Draft version 0.10

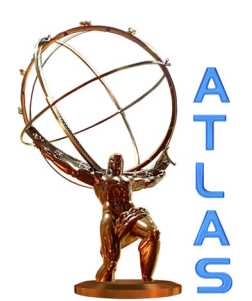

3

# **ATLAS NOTE**

May 21, 2015

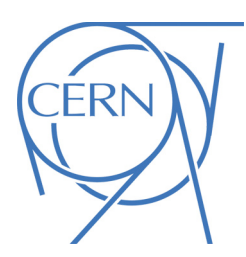

# <sup>1</sup> ATLAS LAr Calorimeter trigger electronics phase I upgrade: <sup>2</sup> LDPB Firmware Development Environment

Nicolas Chevillot<sup>a</sup>

a <sup>4</sup> *LAPP – CNRS – France*

<sup>5</sup> Abstract <sup>6</sup> This document describes the working environment for the development of the LDPB <sup>7</sup> firmware.

 c Copyright 2015 CERN for the benefit of the ATLAS Collaboration. Reproduction of this article or parts of it is allowed as specified in the CC-BY-3.0 license.

# Contents

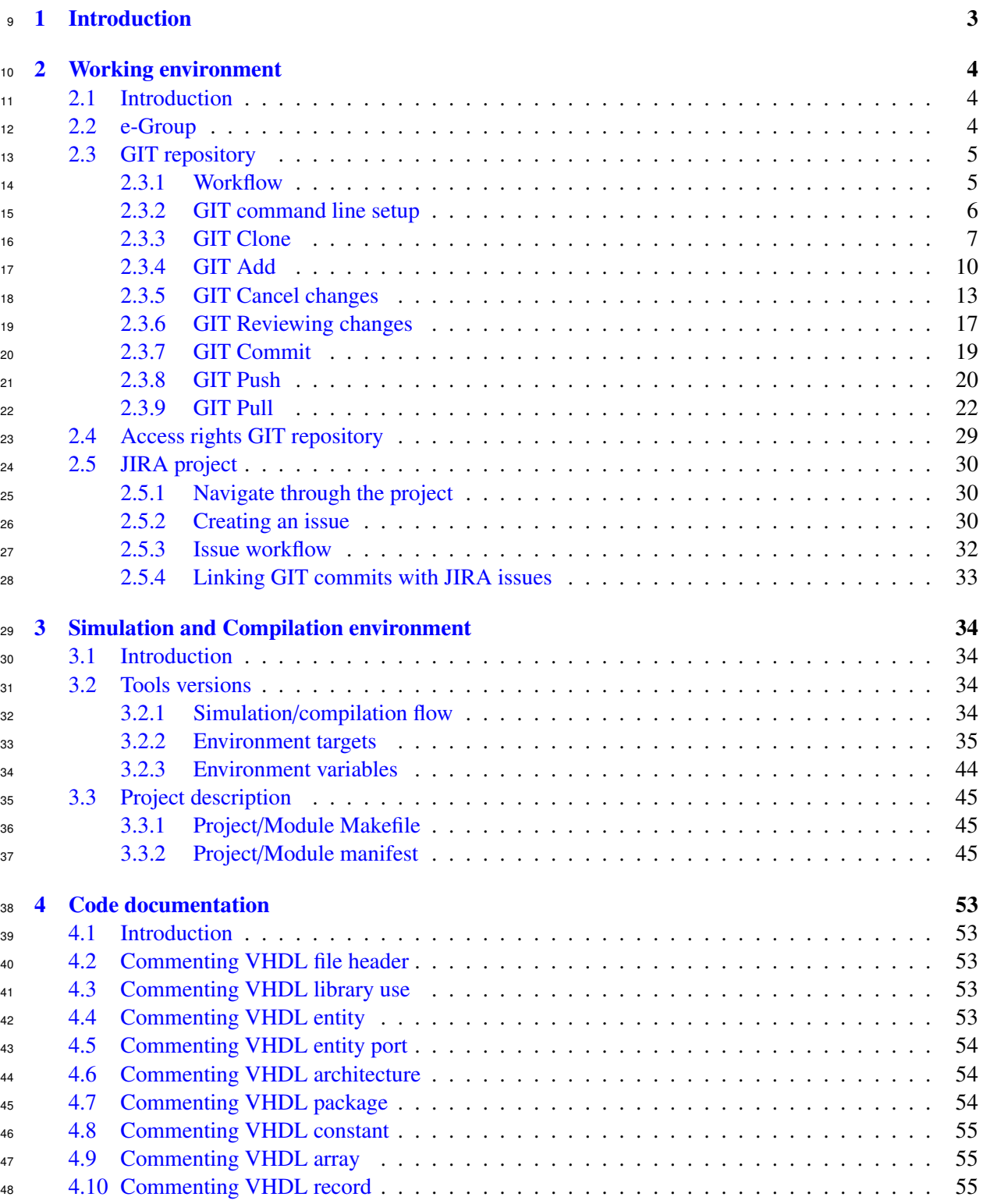

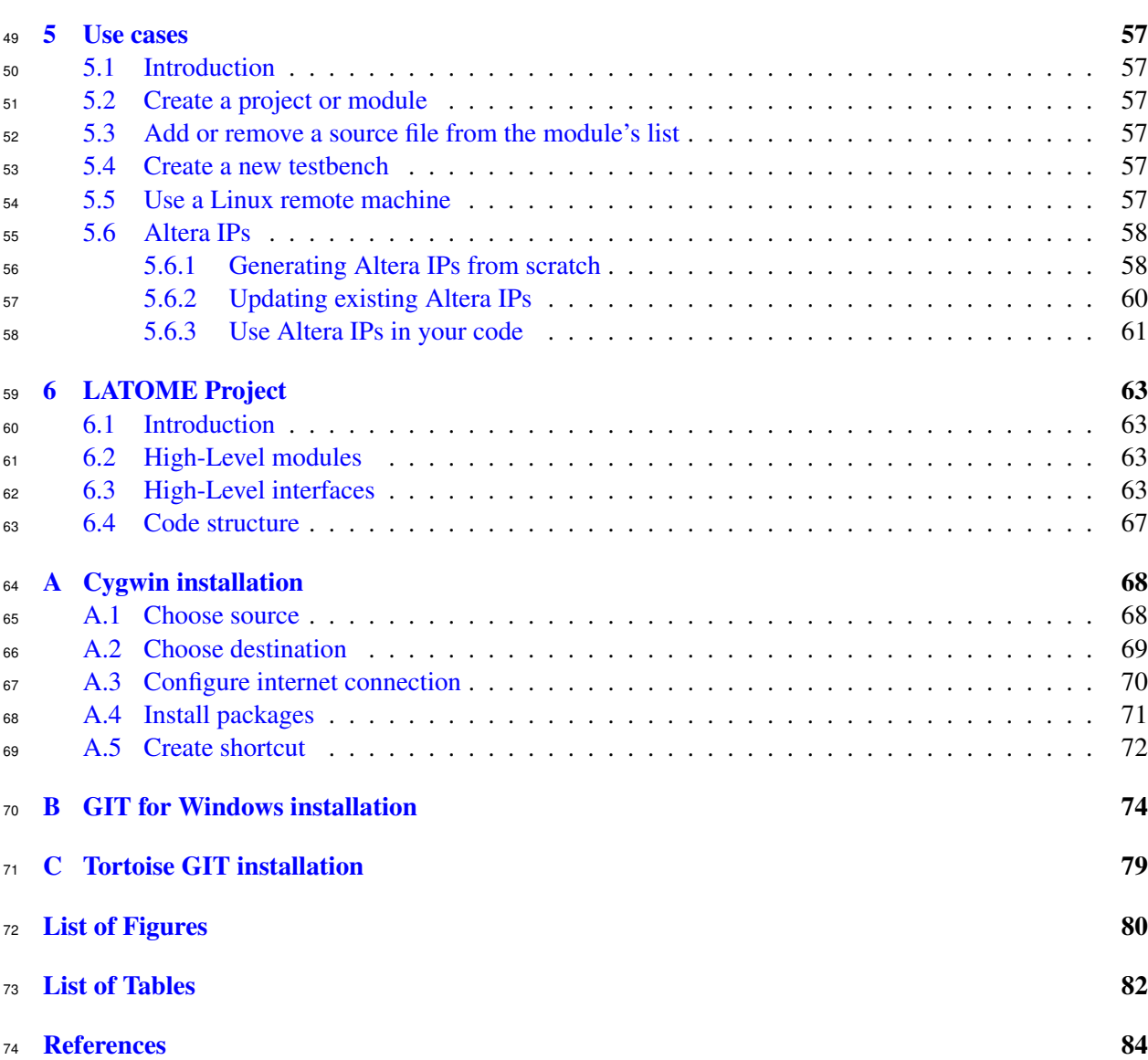

## <span id="page-3-0"></span><sup>75</sup> 1 Introduction

<sup>76</sup> In projects involving multiple contributors, it is important to have a solid way of sharing the work done. <sup>77</sup> It is also important to track the progress and bugs in the software.

78

<sup>79</sup> There exist many version control tools on the market now, GIT is one of them. It has been chosen 80 as a base for the development of the LDPB firmware. It allows to share the code between different mem-81 bers and track the different versions of the software.

82

<sup>83</sup> There are also numerous bug tracking system available, JIRA has been chosen.

84

85 Both tools are available from CERN. Figure [1](#page-3-1) shows how all elements are connected. The main ele-<sup>86</sup> ments are:

- <sup>87</sup> 'atlas-lar-ldpb-firmware' e-group: only members of the 'atlas-lar-ldpb-firmware' e-group are al-<sup>88</sup> lowed to use other parts, see section [2.2.](#page-4-2)
- 89 'atlas-lar-ldpb-firmware' GIT repository: used to store and track history of the LDPB firmware, <sup>90</sup> see section [2.3.](#page-5-0)
- <sup>91</sup> 'gitolite-admin' GIT repository: used to configure 'atlas-lar-ldpb-firmware' GIT repository access <sup>92</sup> rights, see section [2.4.](#page-29-0)
- <sup>93</sup> 'ATLAS LAr LDPB Firmware' JIRA project: used to track issues, see section [2.5.](#page-30-0)

<span id="page-3-1"></span><sup>94</sup> This document describes how to register to the necessary e-group and get access to both JIRA and <sup>95</sup> GIT repositories needed for the ATLAS LDPB firmware. It also describes the working environment and <sup>96</sup> how to simulate and compile a design.

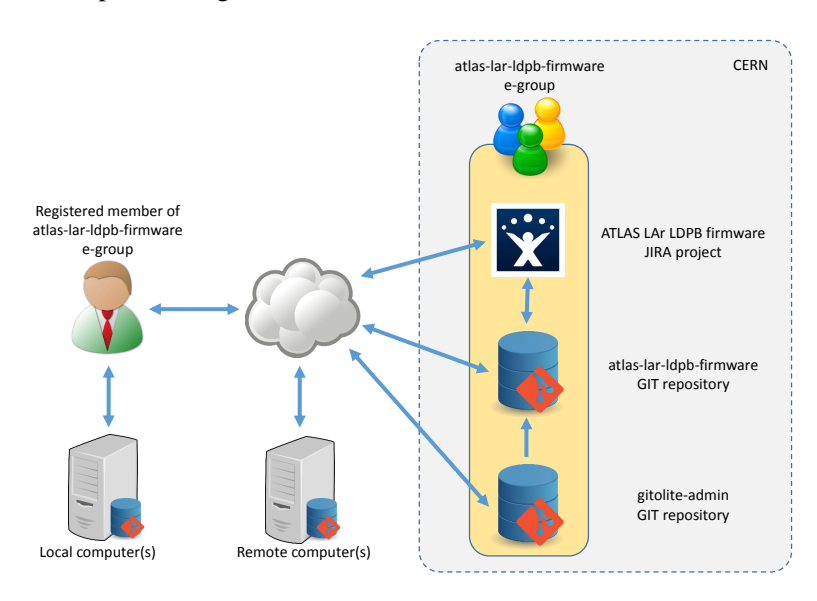

Figure 1: Environment overview

# <span id="page-4-0"></span>97 2 Working environment

### <span id="page-4-1"></span>98 2.1 Introduction

 As described in previous figure (figure [1\)](#page-3-1), the working environment is made out of e-Group, GIT repos-itories and JIRA project. This section describes how they are connected together.

101 All the tools and resources used in this project are CERN based. This is to allow everyone to access it from anywhere in the world. Of course you need to have a CERN login to use it.

### <span id="page-4-2"></span>2.2 e-Group

 All accesses to GIT repositories as well as JIRA project is restricted through e-Group membership. In order to work with this project, you need to be a member of the following e-Group:

• *atlas* <sup>−</sup> *lar* <sup>−</sup> *ld pb* <sup>−</sup> *f irm*w*are*

In order to register to this e-group, go to https://[e-groups.cern.ch](https://e-groups.cern.ch) and search for '*atlas* − *lar* − *ld pb* −

*firmware*'. On the members tab, you can request your name to be added to the list. You can also contact the e-Group owner: the e-Group owner:

• Nicolas Chevillot: [nicolas.chevillot@lapp.in2p3.fr](mailto: nicolas.chevillot@lapp.in2p3.fr)

### <span id="page-5-0"></span>111 2.3 GIT repository

<sup>112</sup> The source code for the ATLAS LAr LDPB firmware is stored on the GIT repository. The workflow is <sup>113</sup> described in section [2.3.1.](#page-5-1)

114

<sup>115</sup> The repository can be accessed directly through the CERN Web interface:

<sup>116</sup> • https://git.cern.ch/web/[atlas-lar-ldpb-firmware.git](https://git.cern.ch/web/atlas-lar-ldpb-firmware.git/tree)/tree

<sup>117</sup> You will need to use CERN credentials to access the repository. This interface allows you to browse the <sup>118</sup> different commits that were made, browse the code and download a snapshot. It is not intended really to <sup>119</sup> develop any code with this interface and command line or Tortoise should be used instead.

#### <span id="page-5-1"></span><sup>120</sup> 2.3.1 Workflow

 $121$  The workflow is shown on figure [2.](#page-5-2) It is the most simple way to work with GIT. The choice for this <sup>122</sup> simple workflow is driven by the fact that there are a limited number of developers and we don't want to <sup>123</sup> have more process than required.

124

<sup>125</sup> There is only one branch used for development, it is called '*master*'. If we see that this is too simple, <sup>126</sup> we can introduce the branch concept. However this would require a bit more handling. The following <sup>127</sup> operations are used:

- <sup>128</sup> clone: make a local copy of the CERN GIT repository, described in section [2.3.3.](#page-7-0)
- <sup>129</sup> add: add changes to a commit list, described in section [2.3.4.](#page-10-0)
- <sup>130</sup> commit: stores local changes, described in section [2.3.7.](#page-19-0)
- <sup>131</sup> push: stores local commits to the CERN GIT repository, described in section [2.3.8.](#page-20-0)
- <sup>132</sup> pull: retrieves changes made on the CERN GIT repository to the local repository, described in <sup>133</sup> section [2.3.9.](#page-22-0)

<span id="page-5-2"></span>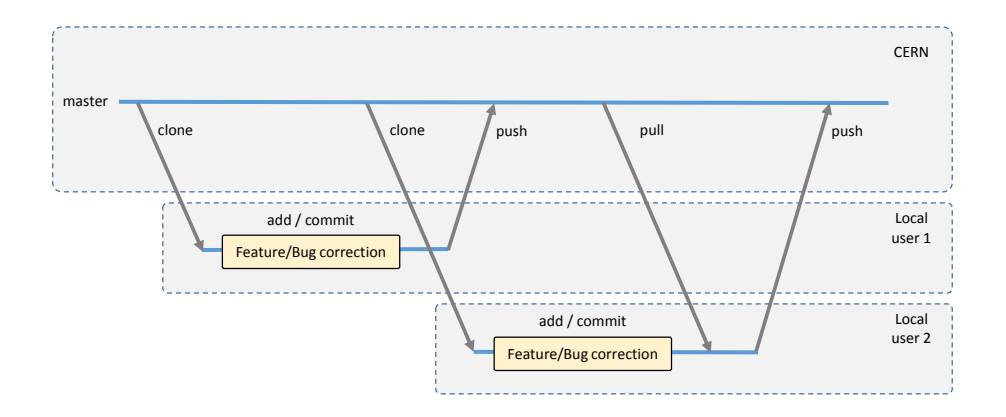

Figure 2: GIT workflow

<sup>134</sup> Whether you use the command line GIT or Tortoise GIT GUI is up to you. To setup GIT command <sup>135</sup> line, see section [2.3.2.](#page-6-0)

#### <span id="page-6-0"></span><sup>136</sup> 2.3.2 GIT command line setup

<sup>137</sup> GIT needs some basic configuration to know who you are and to configure diff tools. You should read  $138$  the official GIT documentation [\[1\]](#page-84-1).

<sup>139</sup> Configure your name and email:

\$ git config --global user.name "Surname Name" \$ git config --global user.email email@address

Table 1: GIT Setup for user name and email

140 In order to commit changes, you will need to enter a description of the changes. By default '*vi*' tool<br>141 is used. If you would like another editor by default, you should use the '*con fia*' command to change the <sup>141</sup> is used. If you would like another editor by default, you should use the '*config*' command to change the<br><sup>142</sup> *core editor*' global parameter. '*core.editor*' global parameter.

<sup>143</sup> • If you are working on Windows, you can use '*Notepad* + +' [\[2\]](#page-84-2) which is free and configure GIT <sup>144</sup> with the command as shown in table [2.](#page-6-1) You also need to create a wrapper file in your editor directory as shown in table [3,](#page-6-2) this file should be named '*npp.sh*' or whatever name you have<br>configured '*core.editor*' to. Make sure this file does not have any newline after the last command. 146 configured '*core.editor*' to. Make sure this file does not have any newline after the last command,<br>i.e. it should have 2 lines only i.e. it should have 2 lines only.

<span id="page-6-1"></span>\$ git config --global core.editor '"/cygdrive/c/Program Files (x86)/ Notepad++/npp.sh"'

Table 2: GIT Setup for default editor, Notepad++

```
#!/ bin/sh
"/cygdrive/c/Program Files (x86)/Notepad++/notepad++.exe" -multiInst -
   nosession -noPlugin "$(cygpath -w $1)"
```
Table 3: GIT Setup for default editor, wrapper file 'npp.sh' for Notepad++

<sup>148</sup> • If you are working on Linux (or Unix environment), you can use '*nedit*' which is usually installed <sup>149</sup> and configure GIT with the command as shown in table [4.](#page-6-3)

<span id="page-6-3"></span>\$ git config --global core.editor 'nedit '

Table 4: GIT Setup for default editor, nedit

<sup>150</sup> In order to check what changes you made to the sources, you should setup a *di f f* tool. There exists <sup>151</sup> many *di f f* tools with advantages and disadvantages. Also you should setup a tool to resolve conflicts <sup>152</sup> when merging files.

<sup>153</sup> • If you are working on Windows, you can use '*Meld*' [\[3\]](#page-84-3) which free to use. In order to configure <sup>154</sup> GIT to use '*Meld*' for both diff and merges, you should use the command as shown in table [5](#page-7-1)

<span id="page-7-1"></span>\$ git config --global diff.tool meld \$ git config --global difftool.prompt false \$ git config --global difftool.meld.cmd '"/ cygdrive/c/Program Files ( x86)/Meld/meld/meld.exe" \$(cygpath -w \$LOCAL) \$REMOTE ' \$ git config --global merge.tool meld \$ git config --global mergetool .meld.path '/ cygdrive/c/Program Files ( x86)/Meld/meld/meld.exe '

Table 5: GIT Setup for diff/merge tool, using Meld on Cygwin

<sup>155</sup> • If you are working on Linux (or Unix environment), you can use '*Meld*' [\[3\]](#page-84-3) which free to use. In

<sup>156</sup> order to configure GIT to use '*Meld*' for both diff and merges, you should use the command as <sup>157</sup> shown in table [6](#page-7-2) or [7](#page-7-3) for '*lappc* − *f* 561'.

<span id="page-7-2"></span>\$ git config --global diff.tool meld \$ git config --global difftool.prompt false \$ git config --global difftool.meld.cmd 'meld \$LOCAL \$REMOTE ' \$ git config --global merge.tool meld \$ git config --global mergetool .meld.path 'meld '

Table 6: GIT Setup for diff/merge tool, using Meld on Linux

```
$ git config --global diff.tool meld
$ git config --global difftool.prompt false
$ git config --global difftool.meld.cmd '/usr/bin/python /usr/bin/meld
    $LOCAL $REMOTE '
$ git config --global merge.tool meld
$ git config --global mergetool .meld.path '/usr/bin/python /usr/bin/
   meld '
```
Table 7: GIT Setup for diff/merge tool, using Meld on Linux (special case for lappc-f561)

#### <span id="page-7-0"></span><sup>158</sup> 2.3.3 GIT Clone

<sup>159</sup> As the GIT repository is stored at CERN, you will need to clone the repository to your local working <sup>160</sup> machine. This machine can actually be a remote computer but you need to have a copy the GIT repository

- <sup>161</sup> somewhere. You should not have to do this operation many times unless you want to clone the repository <sup>162</sup> on another machine or directory. To retrieve changes made by other users on the CERN GIT repository, <sup>163</sup> you should use the *pull* command described in section [2.3.8.](#page-20-0)
- <sup>164</sup> You should create a directory named g*it* (or any other you like) to store the repository.

#### <sup>165</sup> 2.3.3.1 Using command line

166 From the Linux or Cygwin command line, change the path to the *git* directory you have created. On<br>Cygwin mounted disks are available as *cuadrive letter* <sup>167</sup> Cygwin, mounted disks are available as /*c*yg*dri*v*e*/*letter*.

```
user@machine
$ mkdir /cygdrive/d/Users/ Chevillot /Projects/ATLAS/git
$ cd /cygdrive/d/Users/ Chevillot /Projects/ATLAS/git
user@machine@user@machine /cygdrive/d/Users/user/Projects/ATLAS/git
$ git clone https :// git.cern.ch/reps/atlas -lar -ldpb - firmware
Cloning into 'atlas -lar -ldpb -firmware '...
Username for 'https :// git.cern.ch ':
Password for 'https://user@git.cern.ch':
remote: Counting objects: 7400 , done.
remote: Compressing objects: 100% (4556/4556) , done.
remote: Total 7400 (delta 4425) , reused 4269 (delta 2423)
Receiving objects: 100% (7400/7400) , 41.95 MiB | 9.16 MiB/s, done.
Resolving deltas: 100% (4425/4425) , done.
Checking connectivity ... done.
Checking out files: 100% (2851/2851) , done.
$
```
Table 8: GIT Clone repository using command line

<sup>168</sup> If you want to use the Tortoise GIT GUI on a repository that was retrieved using the command line, <sup>169</sup> you will need to configure your repository to ignore changes in file modes. There is actually a problem <sub>170</sub> in the GIT software for windows. This is shown in table [9.](#page-8-0)

```
user@machine@user@machine /cygdrive/d/Users/user/Projects/ATLAS/git
$ git config core.filemode false
$
```
Table 9: GIT repository ignore file mode changes using command line

#### <sup>171</sup> 2.3.3.2 Using Tortoise GIT interface

172 Open an explorer and right-click on the *git* directory you have created. A contextual-menu should open,<br>
173 select *Git Clone*...:

select *Git Clone*...:

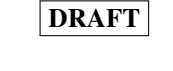

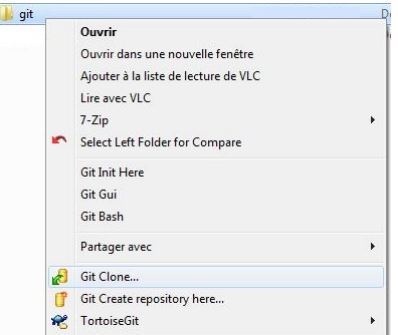

Figure 3: Tortoise GIT cloning repository step 1

<sup>174</sup> Fill-in the URL for the repository and make sure the directory is the one you want.

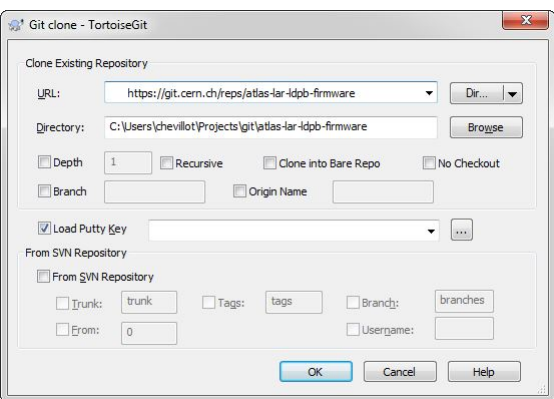

### Figure 4: Tortoise GIT cloning repository step 2

<sup>175</sup> Enter you CERN username and password:

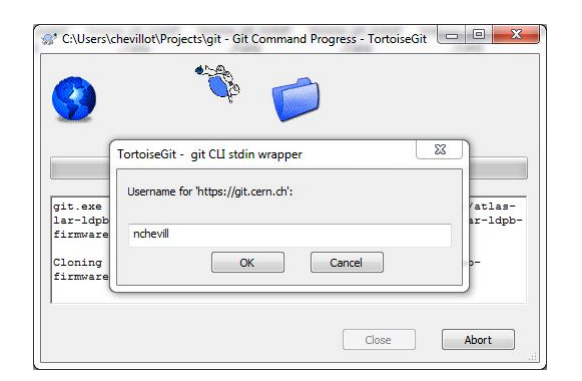

Figure 5: Tortoise GIT cloning repository step 3

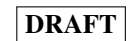

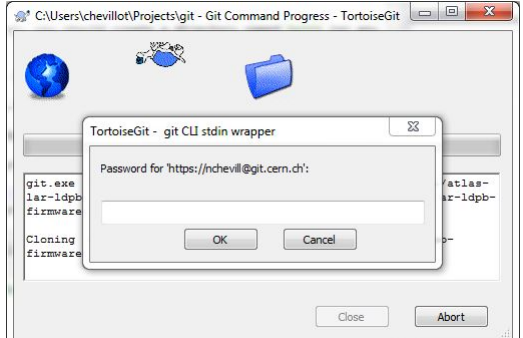

Figure 6: Tortoise GIT cloning repository step 4

Tortoise GIT should retrieve the repository now:

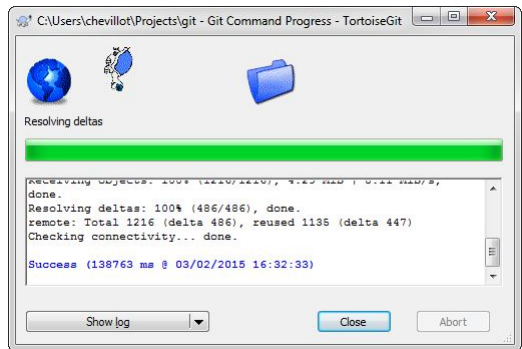

Figure 7: Tortoise GIT cloning repository step 5

#### <span id="page-10-0"></span>177 2.3.4 GIT Add

 In order to commit changes to the local GIT repository, you first need to add files into a list of files. This list of files will be the one used to commit your changes. The commit operation is described in section

[2.3.7.](#page-19-0)

#### 2.3.4.1 Using command line

 The GIT *status* command should be used to check what files are currently in the commit list or untracked. For example in table [10,](#page-11-0) a file name *test f ile*.v*hd* was created. This file is not yet versioned therefore is shown as untracked. In order to include it in the versioning, the GIT *add* command should be used as shown on table [11.](#page-11-1) As a result, the new file is shown in the list of changes to be committed as shown in table [12.](#page-11-2)

```
user@machine@user@machine /cygdrive/d/Users/user/Projects/ATLAS/git
$ git status
On branch master
Your branch is up-to-date with 'origin/master'.
Untracked files:
(use "git add \langlefile>..." to include in what will be committed)
test_file .vhd
nothing added to commit but untracked files present (use "git add" to
   track)
$
```
Table 10: GIT repository status before adding file using command line

```
user@machine@user@machine /cygdrive/d/Users/user/Projects/ATLAS/git
$ git add test_file .vhd
$
```
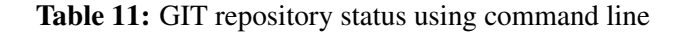

```
user@machine@user@machine /cygdrive/d/Users/user/Projects/ATLAS/git
$ git status
On branch master
Your branch is up-to-date with 'origin/master'.
Changes to be committed :
(use "git reset HEAD <file>..." to unstage)
new file: test_file .vhd
$
```
Table 12: GIT repository status before adding file using command line

<sup>187</sup> If you have modified a file that is already versioned, it will be shown as a change not staged for <sup>188</sup> commit as shown in table [13.](#page-12-0) You should use the GIT *add* command the same way to add it to the list of <sup>189</sup> committed changes. After this is done, the file should be seen as 'to be committed' as shown in table [14.](#page-12-1)

```
user@machine@user@machine /cygdrive/d/Users/user/Projects/ATLAS/git
$ git status
On branch master
Your branch is up -to -date with 'origin/master '.
Changes not staged for commit:
(use "git add \langlefile>..." to update what will be committed)
(use "git checkout -- <file>..." to discard changes in working
   directory )
modified: ttc_arch.vhd
no changes added to commit (use "git add" and/or "git commit -a")
```
Table 13: GIT repository status before adding versioned file using command line

```
user@machine@user@machine /cygdrive/d/Users/user/Projects/ATLAS/git
$ git add ttc_arch.vhd
$ git status
On branch master
Your branch is up -to -date with 'origin/master '.
Changes to be committed :
(use "git reset HEAD <file>..." to unstage)
modified: ttc_arch.vhd
```
Table 14: GIT repository status after adding versioned file using command line

#### <sup>190</sup> 2.3.4.2 Using Tortoise GIT interface

 You can check what files have been created/modified in the repository using the 'check for modifications' command. Right-click on the repository directory and select the command from the context menu as shown on figure [8.](#page-12-2) Tortoise GIT will show the list of modified files in the repository as shown on figure [9](#page-13-1) where a new file has been created. Make sure the 'Show unversioned files' option is check to be able to see files you have created.

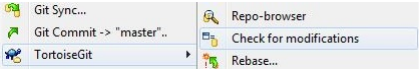

<span id="page-12-2"></span>Figure 8: GIT repository check for modifications context menu using Tortoise GIT

<span id="page-13-1"></span>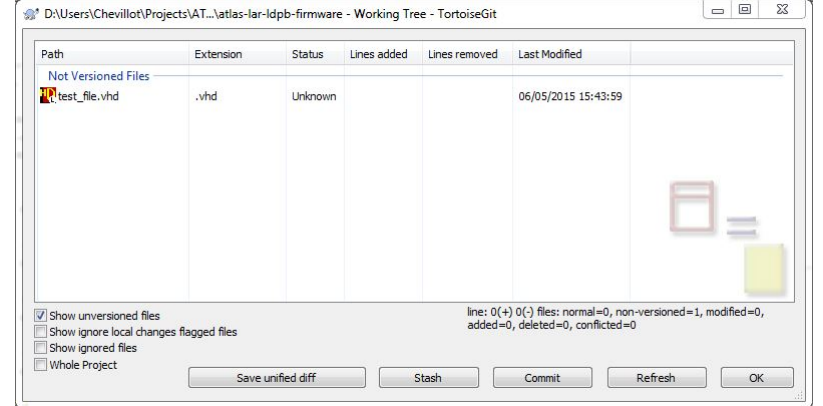

Figure 9: GIT repository status before adding file using Tortoise GIT

<span id="page-13-2"></span> You can add the created file into the versioning system right-clicking on it and selecting 'Add' from 197 the context menu as shown on figure [10.](#page-13-2) Alternatively from the explorer you can also right-click on the file you want to add and choose 'Tortoise GIT'-'Add'.

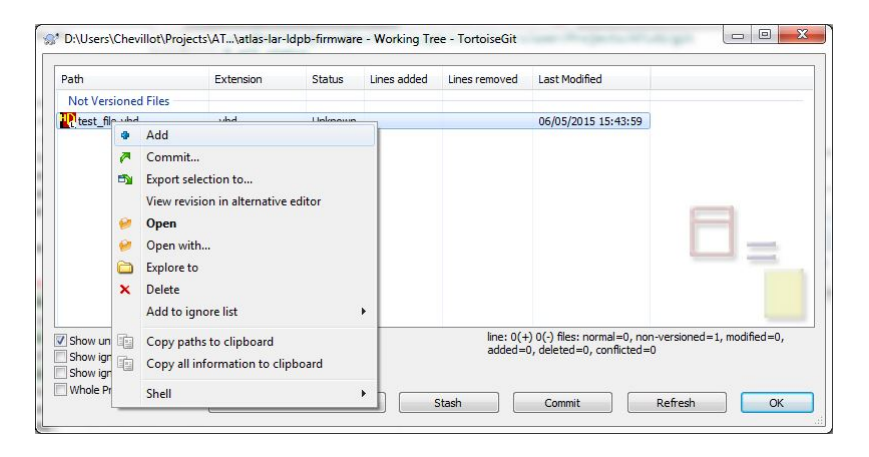

Figure 10: GIT repository status before adding file using Tortoise GIT

 If you have modified a file that is already versioned, it will be shown as a modified file. There is no need to add the file to the commit list, Tortoise GIT automatically adds modified files into its list of files to be committed.

#### <span id="page-13-0"></span>2.3.5 GIT Cancel changes

### 2.3.5.1 Using command line

 If you made changes to a versioned file which you do not want to commit and want to go back to the non-modified content, you can use the '*checkout*' GIT command as shown in table [15.](#page-14-0) This example is valid only if you haven't added this modified file to the list of files to be committed. In this case, see the next example.

```
user@machine / cygdrive/d/Users/user/Projects /ATLAS/git/atlas -lar -ldpb -
   firmware
$ git status
On branch master
Your branch is up -to -date with 'origin/master '.
Changes not staged for commit:
(use "git add \langlefile>..." to update what will be committed)
(use "git add \langlefile>..." to update what will be committed)<br>(use "git checkout -- \langlefile>..." to discard changes in working
    directory)
modified: LATOME/src/ttc/ttc_arch.vhd
no changes added to commit (use "git add" and/or "git commit -a")
$ git checkout LATOME/src/ttc/ttc_arch.vhd
$ git status
On branch master
Your branch is up -to -date with 'origin/master '.
nothing to commit , working directory clean
$
```
Table 15: Cancel changes on modified file using command line

<sup>208</sup> If you have already added the modified file to the list of files to be committed then you need first to <sup>209</sup> remove it from the list of files to be committed using 'git reset HEAD file' and then cancel the changes<br><sup>210</sup> vou have made as shown in table 16. you have made as shown in table [16.](#page-15-0)

```
user@machine / cygdrive/d/Users/user/Projects /ATLAS/git/atlas -lar -ldpb -
   firmware
$ git status
On branch master
Your branch is up-to-date with 'origin/master'.
Changes to be committed :
(use "git reset HEAD <file>..." to unstage)
modified: LATOME/src/ttc/ttc_arch.vhd
$ git reset HEAD LATOME/src/ttc/ttc_arch.vhd
Unstaged changes after reset:
M LATOME/src/ttc/ttc_arch.vhd
$ git status
On branch master
Your branch is up-to-date with 'origin/master'.
Changes not staged for commit:
(use "git add \langlefile>..." to update what will be committed)
(use "git checkout -- <file>..." to discard changes in working
   directory )
modified: LATOME/src/ttc/ttc_arch.vhd
no changes added to commit (use "git add" and/or "git commit -a")
$ git checkout LATOME/src/ttc/ttc_arch.vhd
$ git status
On branch master
Your branch is up-to-date with 'origin/master'.
nothing to commit , working directory clean
$
```
Table 16: Cancel changes on modified file already in commit list using command line

<sup>211</sup> If you have already committed your changes but not pushed it to the remote repository you can revert <sup>212</sup> your commit using the '*reset*' command as shown in table [17.](#page-16-0)

```
$ git commit
[master 812ce27] test
1 file changed , 2 insertions (+)
$ git status
On branch master
Your branch is ahead of 'origin/master ' by 1 commit.
(use "git push" to publish your local commits)
nothing to commit , working directory clean
$ git reset --soft HEADˆ
$ git status
On branch master
Your branch is up-to-date with 'origin/master'.
Changes to be committed :
(use "git reset HEAD <file>..." to unstage)
modified: ttc_arch.vhd
```
Table 17: Cancel commit on local repository using command line

#### <sup>213</sup> 2.3.5.2 Using Tortoise GIT interface

<span id="page-16-1"></span><sup>214</sup> In order to revert changes you have made to a versioned file using the Tortoise GIT interface, you need to <sup>215</sup> right-click on the file in the explorer and choose the '*Re*v*ert*' option from the contextual menu as shown on figure [11.](#page-16-1)

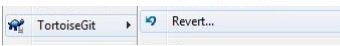

Figure 11: Cancel modifications on versioned file using Tortoise GIT

<span id="page-16-2"></span><sup>217</sup> If you have already committed your changes but not pushed it to the remote repository you can revert <sup>218</sup> your commit using the '*reset*' command. You should first open the Tortoise GIT log window, right-click 219 on your repository directory in the windows explorer and select as shown on figure [12.](#page-16-2) In the list of <sup>220</sup> commits done on your repository, select the commit to which you want to revert to as shown on figure <sup>221</sup> [13,](#page-17-1) right click and select '*Reset*''*master*''*tothis*..'. You should choose the '*soft*' reset as shown on figure <sup>222</sup> 14. [14.](#page-17-2)

**C** TortoiseGit  $\rightarrow$  8 Show log

Figure 12: Tortoise GIT show log context menu

<span id="page-17-1"></span>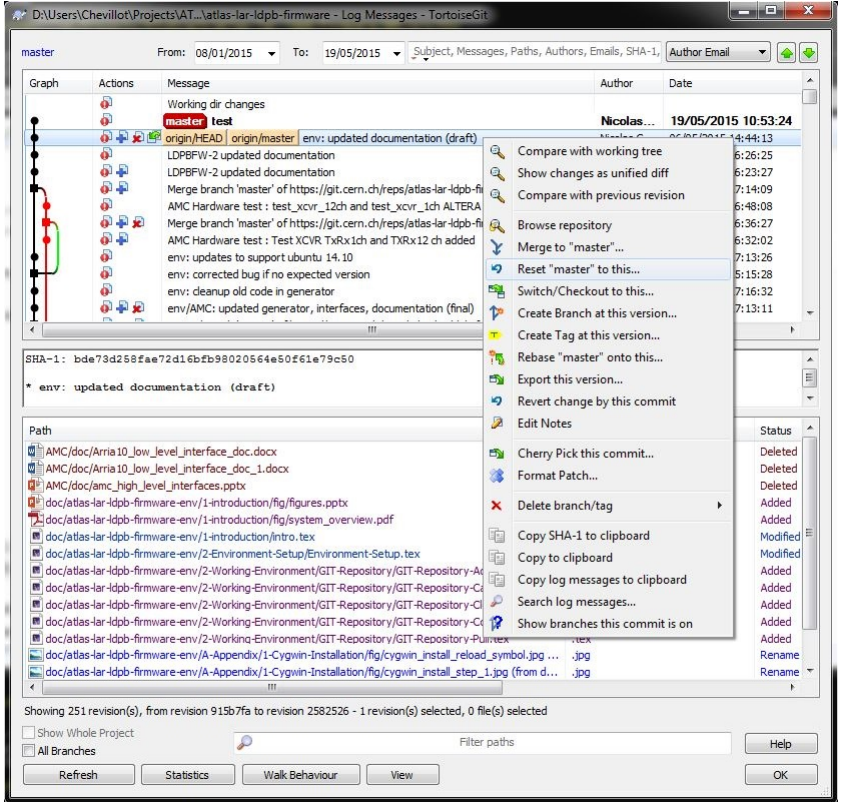

<span id="page-17-2"></span>Figure 13: Tortoise GIT reset master to this

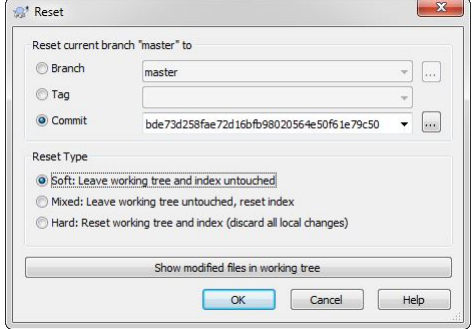

Figure 14: Tortoise GIT reset master to this, soft reset

#### <span id="page-17-0"></span><sup>223</sup> 2.3.6 GIT Reviewing changes

<sup>224</sup> Reviewing file changes is one of the most important step before committing the changes. A good practice <sup>225</sup> would be to have another peer review your changes before you commit. However there is no simple way <sup>226</sup> to do it considering we use here GIT without branches.

#### <sup>227</sup> 2.3.6.1 Using command line

<sub>228</sub> In order to review all changes made to the local repository, you can use the 'status' and 'difftool' GIT <sup>229</sup> command. If you've configured GIT to use a graphical tool, it will automatically be opened, please check

<sup>230</sup> section [2.3.2.](#page-6-0)

231 Table [18](#page-18-0) shows an example where one file named '*LATOME*/*src*/*ttc*/*ttc\_arch.vhd*' has been modi-<br>232 fied. Figure 15 shows the *meld* tool that is opened on this file. fied. Figure [15](#page-18-1) shows the *meld* tool that is opened on this file.

```
user@machine / cygdrive/d/Users/user/Projects /ATLAS/git/atlas -lar -ldpb -
   firmware
$ git status
On branch master
Your branch is up -to -date with 'origin/master '.
Changes not staged for commit:
(use "git add \langlefile >..." to update what will be committed)
(use "git checkout -- <file>..." to discard changes in working
   directory )
modified: LATOME/src/ttc/ttc_arch.vhd
no changes added to commit (use "git add" and/or "git commit -a")
$ git difftool LATOME/src/ttc/ttc_arch.vhd
$
```
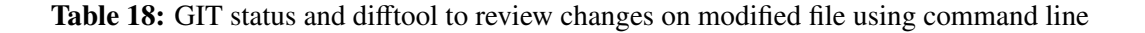

<span id="page-18-1"></span>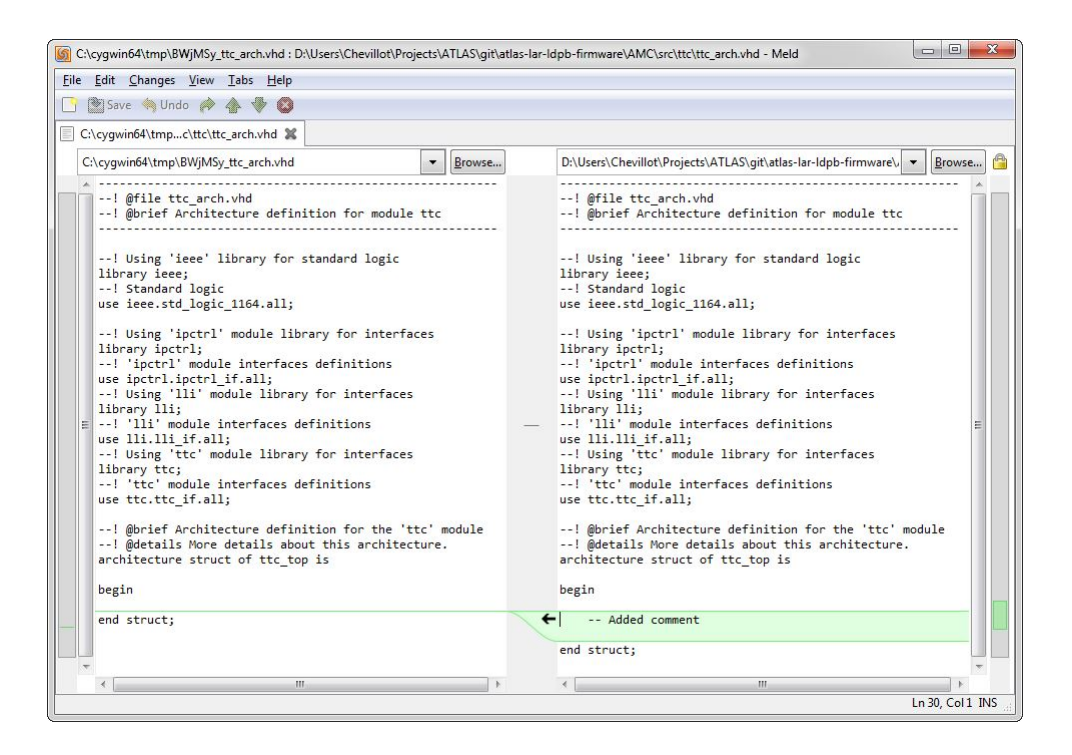

Figure 15: Meld review on modified file using command line

#### <sup>233</sup> 2.3.6.2 Using Tortoise GIT interface

<sup>234</sup> To review the changes you have made to a file using the Tortoise GIT interface, right-click on the file and 235 select from the Tortoise GIT menu, ' $Diff'$  option as shown on figure [16.](#page-19-1) This will open the diff tool on

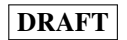

<span id="page-19-1"></span>the file as shown on figure [17.](#page-19-2)

**R** TortoiseGit  $\begin{array}{|c|c|c|}\n\hline\n\end{array}$  Diff

Figure 16: Review changes contextual menu using Tortoise GIT

<span id="page-19-2"></span>

| $\Box$<br>$\mathcal{R}$<br>ttc arch.vhd: Working Tree - TortoiseGitMerge<br>Style $\bullet$ 0<br>Main                                                                                                    |                                                                                                    |                                                                                                    |
|----------------------------------------------------------------------------------------------------|----------------------------------------------------------------------------------------------------|----------------------------------------------------------------------------------------------------|
| Reload<br>Open<br>醫<br>$\blacksquare$<br>$\rlap{.}^{\circ}$<br>$\n  Undo\n$<br><b>Ind</b> Save<br>Create<br>Enable Edit<br>Save as<br>patch file<br>Files<br>Edit                                                                                                    | Previous difference Next conflict<br>Next difference<br>Previous inline difference<br>Previous conflict Prext inline difference<br>Navigate | 馬<br>Regex Filter<br>Compare whitespaces<br>團<br><b>O</b> Ignore whitespace changes<br><b>H</b> Ignore Comments<br>$\Rightarrow$<br>Show<br>×<br>Whitespaces<br>Ignore all whitespace changes<br>匠<br>View                                                                                                    |
| ttc arch.vhd:bde73d2<br>14 use ipctrl.ipctrl if.all;<br>15 --! Using 'lli' module library for interfaces<br>16 library 11i:<br>17--! 'lli' module interfaces definitions<br>18 use lli. lli if.all:<br>19 --! Using 'ttc' module library for interfaces<br>20 library ttc:<br>21 --! 'ttd' module interfaces definitions<br>22 use ttc.ttc if.all;<br>23<br>24 --! @brief Architecture definition for the 'ttc' module<br>25 --! @details More details about this architecture.<br>26 architecture struct of ttc top is<br>27<br>28 begin<br>29 |                                                                                                    | ttc arch. vhd: Working Tree<br>14 use ipctrl.ipctrl if.all;<br>15 --! Using 'lli' module library for interfaces<br>16 library 11i:<br>17--! 'lli' module interfaces definitions<br>18 use lli.lli if.all:<br>19 --! Using 'ttc' module library for interfaces<br>20 library ttc:<br>21 --! 'ttd' module interfaces definitions<br>22 use ttc.ttc if.all;<br>23<br>24 --! @brief Architecture definition for the 'ttc' module<br>25 --! @details More details about this architecture.<br>26 architecture struct of ttc top is<br>27<br>28 begin<br>29<br>-- Added comment<br>$-30$ |
| 30 end struct:<br>31<br>m.                                                                                                    | $-31$                                                                                                    | 32 end struct:<br>33<br>m.                                                                                                    |

Figure 17: Review tool on modified file using Tortoise GIT

#### <span id="page-19-0"></span>2.3.7 GIT Commit

 Once all the files you want to commit have been added to the commit list (see section [2.3.4\)](#page-10-0), you need to commit your changes. Those changes are first committed on your local repository and until you push your changes to the remote repository, they remain local, see section [2.3.8.](#page-20-0)

#### 2.3.7.1 Using command line

 The GIT command '*commit*' should be used to commit your changes to the local repository. You can check what will be committed with the GIT '*status*' command. Table [19](#page-20-1) shows an example.

 The GIT '*commit*' command will start an editor for you to enter a description of the commit. It <sup>245</sup> should be as self-explanatory as possible while short. By default the editor started is '*vi*' which can be user-unfriendly. Please refer to section 2.3.2 in order to configure your own preferred editor. user-unfriendly. Please refer to section [2.3.2](#page-6-0) in order to configure your own preferred editor.

<sup>247</sup> If you want your commit to be linked to a JIRA issue, you should make sure your comments are following the description in section [2.5.4.](#page-33-0) In any case the following comment format should be kept: (*Component*) *Comments*

- <sup>250</sup> Component: Identifies the JIRA project component it applies to, this is only for clarification so we can identify easier which part of the code it belongs to. You can find all JIRA components for the project on the JIRA webfront [\[5\]](#page-84-4).
- Comments: Explains what is being done.

```
$ git status
On branch master
Your branch is up -to -date with 'origin/master '.
Changes to be committed :
(use "git reset HEAD <file>..." to unstage)
modified: ttc_arch.vhd
$
```
Table 19: Example use of GIT commit

#### <sup>254</sup> 2.3.7.2 Using Tortoise GIT interface

<sup>255</sup> In order to commit your changes, you should open the '*check formodifications*' windows as shown on figure [18.](#page-20-2) There are other ways to commit, this is just one method. Make sure all the files you want to commit are in the list and push the '*commit*'. This will open a '*commit*' dialog where you should enter the comments for your commit as shown on figure [19.](#page-20-3)

<span id="page-20-2"></span><sup>259</sup> If you want your commit to be linked to a JIRA issue, you should make sure your comments are <sup>260</sup> following the descritpion in section [2.5.4.](#page-33-0)

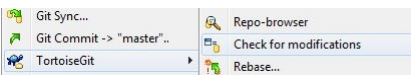

<span id="page-20-3"></span>Figure 18: GIT repository check for modifications context menu using Tortoise GIT

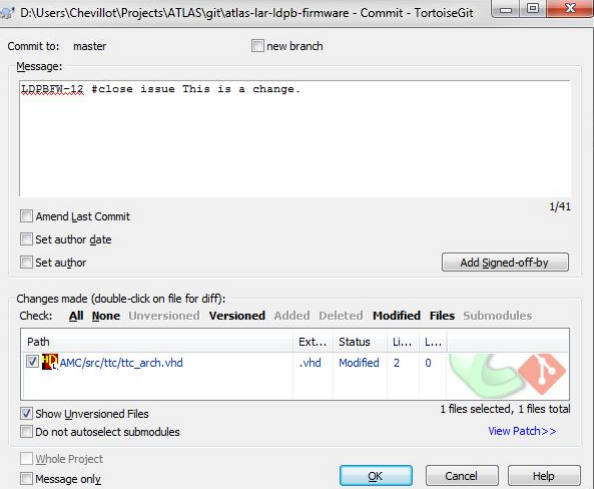

Figure 19: GIT commit using Tortoise GIT

#### <span id="page-20-0"></span><sup>261</sup> 2.3.8 GIT Push

<sup>262</sup> All your committed changes on the local repository are not available to others until you push your <sup>263</sup> commits to the remote repository. This is done with the '*push*' command.

#### <sup>264</sup> 2.3.8.1 Using command line

<sup>265</sup> The GIT '*push*' command is used to push your local commits to the remote repository as shown on table <sup>266</sup> [20.](#page-21-0) In case there are commits on the remote repository which you have not already retrieved, the push <sup>267</sup> will fail. You first need to pull the remote changes and the push again. This is described in section [2.3.9.](#page-22-0)

```
$ git commit
[master aafee42] This is a test
1 file changed , 2 insertions (+)
$ git status
On branch master
Your branch is ahead of 'origin/master ' by 1 commit.
(use "git push" to publish your local commits)
nothing to commit , working directory clean
$ git push
Username for 'https :// git.cern.ch ':
Password for 'https://nchevill@git.cern.ch':
Counting objects: 6, done.
Delta compression using up to 4 threads.
Compressing objects: 100% (6/6), done.
Writing objects: 100\% (6/6), 510 bytes | 0 bytes/s, done.
Total 6 (delta 5), reused 0 (delta 0)
To https :// git.cern.ch/reps/atlas -lar -ldpb -firmware
0792182.. aafee42 master -> master
```
Table 20: GIT push using command line

#### <sup>268</sup> 2.3.8.2 Using Tortoise GIT interface

<sup>269</sup> In order to push your commits to the remote repository, you need to right-click on your local repository <sup>270</sup> directory in the explorer and choose '*Pull*' as shown on figure [20.](#page-21-1) You should keep the default settings

<span id="page-21-1"></span><sup>271</sup> on the '*Pull*' dialog shown on figure [21](#page-22-1) and select '*OK*'. An example of a push is shown on figure [22.](#page-22-2)

**R** TortoiseGit **A** Push...

Figure 20: Tortoise GIT push context menu

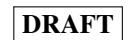

<span id="page-22-1"></span>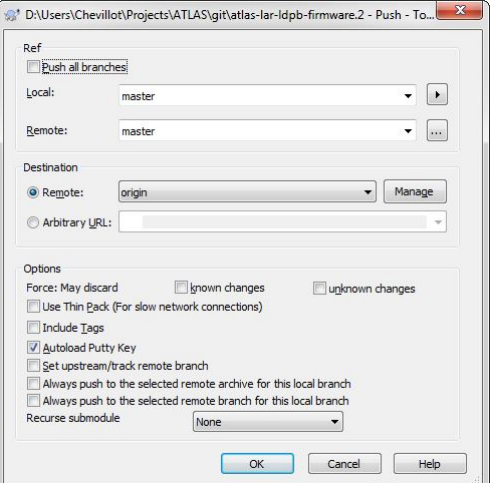

<span id="page-22-2"></span>Figure 21: Tortoise GIT push dialog

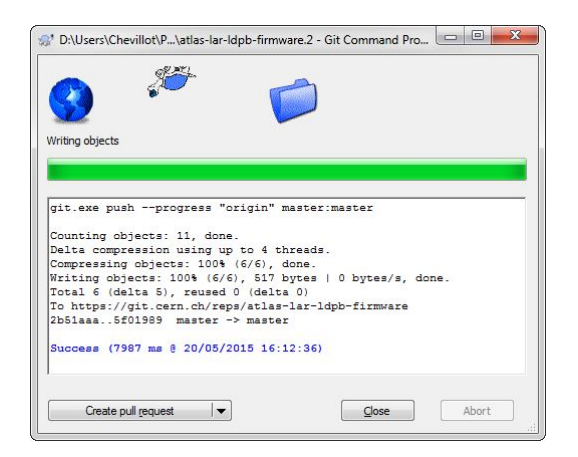

Figure 22: Tortoise GIT push result

#### <span id="page-22-0"></span>272 2.3.9 GIT Pull

 If you want to retrieve changes that were made by other team members, or just want to update your local repository, you should use the '*pull*' command. This will retrieve all changes on the remote repository and store it on your local repository. If you have made changes on files that were also modified by others, you will need to resolve the conflicts.

#### 277 2.3.9.1 Using command line

<sup>278</sup> • The GIT '*pull*' command is used to update the local repository to the latest changes on the remote <sup>279</sup> repository as shown in table [21.](#page-23-0)

<span id="page-23-0"></span>\$ git pull Username for 'https :// git.cern.ch ': Password for 'https://nchevill@git.cern.ch': remote: Counting objects: 11, done. remote: Compressing objects: 100% (6/6) , done. remote: Total 6 (delta 5), reused 0 (delta 0) Unpacking objects: 100% (6/6) , done. From https :// git.cern.ch/reps/atlas -lar -ldpb -firmware 0792182.. aafee42 master -> origin/master Updating 0792182.. aafee42 Fast -forward  $LAT0ME/src/ttc/ttc_arch.vhd$  | 2 ++ 1 file changed , 2 insertions (+)

Table 21: GIT pull using command line

 • If you want to pull a specific commit, you should first identify which commit you want. To do this, you can browse on the GIT Webfront and find out the commit SHA1 key [\[4\]](#page-84-5). If you click on the commit comments (and not the committer name), you should find the commit SHA1 key on the right of the 'commit', below 'committer'. Then from the command line, you need to use the '*reset*' command as shown on table [22.](#page-23-1)

```
$ git reset --hard 9 e75595db2fc24e5df57ca05c5fe6cdff7cbde12
HEAD is now at 9e75595 LDPBFW -8 #start progress Updated documentation
   for JIRA and GIT
$
```
Table 22: GIT repository pull specific commit using command line

 • If you have made changes to one or more files that were also modified on the remote repository, and you have committed your changes, then GIT will claim you need to resolve conflicts. You can <sup>287</sup> use the '*mergetool*' command to do so as shown in table [23.](#page-24-0) The tool you have configured for the merge will be started and you should resolve the conflict there. An example using '*meld*' is shown merge will be started and you should resolve the conflict there. An example using '*meld*' is shown in figure [23.](#page-24-1) In this example, a commit in the local repository added the line '–comment2' but this file was also modified on the remote repository with the line '–comment 1', in this case the merge is rather simple and both lines should be kept. There are no rules for merging, you need to understand the changes and what they are meant for, if you don't, you should ask whoever made the changes.

```
$ git pull
Username for 'https :// git.cern.ch ':
Password for 'https://nchevill@git.cern.ch':
Auto -merging LATOME/src/ttc/ttc_arch.vhd
CONFLICT (content): Merge conflict in LATOME/src/ttc/ttc_arch.vhd
Automatic merge failed; fix conflicts and then commit the result.
$ git mergetool
Merging:
LATOME/src/ttc/ ttc_arch.vhd
Normal merge conflict for 'LATOME/src/ttc/ttc_arch .vhd ':
{local}: modified file
{remote }: modified file
```
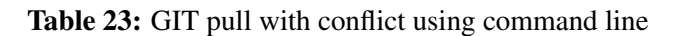

<span id="page-24-1"></span>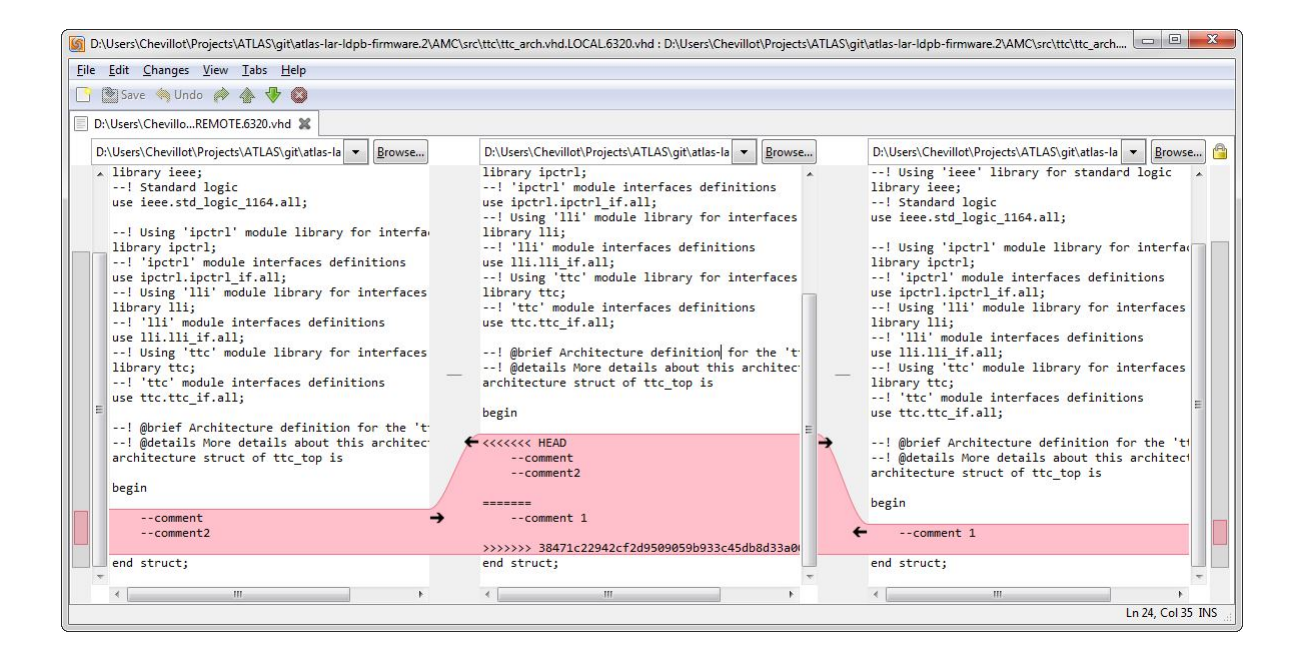

Figure 23: GIT resolve conflicts using meld using command line

### <sup>294</sup> 2.3.9.2 Using Tortoise GIT interface

<span id="page-24-2"></span><sup>295</sup> • In order to pull the latest changes from the remote repository, you should right-click on the local repository directory in the explorer and select the Tortoise GIT '*Pull*' from the context menu as shown on figure [24.](#page-24-2) Click '*OK*' on the next dialog to choose default settings as shown on figure [25.](#page-25-0) Tortoise GIT will retrieve the latest changes as shown on figure [26.](#page-25-1)

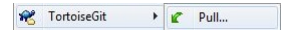

Figure 24: Tortoise GIT pull context menu

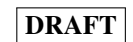

<span id="page-25-0"></span>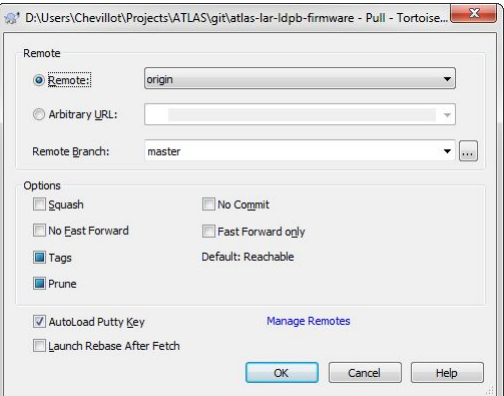

Figure 25: Tortoise GIT pull dialog

<span id="page-25-1"></span>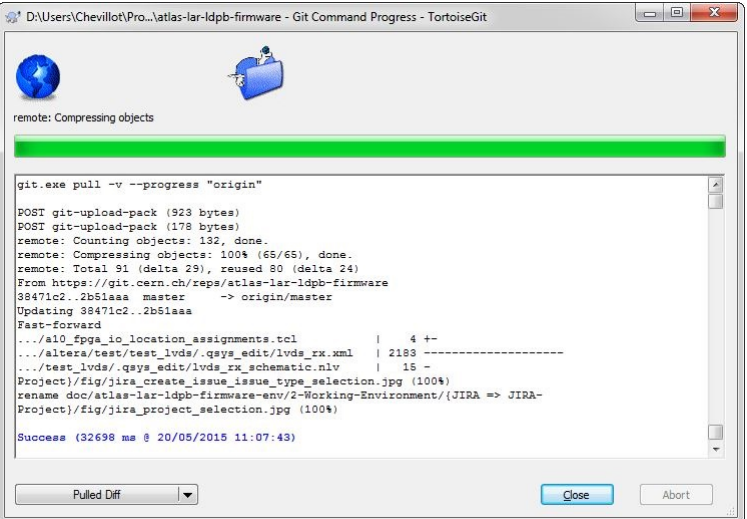

Figure 26: Tortoise GIT pull result

<span id="page-25-2"></span><sup>299</sup> • If you want to retrieve a specific commit, you should right-click on the local repository directory <sup>300</sup> in the explorer and choose the '*S* witch/*Checkout*...' command as shown on figure [27.](#page-25-2) You should identify which commit you want. To do this, you can browse on the GIT Webfront and find out the identify which commit you want. To do this, you can browse on the GIT Webfront and find out the <sup>302</sup> commit SHA1 key [\[4\]](#page-84-5). If you click on the commit comments (and not the committer name), you <sup>303</sup> should find the commit SHA1 key on the right of the 'commit', below 'committer'. Then from <sup>304</sup> the '*S* witch/*Checkout*...' dialog, you should enter the commit SHA1 key in the commit field and deselect 'Create branch' as shown on figure 28 and 29. deselect 'Create branch' as shown on figure [28](#page-26-0) and [29.](#page-26-1)

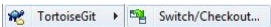

Figure 27: Tortoise GIT switch context menu

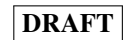

<span id="page-26-0"></span>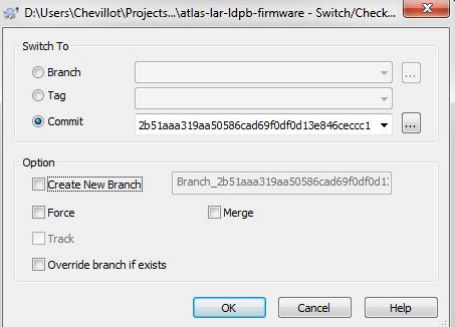

<span id="page-26-1"></span>Figure 28: Tortoise GIT pull specific commit, switch dialog

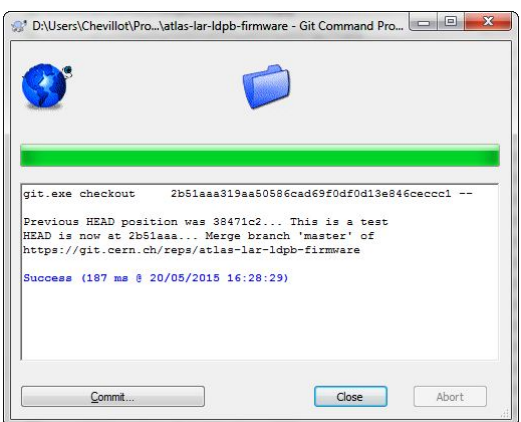

Figure 29: Tortoise GIT pull specific commit, switch result

 • If you have made changes to one or more files that were also modified on the remote repository, and you have committed your changes, then Tortoise GIT will not succeed pushing the commits as shown on figure [30.](#page-27-0) You shoud click on the '*Pull*' button and proceed through the update to the top of the remote repository as described in the previous bullet. It will also fail showing conflicted files 310 as shown on figure [31.](#page-27-1) The next step is to resolve the conflicts, right-click on your local repository 311 in the explorer and select '*Resolve*' as shown on figure [32.](#page-27-2) Tortoise GIT will display a dialog box<br>with all files that are in conflict and need to be resolved as shown on figure 33. If you right click with all files that are in conflict and need to be resolved as shown on figure [33.](#page-27-3) If you right click on a file, you will have several choices:

- $_{314}$  Edit conflicts: starts the merge tool as shown on figure  $34$ .
- <sup>315</sup> Resolved: You need to resolve the conflict using your own tool before using this option. <sup>316</sup> Once you have resolved the conflict, you can tell GIT it is resolved.
- <sup>317</sup> Resolved conflict using 'theirs': does not start any merge tool, use the version from the <sup>318</sup> remote repository.
- <sup>319</sup> Resolved conflict using 'yours': does not start any merge tool, use your version.

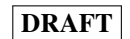

<span id="page-27-0"></span>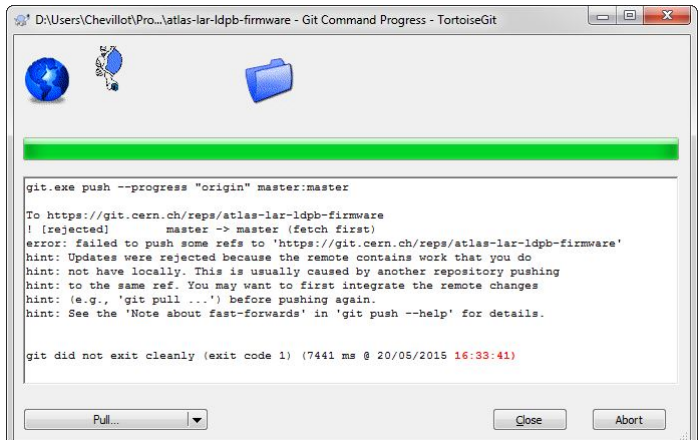

<span id="page-27-1"></span>Figure 30: Tortoise GIT push failed

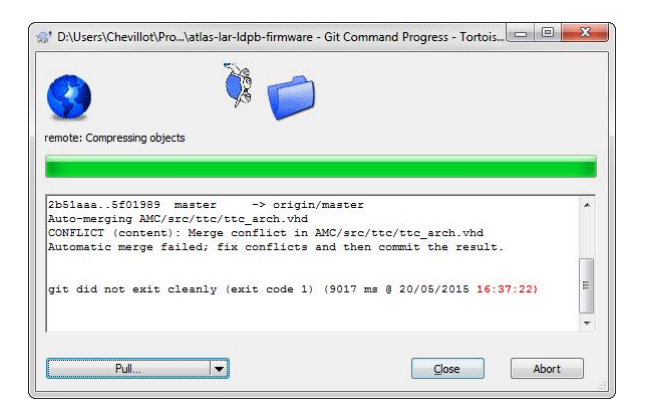

Figure 31: Tortoise GIT pull failed

<span id="page-27-3"></span><span id="page-27-2"></span>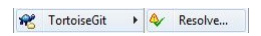

Figure 32: Tortoise GIT reverse context menu

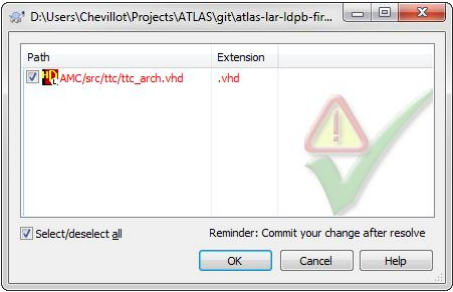

Figure 33: Tortoise GIT reverse

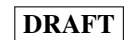

<span id="page-28-0"></span>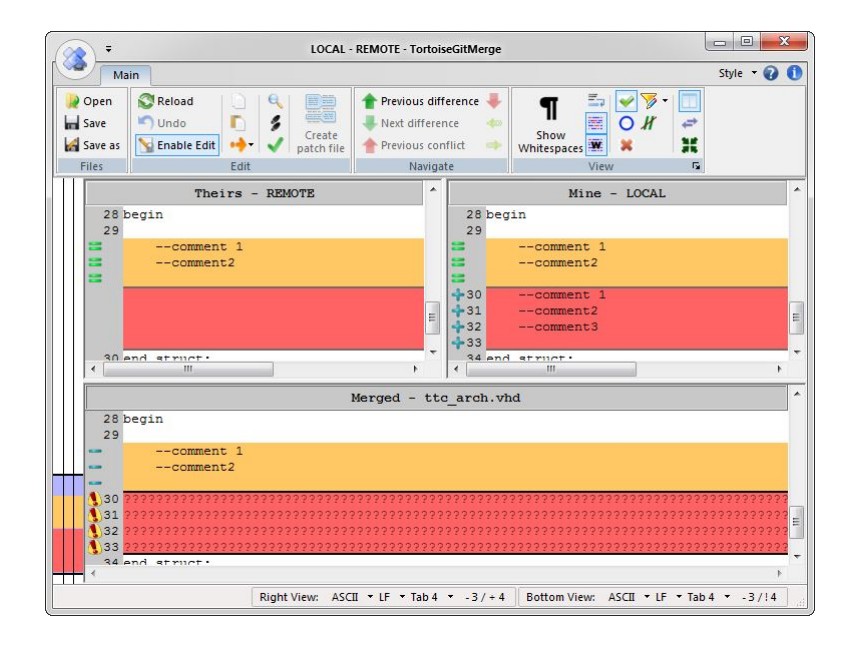

Figure 34: Tortoise GIT resolve

#### <span id="page-29-0"></span>320 2.4 Access rights GIT repository

<sup>321</sup> The 'g*itolite* <sup>−</sup> *admin*' GIT repository is a special shared repository that takes care of access rights for other repositories at CERN. It allows to set read/write accesses to directories and files within our <sup>323</sup> '*atlas* <sup>−</sup> *lar* <sup>−</sup> *ld pb* <sup>−</sup> *f irm*w*are*' repository.

By default you will have read-only access to the repository. Please contact one of the e-group owner 325 if you require to have write access to one or more directories, see section [2.2.](#page-4-2) If you try to commit <sup>326</sup> changes in a directory for which you are not allowed, the *push* operation will fail.

<sup>327</sup> The read/write access rights are controlled in the following file:

<sup>328</sup> • g*itolite* <sup>−</sup> *admin*/*con f* /*subs*/*atlas* <sup>−</sup> *lar* <sup>−</sup> *ld pb* <sup>−</sup> *f irm*w*are*.*con f* [\[9\]](#page-84-6)

### <span id="page-30-0"></span>329 2.5 JIRA project

 One important aspect of working in a team is to be able to share information and keep track of progress. JIRA is a tool that can be used for multiple reasons, one of them is bug tracking. You can find more

- informations about JIRA on the website [\[6\]](#page-84-7).
- The JIRA project can be accessed from the following link: [https://its.cern.ch/jira/browse/](https://its.cern.ch/jira/browse/LDPBFW/?selectedTab=com.atlassian.jira.jira-projects-plugin:summary-panel)
- [LDPBFW/?selectedTab=com.atlassian.jira.jira-projects-plugin:summary-panel](https://its.cern.ch/jira/browse/LDPBFW/?selectedTab=com.atlassian.jira.jira-projects-plugin:summary-panel) [\[5\]](#page-84-4).

### <span id="page-30-1"></span>335 2.5.1 Navigate through the project

The top banner of the JIRA interface allows to select which project you want to open. You should select

<span id="page-30-3"></span>337 the 'ATLAS LAr LDPB Firmware' project as show on figure [35.](#page-30-3)

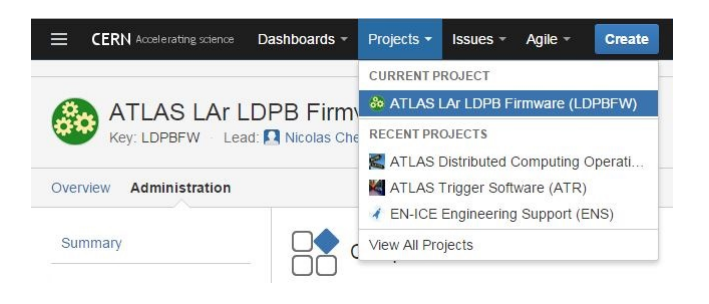

Figure 35: JIRA project selection

#### <span id="page-30-2"></span>2.5.2 Creating an issue

 In order to create an issue, you should click on the 'Create' button on the top banner as shown on figure [35.](#page-30-3) It will open a 'Create Issue' dialog as shown on figure [36.](#page-30-4) JIRA can handle many types of issues, not only a bug. We will use the following issue types:

- Task: describes a task that needs to be done. For example a workpackage, a new feature, something not yet existing or not fully implemented.
- Bug: describes a problem on the existing code, something that needs to be fixed.

<span id="page-30-4"></span> Select the issue type you want to create and click '*Next*'. The next dialog has a lot of fields, some mandatory and others not, this is shown on table [24.](#page-31-0)

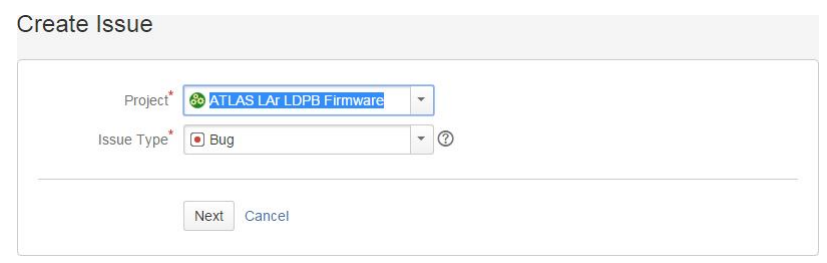

Figure 36: JIRA create issue, issue type selection

<span id="page-31-0"></span>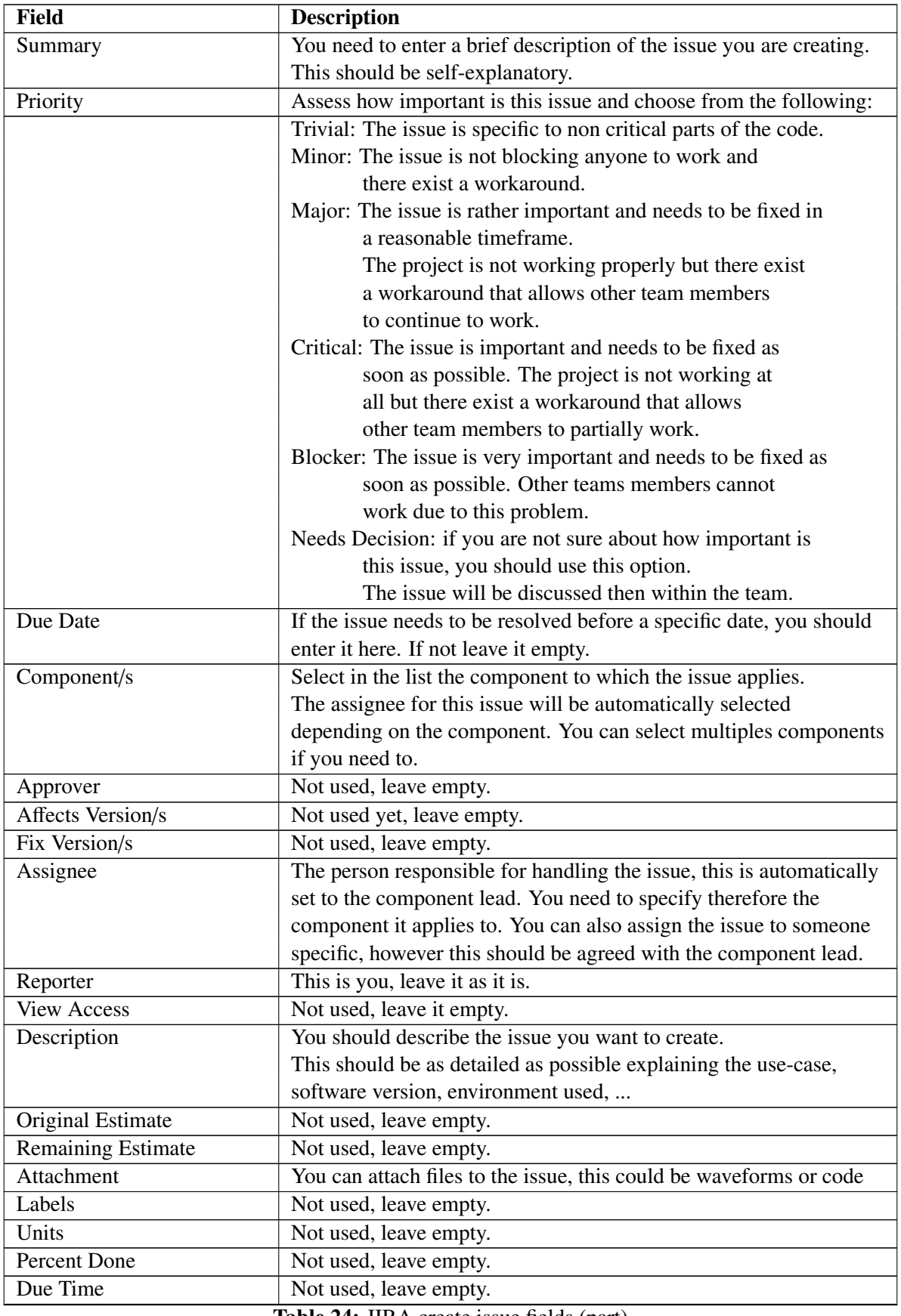

Table 24: JIRA create issue fields (part)

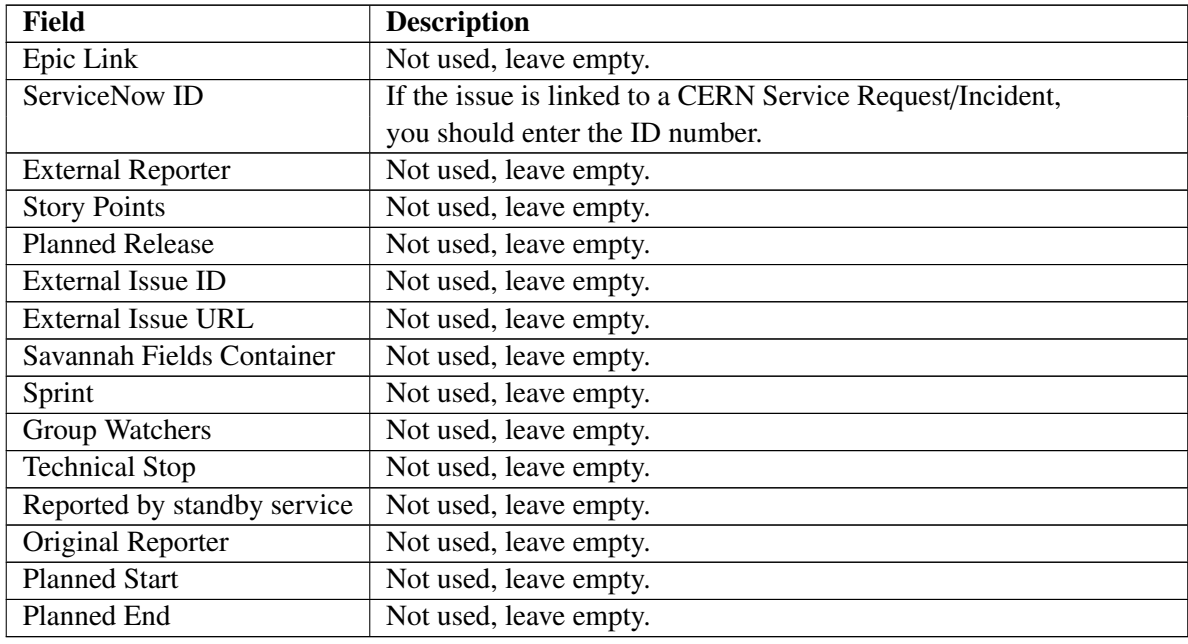

### Table 24: JIRA create issue fields

#### <span id="page-32-0"></span><sup>347</sup> 2.5.3 Issue workflow

- <sup>348</sup> Each created issue has 4 different states, shown in figure [37.](#page-32-1)
- <sup>349</sup> Open: Issue is not handled by anyone at the moment.
- <sup>350</sup> In progress: The issue is taken care of and work is being done.
- <sup>351</sup> Reopened: The issue has been reopened after it was closed due to incomplete work.
- <sup>352</sup> Closed: The issue is closed and work was done.

<span id="page-32-1"></span><sup>353</sup> You should take care of changing issue state according to what is being done. If you are not working <sup>354</sup> on the issue, it should be in 'Open' state for example.

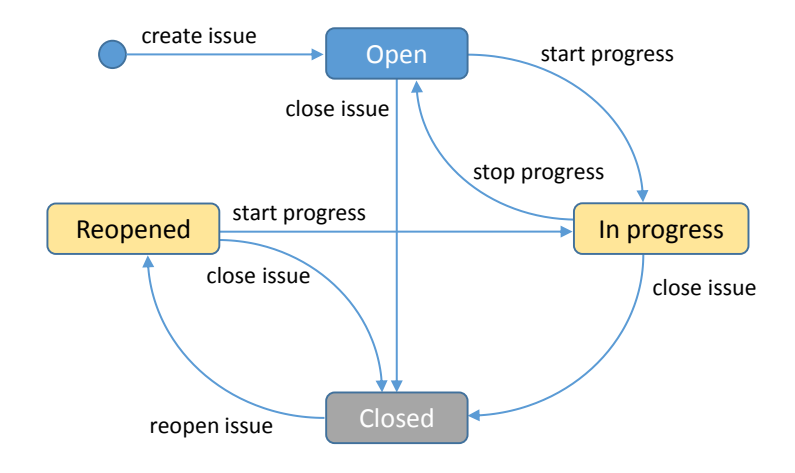

Figure 37: JIRA issue workflow

### <span id="page-33-0"></span>355 2.5.4 Linking GIT commits with JIRA issues

 Each GIT commit can be linked to a JIRA issue. Unfortunately, it cannot trigger any JIRA issue state transition but at least you can see in the JIRA what files were modified to resolve the issue.

 The link between GIT and JIRA is made with the commit comments starting with the JIRA is- sue number. You should use the following format when committing a change: *JIRA pro ject ke*y-*I ssue number* (*Component*) *Comments*

- JIRA project key: Key that defines which project this commit applies to, in this case *LDPBFW*.
- Issue number: Identifies which issue this commit applies to.
- Component: Identifies the JIRA project component it applies to, this is only for clarification so we can identify easier which part of the code it belongs to. You can find all JIRA components for the project on the JIRA webfront [\[5\]](#page-84-4).
- Comments: Explains what is being done.

An example commit comment is shown in table [25,](#page-33-1) this links the commit to the JIRA issue '*LDPBFW*−

 8'. Ideally each commit should belong to a JIRA issue so it's easy to understand what is being done and why. For simple commits, you can skip the JIRA project key and issue number part.

<span id="page-33-1"></span>LDPBFW -8 (doc) Updated documentation for JIRA and GIT

Table 25: GIT commit comment example to link to JIRA issue

# <span id="page-34-0"></span>370 3 Simulation and Compilation environment

### <span id="page-34-1"></span>371 3.1 Introduction

<sup>372</sup> The repository is intended to be used for multiple projects related to the ATLAS LAr LDPB hardware.

<sup>373</sup> For example ABBA demonstrator and LATOME firmware are stored in this repository as a first step.

<sup>374</sup> How the different projects are organised is explained in the sections [6.](#page-63-0) The environment itself is 375 stored in the *env* directory, this is described in this chapter. All documents related to the environment are stored in the *doc* directory. stored in the *doc* directory.

377 The environment is *Make file* and *Python* based. Therefore you need to have a setup where this can<br>378 be run, either *Linux* or Linux like (i.e. *Cyqwin*) running on Windows machine. It is highly recommended <sup>378</sup> be run, either *Linux* or Linux like (i.e. *<sup>C</sup>*ygw*in*) running on Windows machine. It is highly recommended <sup>379</sup> to use a Linux machine to work with the environment, it will be much much faster than running from <sup>380</sup> Windows.

### <span id="page-34-2"></span>381 3.2 Tools versions

<sup>382</sup> You need to make sure you are using at least the following versions:

- <sup>383</sup> *Make* <sup>≥</sup> v4.<sup>0</sup>
- 384  $Git \ge v2.1$
- 385  $Python \geq v2.7$

<sup>386</sup> Once the repository has been retrieved (see chapter [2.3.3\)](#page-7-0), you should check that you have the correct 387 versions of the tools installed running the *env*/*check\_tools\_versions* bash script:

```
user@machine
$ cd <repository_path >/atlas -lar -ldpb -firmware/env
user@machine / cygdrive/d/Users/user/Projects /ATLAS/git/atlas -lar -ldpb -
   firmware/env
$ ./ check_tools_versions
PASSED: make v4.1 found (v = v4.0)
PASSED: git v2.2 found (v = v2.1)
PASSED: python v2.7 found (>= v2.7)
```
Table 26: Running *env*/*check\_tools\_versions* 

#### <span id="page-34-3"></span><sup>388</sup> 3.2.1 Simulation/compilation flow

389 The simulation flow is shown on figure [38.](#page-35-1) The sources files are first pre-processed to identify the dependencies with other files, this result in a specific *Make f ile* which includes all the dependencies. This *Make f ile* is used to compile the source files using *Modelsim* or *Questa*. The sim [libraries](#page-39-0) and [simulation](#page-43-0) targets are used in this process.

<span id="page-35-1"></span>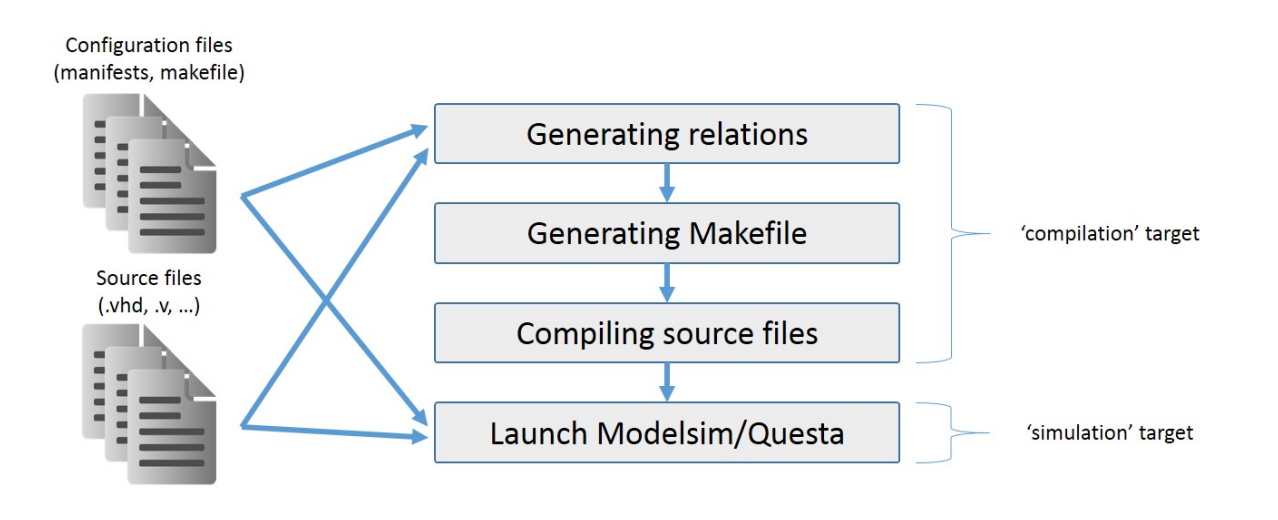

Figure 38: Simulation flow

<sup>393</sup> The compilation flow is shown on figure [39.](#page-35-2) The *Mani f est* files are used to create a *QuartusII* 394 project. This project is used either to start the compilation process using the [quartus](#page-41-1) map, quartus fit and <sup>395</sup> [quartus](#page-41-2) asm targets or to launch the *QuartusII* GUI to update some of the IPs parameters or instanciates 396 new ones using the [quartus](#page-41-3) gui target.

<span id="page-35-2"></span>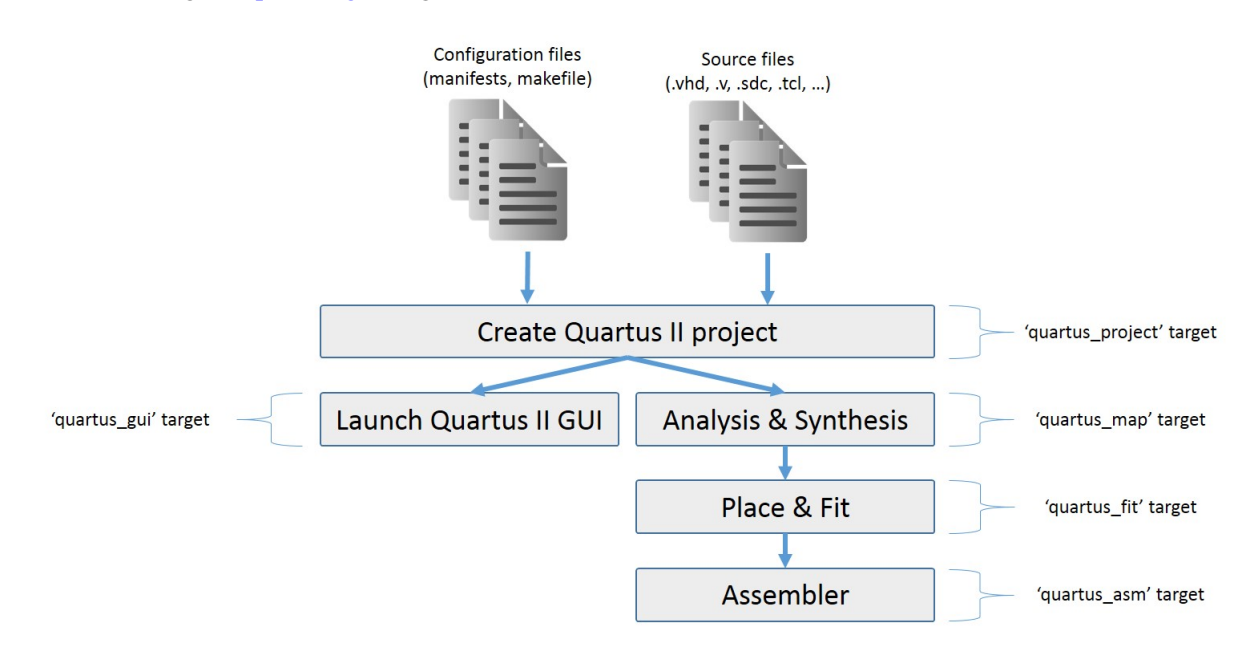

Figure 39: Compilation flow

#### <span id="page-35-0"></span><sup>397</sup> 3.2.2 Environment targets

398 The environment is Makefile based. You need to have at least  $Make \geq v4.0$ .<br>The main Makefile is located in  $env/Make file.env.mk$ . Each top-level

<sup>399</sup> The main Makefile is located in *en*v/*Make f ile*.*en*v.*mk*. Each top-level project *Make f ile* should in-

<sup>400</sup> clude this file. This Makefile defines a number of targets used for simulation and compilation as shown

<sup>401</sup> in table [27.](#page-36-0) It will include (if it exists) the file *Make f ile*.*en*v.*user*.*mk* as described in [3.2.3.](#page-44-0)
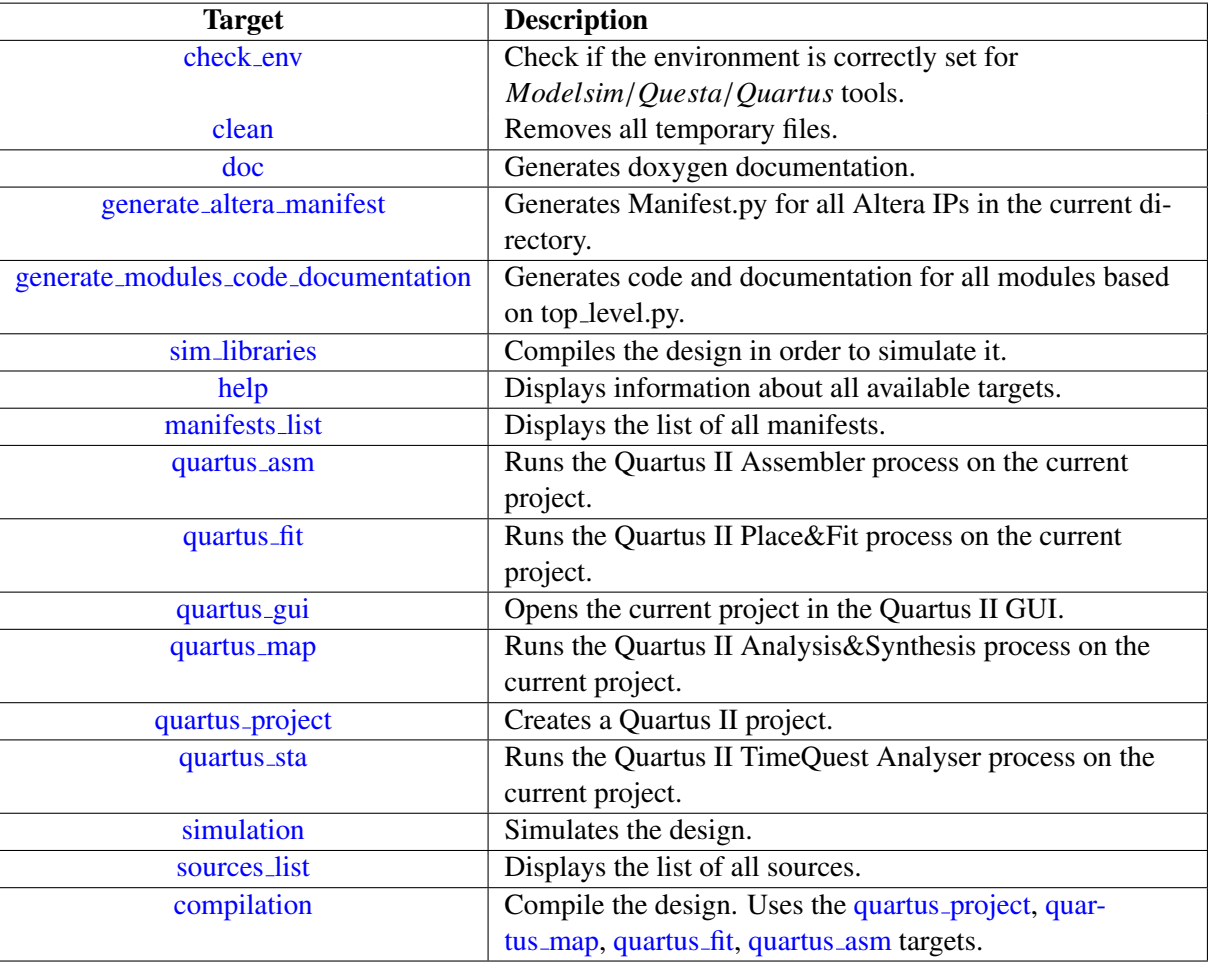

# Table 27: Environment targets

# <span id="page-36-0"></span><sup>402</sup> 3.2.2.1 'check env' target

- <sup>403</sup> Check if the environment is correctly set for *Modelsim*/*Questa*/*Quartus* tools.
- See the following command :

```
$ make check_env
### Modelsim tool environment information ###
Variable HDLMAKE_MODELSIM_PATH set:
    "/cygdrive/d/ MentorGraphics / questasim64_10 .2c/win64"
Modelsim version 10.2c found under HDLMAKE_MODELSIM_PATH
Variable HDLMAKE_MODELSIM_10 .2 C_PATH set:
    "/cygdrive/d/ MentorGraphics / questasim64_10 .2c/win64"
Modelsim version 10.2c found under HDLMAKE_MODELSIM_10 .2 C_PATH
Detected Modelsim version 10.2c expecting version 10.2c
### Quartus tool environment information ###
Variable HDLMAKE_QUARTUS_PATH set:
    "/cygdrive/d/altera /13.1/ quartus/bin64"
Quartus version 13.1 found under HDLMAKE_QUARTUS_PATH
Variable HDLMAKE_QUARTUS_13 .1 _PATH set:
    "/cygdrive/d/altera /13.1/ quartus/bin64"
Quartus version 13.1 found under HDLMAKE_QUARTUS_13 .1 _PATH
Detected Quartus version 13.1 expecting version 13.1
```
Table 28: Example use of check\_env target

#### <span id="page-37-0"></span><sup>405</sup> 3.2.2.2 'clean' target

<sup>406</sup> Removes all temporary files.

```
$ make clean
rm -rf relations Makefile.hdlmake. relations .mk
rm -rf libraries preprocess Makefile.hdlmake. simulation .mk modelsim.
   ini
rm -f transcript .txt tcl_stacktrace .txt vsim.wlf
rm -f Makefile .hdlmake. compilation .mk
rm -f Makefile .hdlmake. manifests_files .mk
```
Table 29: Example use of clean target

# <span id="page-37-1"></span><sup>407</sup> 3.2.2.3 'doc' target

<sup>408</sup> Generates doxygen documentation. The VHDL/Verilog code is parsed and refman.pdf document is 409 generated. In order to properly document your code, you should check the chapter [3.2.2.5.](#page-38-1)

\$ make doc [ fpga\_arch .vhd :211: Info: Elaborating entity ipctrl\_top for hierarchy ipctrl\_top :: ipctrl] [ fpga\_arch .vhd :218: Info: Elaborating entity istage\_top for hierarchy istage\_top :: istage] .. rogram Files (x86)/MiKTeX 2.9/ fonts/type1/urw/helvetic /uhvro8a.pfb > Output written on refman.pdf (102 pages, 1115448 bytes). Transcript written on refman.log.

Table 30: Example use of doc target

#### <span id="page-38-0"></span><sup>410</sup> 3.2.2.4 'generate altera manifest' target

<sup>411</sup> This target will search in the current directory for any Quartus II generated IPs and generate a *Mani f est*.*py* including all necessary files for simulation and compilation. It will also generate an *altera\_comp.v* <sup>412</sup> including all necessary files for simulation and compilation. It will also generate an *altera comp*.v*hd* file that you should use to instanciate the IPs in your code.

```
user@machine <path >/atlas -lar -ldpb -firmware /LATOME/src/altera/test/
   test_io_clocks
$ make generate_altera_manifest
Parsing file: ./fpll_125mhz_core/sim/mentor/msim_setup.tcl
Parsing file: ./fpll_156_25mhz_core/sim/mentor/msim_setup.tcl
Parsing file: ./fpll_160mhz_core/sim/mentor/msim_setup.tcl
Parsing file: ./in_syst_source_probe_32b/sim/mentor/msim_setup.tcl
Parsing file: ./iopll_100mhz_core/sim/mentor/msim_setup.tcl
Parsing file: ./ iopll_160MHz_core /sim/mentor/ msim_setup .tcl
```
Table 31: Example use of generate\_altera\_manifest target

#### <span id="page-38-1"></span><sup>414</sup> 3.2.2.5 'generate modules code documentation' target

<sup>415</sup> Generates code and documentation for all modules based on top level.py. For each block is generated <sup>416</sup> the following:

- <sup>417</sup> *Make f ile* file with correct relative path to the project.
- 418 *Manifest.py* file with list of all files to simulate/compile the module.
- 419 *module\_if.vhd* file defining all module interfaces.
- <sup>420</sup> *module comp*.v*hd* file defining the module component to be used to instantiate it.
- <sup>421</sup> *module ent*.v*hd* file defining the module entity.
- *module\_arch.vhd* file defining the module architecture. This is the only file that should be modified according to your module's design. according to your module's design.
- *test/testbench* directory holding a testbench to simulate the module. Should be used as a base to develop testbenches. develop testbenches.

```
user@machine <path >/atlas -lar -ldpb -firmware /LATOME/src
$ make generate_modules_code_documentation
[fpga] Creating directory: generated/fpga
[fpga] Generating manifest: generated/fpga/Manifest.py
[fpga] Generating interface VHDL: generated/fpga/fpga_if.vhd
[ipctrl] Creating directory: generated/ipctrl
[ipctrl] Generating manifest: generated/ipctrl/Manifest.py
[ipctrl] Generating interface VHDL: generated/ipctrl/ipctrl_if.
   vhd
```
Table 32: Example use of generate modules code documentation target

### <span id="page-39-0"></span><sup>426</sup> 3.2.2.6 'sim libraries' target

<sup>427</sup> Compiles the design in order to simulate it. All source files will be first preprocessed to determine what

<sup>428</sup> they provide or use (i.e. entity, package) and create relations files. Those relation files are used to create <sup>429</sup> a Makefile with all dependencies. Then the *Modelsim*/*Questa* compiler is used to compile all the source

<sup>430</sup> files in the right order.

```
$ make sim_libraries
Generating manifests Makefile Makefile .hdlmake. manifests_files .mk
Generating relations Makefile Makefile .hdlmake. relations .mk
Generating relations manifest for ../../../../
   common_abba_vhdl_libraries / common_test_bench_lib /hdl/
   clock_generator_clk_generator_flow .vhd
Generating relations manifest for .7.7.7.7.7common_abba_vhdl_libraries / common_mgwz_generated /hdl/ fifo_sc_64bx8 .
   vhd
...
Generating simulation Makefile Makefile .hdlmake. simulation .mk
Creating library: libraries / common_general_components
Creating library: libraries / common_ipbus_lib
...
Compiling Verilog file: ../../../../common_abba_vhdl_libraries/
   common_nios_lib /hdl/ nios_abba_ipmc_full .v
Compiling Verilog file: ../../../../../../../../../../../../../ d/
   altera /13.1/ quartus/eda/sim_lib/mentor/ altera_lnsim_for_vhdl .sv
Compiling VHDL file: ../../../../common_abba_vhdl_libraries/
   common_test_bench_lib /hdl/ clock_generator_clk_generator_flow .vhd
Compiling VHDL file: ../../../../../../../../../../../../../ d/altera
   /13.1/ quartus/eda/sim_lib/ altera_mf_components .vhd
...
```

```
Table 33: Example use of sim libraries target
```
### <span id="page-40-0"></span><sup>431</sup> 3.2.2.7 'help' target

<sup>432</sup> Displays information about all available targets.

```
$ make help
Available targets:
check_env : Check if the environment is correctly set for
   Modelsim/Questa/Quartus tools.
clean: Removes all temporary files.
sim_libraries: Compiles the design in order to simulate it.
help: Displays information about all available targets.
manifests_list: Displays the list of all manifests.
quartus_asm : Runs the Quartus II Assembler process on the current
   project.
quartus_fit : Runs the Quartus II Place&Fit process on the current
   project.
quartus_gui : Opens the current project in the Quartus II GUI.
quartus_map : Runs the Quartus II Analysis& Synthesis process on the
    current project.
quartus_project : Creates a Quartus II project.
quartus_sta : Runs the Quartus II TimeQuest Analyzer process on the
    current project.
simulation: Simulates the design.
sources_list: Displays the list of all sources.
compilation: Compile the design. Uses the quartus_project/
   quartus_map / quartus_fit / quartus_asm / quartus_sta targets.
```
Table 34: Example use of help target

#### <span id="page-40-1"></span><sup>433</sup> 3.2.2.8 'manifests list' target

434 Displays the list of all *Mani f est*.*py* files defined in the current sub-project. All the files are printed on the same line. the same line.

```
$ make manifests_list | tr ' ' '\n'
Manifest.py
../../../../ altera/ Manifest .py
../../ Manifest.py
../../../ user_emf_front_fpga_block_adc_readout_lib / Manifest.py
...
```
#### Table 35: Example use of manifests list target

#### <sup>436</sup> 3.2.2.9 'projects' target

437 Simulate/compile all the [projects](#page-50-0) defined in the projects manifest variable. Each project will be called <sup>438</sup> recursively and a log file generated with PASS/FAIL results.

TBD

Table 36: Example use of projects target

#### <span id="page-41-0"></span><sup>439</sup> 3.2.2.10 'quartus asm' target

<sup>440</sup> Runs the Quartus II Assembler process on the current project.

```
$ make quartus_asm
Generating manifests Makefile Makefile .hdlmake. manifests_files .mk
Quartus II Assemble
```
Table 37: Example use of quartus\_asm target

### <span id="page-41-1"></span><sup>441</sup> 3.2.2.11 'quartus fit' target

<sup>442</sup> Runs the Quartus II Place&Fit process on the current project.

```
$ make quartus_fit
Generating manifests Makefile Makefile .hdlmake. manifests_files .mk
Quartus II Place and Route
Critical Warning (169085): No exact pin location assignment (s) for 11
   pins of 285 total pins
Please check the report file: user_emf_front_fpga1 .fit.rpt
```
#### Table 38: Example use of quartus fit target

### <span id="page-41-2"></span><sup>443</sup> 3.2.2.12 'quartus gui' target

<sup>444</sup> Opens the current project in the Quartus II GUI.

```
$ make quartus_gui
Generating manifests Makefile Makefile .hdlmake. manifests_files .mk
/cygdrive/d/altera /13.1/ quartus/bin64/quartus user_emf_front_fpga1 .qpf
```
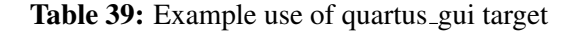

#### <span id="page-41-3"></span><sup>445</sup> 3.2.2.13 'quartus map' target

<sup>446</sup> Runs the Quartus II Analysis&Synthesis process on the current project.

\$ make quartus\_map Generating manifests Makefile Makefile .hdlmake. manifests\_files .mk Quartus II Analysis and Synthesis

Table 40: Example use of quartus map target

#### <span id="page-42-0"></span><sup>447</sup> 3.2.2.14 'quartus project' target

<sup>448</sup> Creates a Quartus II project. All *Mani f est* files are parsed to identify the source files to use to create <sup>449</sup> the project. The *Quartus* STP (SignalTap) tool is also started in order to compile each .stp files before <sup>450</sup> starting the compilation process.

\$ make quartus\_project Generating manifests Makefile Makefile .hdlmake. manifests\_files .mk Generating compilation Makefile Makefile .hdlmake. compilation .mk Creating Quartus II project preparing project with device ep4sgx290nf45c2 making assignments running SignalTap

#### Table 41: Example use of quartus project target

#### <span id="page-42-1"></span><sup>451</sup> 3.2.2.15 'quartus sta' target

<sup>452</sup> Runs the Quartus II Timequest Analyzer process on the current project.

```
$ make quartus_sta
Generating manifests Makefile Makefile .hdlmake. manifests_files .mk
Quartus II Timequest Analyzer
Critical Warning (332148): Timing requirements not met
Critical Warning (332148): Timing requirements not met
Critical Warning (332148): Timing requirements not met
Please check the report file: user_emf_front_fpga1 .sta.rpt
```
Table 42: Example use of quartus\_sta target

#### <span id="page-43-0"></span><sup>453</sup> 3.2.2.16 'simulation' target

<sup>454</sup> Simulates the design. If the sources files are not compiled, the sim [libraries](#page-39-0) target will be issued first. <sup>455</sup> *Modelsim*/*Questa* is then started.

```
$ make simulation
Generating manifests Makefile Makefile .hdlmake. manifests_files .mk
make [1]: 'relations ' is up to date.
make [2]: Nothing to be done for 'sim_libraries '.
make [2]: Nothing to be done for 'sim_libraries'
make [1]: Entering directory '/cygdrive/c/Users/ chevillot /Projects/
   ATLAS/git/atlas -lar -ldpb -firmware/ABBA/ABBA_PH0/
   user_abba_daq_v00_vhdl_libraries / user_emf_front_fpga_lib / simulation
   / user_emf_front_fpga1 '
/cygdrive/d/ MentorGraphics / questasim64_10 .2c/win64/vsim -L
   common_general_components -L common_ipbus_lib -L common_abba_lib -L
    user_emf_front_fpga_block_adc_readout_lib -L altera_lnsim -L sgate
    -L user_emf_front_fpga_block_optics_interface_lib -L altera_mf -L
   lpm -L altera -L user_emf_front_fpga_block_back_fpga_interface_lib
   -L common_mgwz_generated -L common_test_bench_lib -L
   user_emf_front_fpga_lib -L stratixiv -L common_ttc_lib -L
   common_nios_lib -L stratixiv_hssi -L common_10gbe_lib -l transcript
   .txt -i -multisource_delay latest -t ps + typdelays "
   user_emf_front_fpga_lib . user_emf_front_fpga1_tb (struct)"
Reading D:/ MentorGraphics / questasim64_10 .2c/tcl/vsim/pref.tcl
```
Table 43: Example use of simulation target

# <span id="page-44-0"></span><sup>456</sup> 3.2.2.17 'sources list' target

<sup>457</sup> Displays the list of all source files defined in the current sub-project. All the files are printed on the same <sup>458</sup> line.

```
$ make sources_list | tr ' ' '\n'
../../ hdl/ back_fpga_interface_tester_struct .vhd
../../ hdl/ user_emf_front_fpga1_tb_struct .vhd
../../ hdl/ user_emf_front_fpga1_struct .vhd
...
```
# Table 44: Example use of sources list target

# <span id="page-44-1"></span><sup>459</sup> 3.2.2.18 'compilation' target

<sup>460</sup> Compile the design. Uses the [quartus](#page-42-0) project, [quartus](#page-41-3) map, [quartus](#page-41-1) fit, [quartus](#page-41-0) asm targets.

# <span id="page-44-3"></span><sup>461</sup> 3.2.3 Environment variables

- <sup>462</sup> In order for the environment to work, you need to setup the path to the appropriate tools to be used, i.e.
- <sup>463</sup> *Modelsim*/*Questa* and *QuartusII*.
- Table [45](#page-44-2) shows the used environment variables.

<span id="page-44-2"></span>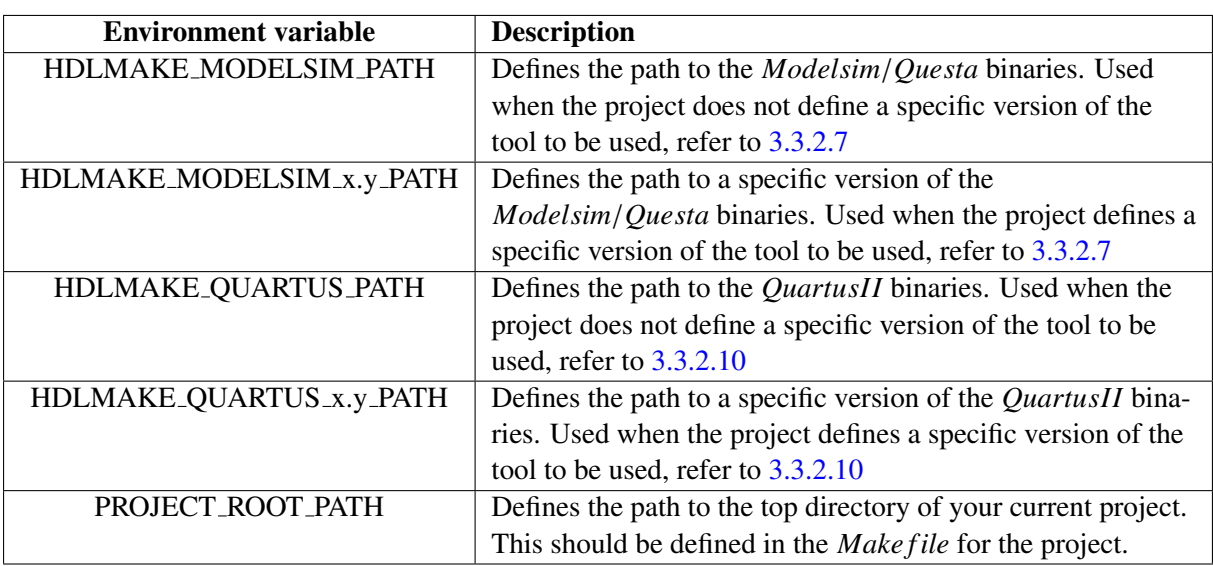

# Table 45: Environment variables description

- <sup>465</sup> The environment variables are defined either:
- <sup>466</sup> directly in your working environment
- <sup>467</sup> in the *en*v/*Make f ile*.*en*v.*user*.*mk* file

The *env/Make file*.*env.user.mk* file defines where the tools are located, you can specify a generic<br><sup>469</sup> version of the tool you want to use or a dedicated version of it. The example file shows how to define version of the tool you want to use or a dedicated version of it. The example file shows how to define

470 different paths whether you are running *Cygwin* or *Linux* based machine and how to distinguish a specific computer. computer.

<sup>472</sup> You can use the example file *en*v/*Make f ile*.*en*v.*user*.*mk*.*example*,

<sup>473</sup> rename it to *en*v/*Make f ile*.*en*v.*user*.*mk* and modify it to fit your local settings.

# 474 3.3 Project description

<sup>475</sup> Each project can contain a number of sub-projects.

<sup>476</sup> Sub-projects are either a test-bench used for simulation or meant to compile the design.

477

In order to be able to simulate or compile the design, the environment *Make file.env.mk* should be included. included.

<sup>480</sup> This is done using a local *Make f ile*, this is described in chapter [3.3.1.](#page-45-0)

481

The description of what is intended is made through a *Manifest*.*py* file, this is described in chapter  $\frac{3.3.2}{2}$ . [3.3.2.](#page-45-1)

484

# <span id="page-45-0"></span><sup>485</sup> 3.3.1 Project/Module Makefile

<sup>486</sup> Each sub-project should have a *Make f ile* including the environment *en*v/*Make f ile*.*en*v.*mk*.

487

<sup>488</sup> The *Make f ile* should define the *PROJECT ROOT PAT H* environment variable. Please refer to <sup>489</sup> chapter [3.2.3](#page-44-3) for details.

<sup>490</sup> An example *Make f ile* is given in table [46.](#page-45-2) You can copy/paste this example and update the *PROJECT ROOT PAT H* <sup>491</sup> and *ENV IRONMENT PAT H* to match your module location.

```
# Path to the project directory
export PROJECT_ROOT_PATH = $(realpath ../../../..)# Path to environment directory at the top of the repository
export ENVIRONMENT_PATH = ${ PROJECT_ROOT_PATH }/../../env
# include the main makefile
include ${ ENVIRONMENT_PATH }/ Makefile.env.mk
```
Table 46: Example *Make f ile*

# <span id="page-45-1"></span><sup>492</sup> 3.3.2 Project/Module manifest

493 Each project or module is described using a *Python* file named *Manifest.py*. This file contains several variables (this should be compatible with *Python*).

494 variables (this should be compatible with *Python*).<br>495 Each possible variable is described below in the

Each possible variable is described below in the next chapters. Table [47](#page-46-0) shows all available variables <sup>496</sup> that can be used in a *Mani f est*.

<sup>497</sup> Tables [48,](#page-46-1) [49](#page-47-0) and [50](#page-47-1) show examples of *Mani f est*.*p*y files.

<span id="page-46-0"></span>

| <b>Variable</b>   | <b>Description</b>                                                                           |
|-------------------|----------------------------------------------------------------------------------------------|
| action            | Defines which action is to be undertaken for the project.                                    |
| files             | Defines which sources files to use for the current module.                                   |
| library           | Defines which library by default is used for the module.                                     |
| modules           | Defines a list of paths where local modules (i.e. $\textit{Mainfest.py}$ ) are to be used in |
|                   | the project/sub-module.                                                                      |
| projects          | Defines a list of projects to be simulated/compiled along the current project.               |
| sim_tool          | Defines which tool to be used for simulation.                                                |
| sim_tool_version  | Defines which <i>Modelsim</i> / <i>Questa</i> tool version should be used to simulation the  |
|                   | design.                                                                                      |
| comp_device       | Defines which device is used for compilation.                                                |
| comp_tool         | Defines which tool to be used for compilation.                                               |
| comp_tool_version | Defines which <i>Quartus</i> tool version should be used to compile the design.              |
| sim_do_cmd        | Define a file to be executed at simulation startup.                                          |
| top_module        | Defines the top level entity for simulation and compilation.                                 |
| vsim_opt          | Additional options for modelsim simulator.                                                   |

Table 47: Manifest variables

```
# Simulating the design
action = " simulation "
# Simulation tool is Modelsim v10 .2c
sim_tool = "modelsim"
sim_tool_version = "10.2c"
# Compilation tool is Quartus v13.1, used in simulation for Altera
   primitives
comp_tool = "quartus"
comp_tool_version = "13.1"
# Top module used for simulation
top_module = " my_working_lib . my_testbench_entity (struct)"
# List of modules
modules = {"local" : [
                " $PROJECT_ROOT_PATH /Module_1",
                 " $PROJECT_ROOT_PATH /Module_2",
        ],
}
# Default library
library = " my_working_lib "
# List of source files for the testbench
files = [
        "Testbench\mathcal{L}_1.vhd",
]
```
# Table 48: Example *Mani f est.py* used for simulation

<span id="page-47-0"></span># Default library  $library = "my_model_1lib"$ # List of source files for the module files  $=$  [ " Module\_1\_block\_1 .vhd", " Module\_1\_block\_2 .vhd", ]

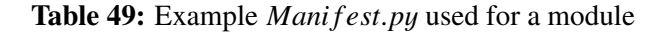

```
# Synthesizing the design
action = "compilation"# Compilation tool is Quartus v13 .1
comp_tool = "quartus"
comp_tool_version = "13.1"
# Targeted device
comp_device = " ep4sgx290nf45c2 "
# Top module used for compilation
top_module = " my_top_entity "
# List of modules
modules = \{"local" : [
                " $PROJECT_ROOT_PATH /Module_1",
                 " $PROJECT_ROOT_PATH /Module_2",
        ],
}
# List of source files for compilation
files = [
        " tcl_script .tcl",
        " synopsis_design_constraint_file .sdc",
        " signal_tap_file .stp",
]
```
Table 50: Example *Mani f est*.*p*y used for compilation

## <span id="page-47-2"></span><sup>498</sup> 3.3.2.1 Manifest variable 'action'

<sup>499</sup> Defines which action is to be undertaken for the project. This option is valid only for the top-module.

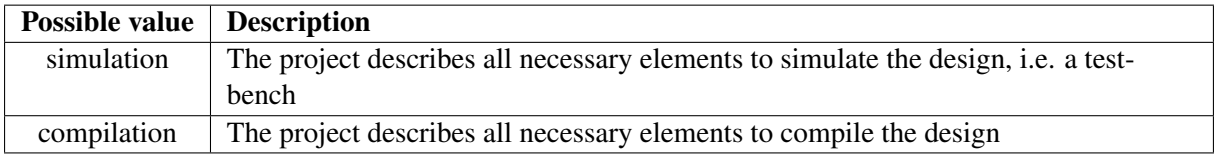

Table 51: Manifest 'action' variable description

```
action = " simulation "
```
### Table 52: Example use of 'action' variable

### <span id="page-48-0"></span><sup>500</sup> 3.3.2.2 Manifest variable 'files'

<sup>501</sup> Defines which sources files to use for the current module.

<sup>502</sup> The supported file types are:

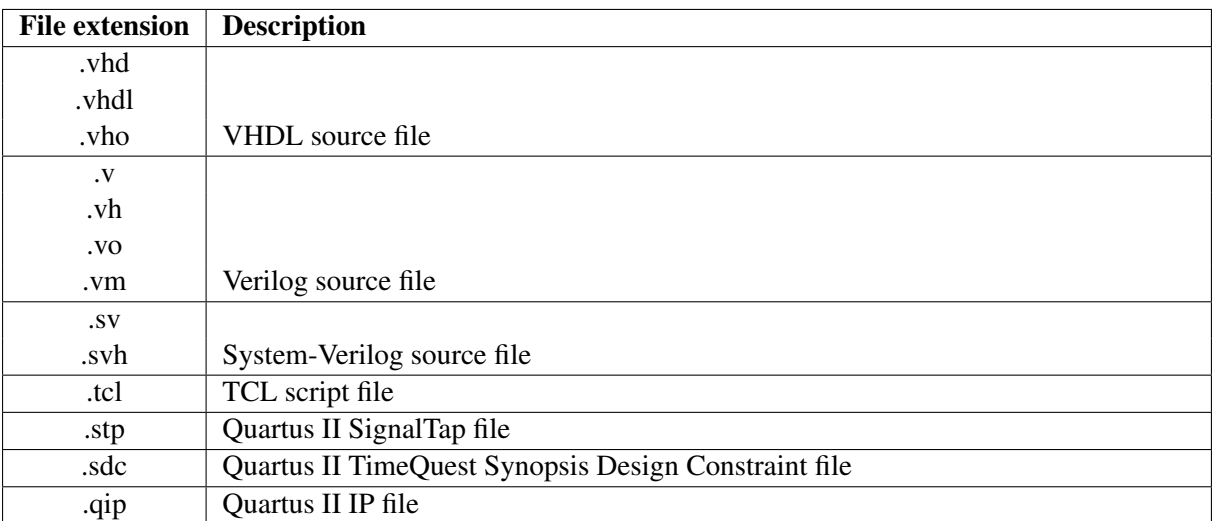

Table 53: Manifest 'files' variable supported file types

```
files = [
          \verb|''my\_{file\_1.}vhd","my\_file\_2.v",
],
```
## Table 54: Example use of 'files' variable

<sup>503</sup> Each file can be associated some attributes. Valid attributes are:

| <b>Attribute</b> | <b>Description</b>                                                                          |  |  |
|------------------|---------------------------------------------------------------------------------------------|--|--|
| action           | Use this file only for the specified action. For example can be used to include one         |  |  |
|                  | file only in case of simulation, <i>i.e.</i> test-bench                                     |  |  |
| dependencies     | Specify a list of files on which this file depends.                                         |  |  |
| library          | Used to override the default library defined for the module.                                |  |  |
| preprocess       | Used to pre-process the file before using it for simulation or compilation. If set to       |  |  |
|                  | <i>envsubst</i> , all environment variables contained in the file will be replaced by their |  |  |
|                  | value. This is useful for memory initialization where the path should be absolute.          |  |  |

Table 55: Manifest 'files' variable description

```
files = [
         " my_file_1 .vhd",
         {" my_file_tb_1 .v": {'action ': " simulation "}},
],
```
Table 56: Example use of 'files' variable with attributes

# <span id="page-49-0"></span><sup>504</sup> 3.3.2.3 Manifest variable 'library'

<sup>505</sup> Defines which library by default is used for the module. All files defined in the module will use this <sup>506</sup> library unless otherwise specified.

library = " my\_working\_lib "

Table 57: Example use of 'library' variable

## <span id="page-49-1"></span><sup>507</sup> 3.3.2.4 Manifest variable 'modules'

508 Defines a list of paths where local modules (i.e. *Manifest.py*) are to be used in the project/sub-module.<br>
For the moment only local paths can be used as source (the tool could allow for remote GIT/SVN <sup>509</sup> For the moment only local paths can be used as source (the tool could allow for remote *GIT*/*S VN* repositories).

```
modules = \{"local" : [
                 " $PROJECT_ROOT_PATH /module1",
                 " $PROJECT_ROOT_PATH /modules/module2",
        ],
}
```
Table 58: Example use of 'modules' variable

# <span id="page-50-0"></span><sup>511</sup> 3.3.2.5 Manifest variable 'projects'

<sup>512</sup> Defines a list of projects to be simulated/compiled along the current project.

```
# List of projects
projects = [
    " $PROJECT_ROOT_PATH /src/fpga",
    ...
    " $PROJECT_ROOT_PATH /src/user",
]
```
# Table 59: Example use of 'projects' variable

# <span id="page-50-2"></span><sup>513</sup> 3.3.2.6 Manifest variable 'sim tool'

<sup>514</sup> Defines which tool to be used for simulation. For the moment only *Modelsim*/*Questa* is supported.

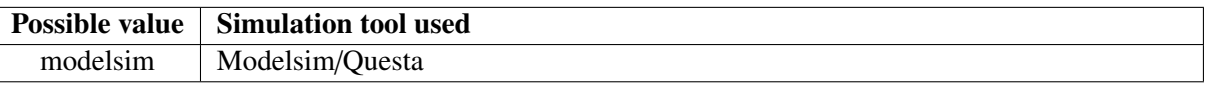

Table 60: Manifest 'sim tool' variable description

sim\_tool = "modelsim"

Table 61: Example use of 'sim tool' variable

# <span id="page-50-1"></span><sup>515</sup> 3.3.2.7 Manifest variable 'sim tool version'

516 Defines which *Modelsim*/*Questa* tool version should be used to simulation the design.<br>517 If not specified, the tool will be searched in *HDLMAKE MODELSIM PATH* e

<sup>517</sup> If not specified, the tool will be searched in *HDLMAKE MODELS IM PAT H* environment vari-<sup>518</sup> able.

519 If specified, the tool will be searched in the *HDLMAKE\_MODELS IM<sub>-version\_number\_PATH* envi-<br>520 ronment variable. If not found then *HDLMAKE\_MODELS IM\_PATH* will be used.</sub> <sup>520</sup> ronment variable. If not found then *HDLMAKE MODELS IM PAT H* will be used.

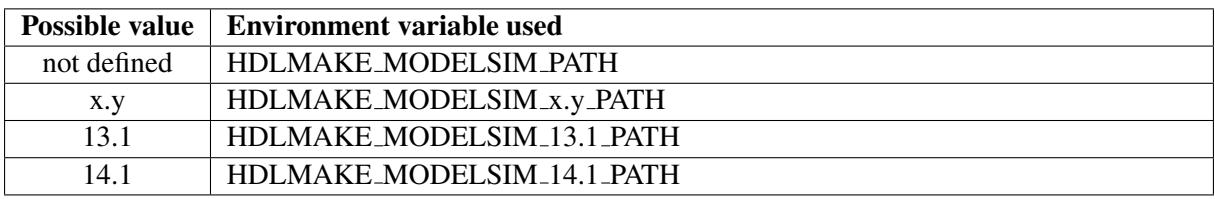

Table 62: Manifest 'sim tool version' variable description

```
sim_tool_version = "10.2c"
```
Table 63: Example use of 'sim\_tool\_version' variable

## <span id="page-51-1"></span><sup>521</sup> 3.3.2.8 Manifest variable 'comp device'

<sup>522</sup> Defines which device is used for compilation.

```
comp_device = " ep4sgx290nf45c2 "
```
Table 64: Example use of 'comp device' variable

### <span id="page-51-2"></span><sup>523</sup> 3.3.2.9 Manifest variable 'comp tool'

<sup>524</sup> Defines which tool to be used for compilation. For the moment only *QuartusII* is supported.

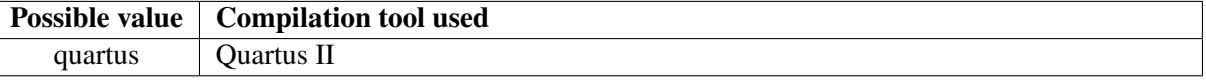

Table 65: Manifest 'comp tool' variable description

```
comp_tool = "quartus"
```
Table 66: Example use of 'comp\_tool' variable

## <span id="page-51-0"></span><sup>525</sup> 3.3.2.10 Manifest variable 'comp tool version'

<sup>526</sup> Defines which *Quartus* tool version should be used to compile the design.

<sup>527</sup> If not specified, the tool will be searched in *HDLMAKE QUARTUS PAT H* environment variable.

528 If specified, the tool will be searched in the *HDLMAKE\_QUARTUS* -version\_number\_PATH environ-<br>529 ment variable. If not found then *HDLMAKE\_OUARTUS\_PATH* will be used.

<sup>529</sup> ment variable. If not found then *HDLMAKE QUARTUS PAT H* will be used.

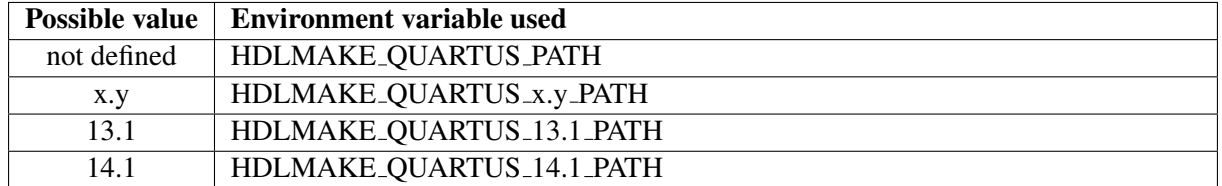

Table 67: Manifest 'comp tool version' variable description

```
comp_tool_version = "14.1"
```
Table 68: Example use of 'comp\_tool\_version' variable

#### <span id="page-52-0"></span><sup>530</sup> 3.3.2.11 Manifest variable 'sim do cmd'

<sup>531</sup> Define a file to be executed at simulation startup.

```
# Waveforms for simulation
sim_do_cmd = "wave.do"
```
Table 69: Example use of 'sim do cmd' variable

#### <span id="page-52-1"></span><sup>532</sup> 3.3.2.12 Manifest variable 'top module'

<sup>533</sup> Defines the top level entity for simulation and compilation.

```
# Top module used for simulation / compilation
top_module = " my_library . my_test_bench "
```
Table 70: Example use of 'top\_module' variable

### <span id="page-52-2"></span><sup>534</sup> 3.3.2.13 Manifest variable 'vsim opt'

<sup>535</sup> Additional options for modelsim simulator.

```
# Additional options for modelsim
vsim_opt = "-l transcript .txt -i -multisource_delay latest -t ps +
   typdelays "
```
Table 71: Example use of 'vsim\_opt' variable

# <sup>536</sup> 4 Code documentation

### <sub>537</sub> 4.1 Introduction

<sup>538</sup> The [doc](#page-37-1) target is used to generate code documentation based on Doxygen. Doxygen is a commonly used

<sup>539</sup> tool that allows with simple comments in the code to automatically generate readable PDF documents.

- <sup>540</sup> You can refer to the Doxygen manual: http://[www.stack.nl](http://www.stack.nl/~dimitri/doxygen/manual/index.html)/ dimitri/doxygen/manual/index.html.
- <sup>541</sup> Doxygen comments in VHDL start with the following: - !
- <sup>542</sup> Examples of how to comment the code are given below.

## 543 4.2 Commenting VHDL file header

<sup>544</sup> Each file should have a simple header describing what the file is about. The following keywords should <sup>545</sup> be used:

- <sup>546</sup> @brief Brief description about the file.
- <sup>547</sup> @details More detailed description about the file.

```
---------------------------------------------------------
--! @file my_module .vhd
--! @brief Short description about what this file is about
--! @details More description about what this file is about
                         ---------------------------------------------------------
```
Table 72: VHDL doxygen comment for a file

## <sup>548</sup> 4.3 Commenting VHDL library use

<sup>549</sup> The doxygen comment should be placed before the 'library'/'use' keywords.

```
--! Using IEEE library for standard logic
library IEEE;
--! Standard logic
use IEEE. STD_LOGIC_1164 .all;
```
Table 73: VHDL doxygen comment for a library

## <sup>550</sup> 4.4 Commenting VHDL entity

- <sup>551</sup> The doxygen comment should be placed before the entity. The following keywords should be used:
- <sup>552</sup> @brief Brief description about the entity, i.e. a title.
- <sup>553</sup> @details More detailed description about the entity and what it is for.

```
--! Entity definition for whatever module
entity my_entity_top is
    port(
        ...
    );
end my_entity_top ;
```
Table 74: VHDL doxygen comment for an entity

## <sup>554</sup> 4.5 Commenting VHDL entity port

<sup>555</sup> The doxygen comment should be placed on the same line as the port, at the end of the line.

```
entity my_entity_top is
    port(
        my\_port: in std_logic; --! description of what my port is
           about
        ...
    );
end my_entity_top ;
```
Table 75: VHDL doxygen comment for an entity port

#### <sup>556</sup> 4.6 Commenting VHDL architecture

<sup>557</sup> The doxygen comment should be placed before the architecture. The following keywords should be <sup>558</sup> used:

- <sup>559</sup> @brief Brief description of the architecture, i.e. a title.
- <sup>560</sup> @details More detailed description of the architecture and what it is for.

```
--! @brief Architecture definition for whatever module
--! @details More details about this architecture .
architecture struct of my_entity_top is
    ...
begin
    ...
end struct;
```
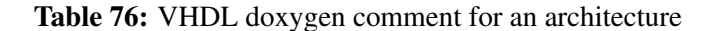

## <sup>561</sup> 4.7 Commenting VHDL package

<sup>562</sup> The doxygen comment should be placed before the package. The following keywords should be used:

<sup>563</sup> • @brief Brief description about the package, i.e. a title.

<sup>564</sup> • @details More detailed description about the package and what it is for.

```
--! @brief Short description about the package
--! @details More details about the package.
package lli_if is
   ...
end;
```
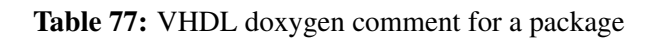

# <sup>565</sup> 4.8 Commenting VHDL constant

<sup>566</sup> The doxygen comment should be placed on the same line as the constant, at the end of the line.

constant MY\_BUS\_DATA\_WIDTH: integer := 32; --! Bus width for my bus

Table 78: VHDL doxygen comment for a constant

# <sup>567</sup> 4.9 Commenting VHDL array

<sup>568</sup> The doxygen comment should be placed on the same line as the constant, at the end of the line.

type my\_array\_t is array(MY\_ARRAY\_NB -1 downto 0) of whatever\_type\_t ; --! Description of what the array type is about

Table 79: VHDL doxygen comment for an array

# <sup>569</sup> 4.10 Commenting VHDL record

<sup>570</sup> The doxygen comment should be placed between the 'type ¡type name¿ is' and 'record'. The following <sup>571</sup> keywords should be used:

- <sup>572</sup> @brief Brief description about the record, i.e. a title.
- <sup>573</sup> @details More detailed description about the record and what it is for.
- <sup>574</sup> @param Description of record entry. Should have one 'param' line per record entry.

```
type my_record_t is
--! @brief Short description of what the record is about
--! @details More detailed description of what the record is about
--! @param entry_1 Description of the first entry in the record
...
--! @param entry_n Description of the nth entry in the record
record
    entry_1: std_logic_vector(ENTRY_1_DATA_WIDTH-1 downto 0);
    ...
   xcvr_rx_320_clk : std_logic ;
end record;
```
Table 80: VHDL doxygen comment for a record

# $5\quad$  Use cases

# 5.1 Introduction

 This section describe a number of common use cases, they should help you to get acquainted to the environment.

# 5.2 Create a project or module

 When you want to create a new project or module, you need to create a directory to hold all necessary 581 files. In this directory you should create a *Make file* and *Mani f est*.*py* to describe your project/module.<br>582 The content of those files is described in 3.3.1 and 3.3.2. The content of those files is described in [3.3.1](#page-45-0) and [3.3.2.](#page-45-1)

 The next step is to add your source files into the directory you just created and add them in the *Mani f est*.*p*y.

## 5.3 Add or remove a source file from the module's list

 If you want to add or remove a source file from the module's list, you need to edit the module's *Mani f est*.*py* file. This file is described in the section [3.3.2.](#page-45-1) You should edit the *files* section of this file. Once this file is undated you can simulate/compile your design using the standard commands. The file. Once this file is updated you can simulate/compile your design using the standard commands. The dependencies are automatically updated.

# 5.4 Create a new testbench

 If you want to add a new testbench in your module, you should create a new directory. This directory 592 should hold at least a *Make file* and *Mani f est*.*py* file. The best is to copy from an existing testbench.<br>The first thing to do is to make sure the *Make file's PROJECT ROOT PATH* variable points to t

 The first thing to do is to make sure the *Make f ile*'s *PROJECT ROOT PAT H* variable points to the correct project's location. This is described in the section [3.3.1.](#page-45-0)

595 Then you need to update/create the *Mani f est*.*py* file to describe your testbench, this is described in section 3.3.2. section [3.3.2.](#page-45-1)

How you organise your testbench is not described in this document.

## 5.5 Use a Linux remote machine

 If you are using Cygwin on a Windows machine, it might be useful to work remotely on a linux machine instead. Indeed simulation/compilation under Windows is not as efficient as on Linux.

<sup>601</sup> If you still want to edit your source code from the Cygwin environment, you will need to have the GIT repository stored in a location that can be accessed from both environments. You can also work completely remotely and do not need the Cygwin environment.

<sup>604</sup> If you want to work from Cygwin remotely on a Linux machine, you will need to start the X Window system. This is shown in table [81.](#page-58-0) If you don't want to have graphical interface, you can skip the X Window part.

<span id="page-58-0"></span>\$ export DISPLAY=:1.0 \$ startxwin & \$ ssh -Y lappc -f561 Last login: Fri Apr 24 14:56:20 2015 from lappc -f460.in2p3.fr -bash -4.1\$

Table 81: Example use of X Window to work remotely on a Linux machine

# 607 5.6 Altera IPs

<sup>608</sup> Each block using Altera IPs should create locally to the module an *altera* directory. Quartus II should be <sup>609</sup> used to create or parametrize each IP used. All the files generated by Quartus II should be stored in the <sup>610</sup> *altera* directory.

<sup>611</sup> Once all the files are stored in the *altera* directory, the generate altera [manifest](#page-38-0) target should be used

612 to generate the associated *Mani f est*.*py* file containing all necessary files for simulation and compilation.<br>Following sections describe how to create Altera IPs from scratch (section 5.6.1), and undate existing Following sections describe how to create Altera IPs from scratch (section [5.6.1\)](#page-58-1), and update existing <sup>614</sup> ones (section [5.6.2\)](#page-60-0).

### <span id="page-58-1"></span>615 5.6.1 Generating Altera IPs from scratch

- <sup>616</sup> Create a directory named *altera*.
- <sup>617</sup> Copy *LATOME*/*Make f ile* to the *altera* directory.
- <sup>618</sup> Edit the *Make file* to reflect where this file is located relative to the LATOME directory, i.e. update <sup>619</sup> the *PROJECT ROOT PAT H* variable.
- <sup>620</sup> Use the generate altera [manifest](#page-38-0) to generate an empty *Mani f est*.*p*y.
- $621$  Use the [quartus](#page-41-2) gui target to start Quartus II. This will open the Quartus II software.
- $\bullet$  Open the IP Catalog: *tools*  $\rightarrow$  *IP Cataloq.*
- <sup>623</sup> Select which IP you want to add and click on the *Add* button. The *IP Parameter Editor* is started.
- Enter the *Entity name* you want to give your new IP and make sure the path where the IP will be stored is correct as shown on figure 40. Click on *OK*. stored is correct as shown on figure  $40$ . Click on  $OK$ .

<span id="page-59-0"></span>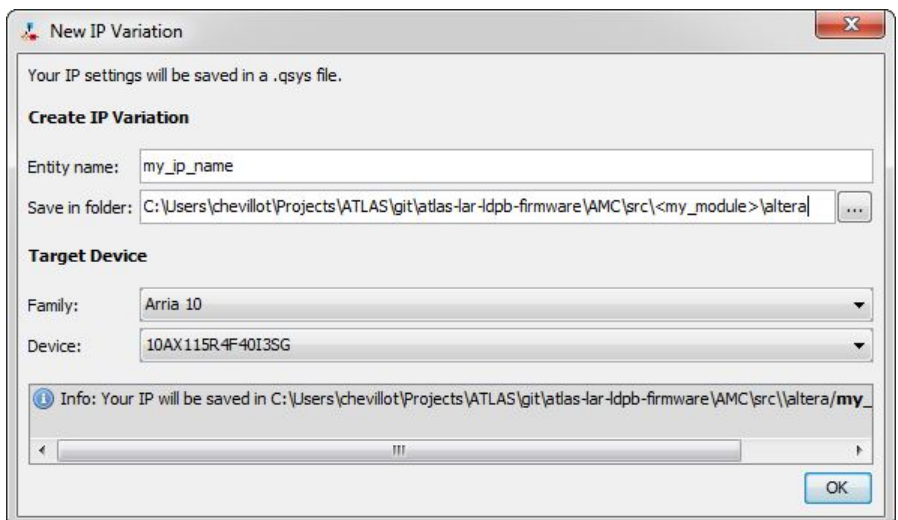

Figure 40: Quartus II new IP variation dialog

- <sup>626</sup> Configure the IP as you wish.
- <sup>627</sup> Click on *Generate* once done in order to generate the HDL code used for simulation and compifigure 41. Click on *Generation dialog*, make sure the correct options are used as shown on figure 41. Click on *Generate* and *Close* once generated. figure [41.](#page-59-1) Click on *Generate* and *Close* once generated.
- <sup>630</sup> Click on *Finish* when done.

<span id="page-59-1"></span>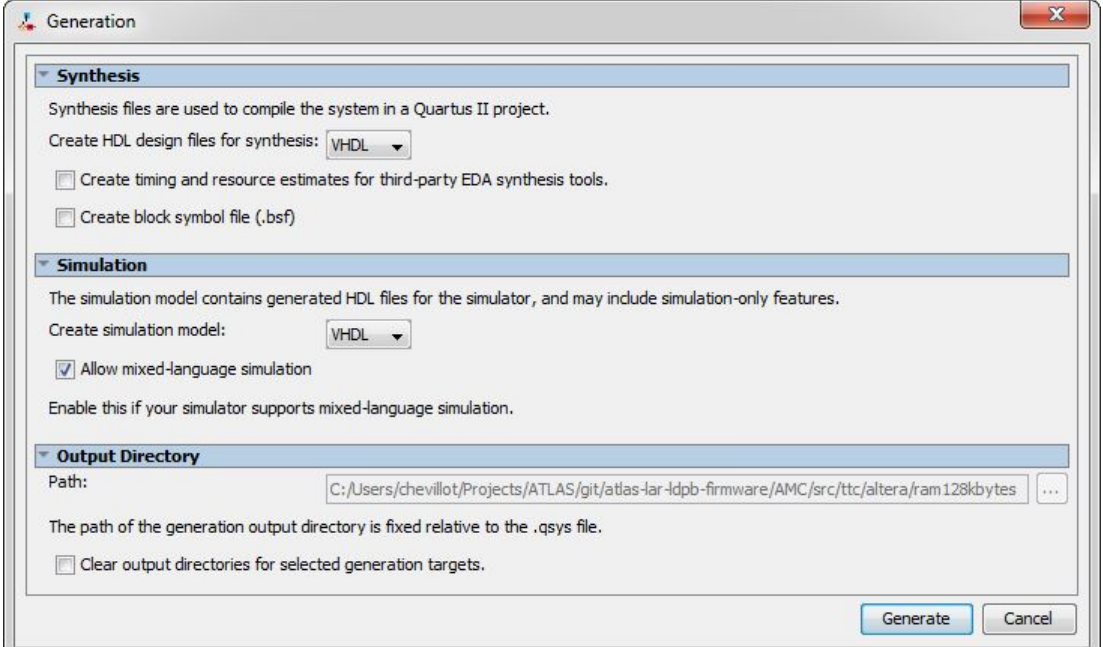

# Figure 41: Quartus II generation dialog

• Agree to add the newly created IP to the current project as show on figure [42.](#page-60-1)

<span id="page-60-1"></span>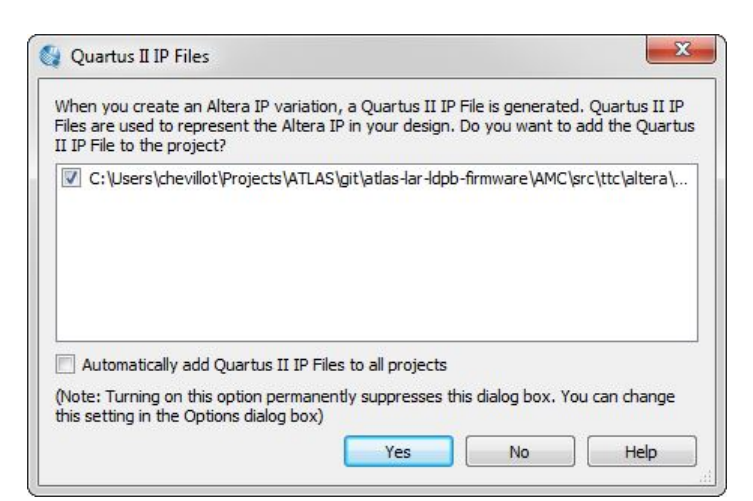

Figure 42: Quartus II add IP to current project

- <sup>632</sup> Add more IPs as you wish.
- <sup>633</sup> Once all IPs are created, you can quit Quartus II.

• Use the generate altera [manifest](#page-38-0) target to update the *Manifest.py* file according to the IPs you have created. An example is shown in table 82. The *Manifest.pu* file is updated including all have created. An example is shown in table [82.](#page-60-2) The *Manifest.py* file is updated including all<br>necessary files for simulation and compilation of your IPs. necessary files for simulation and compilation of your IPs.

```
$ make generate_altera_manifest
Parsing file: ./ram128kbytes/sim/mentor/msim_setup.tcl
Generating Manifest.py
Generating altera_comp .vhd
```
Table 82: Example use of generate altera manifest target after adding new IP in Quartus II

- 637 You can [clean](#page-37-0) all temporary files using the clean target.
- Add the following files into the GIT repository (do not add the Quartus II project files!):
- <sup>639</sup> *Make f ile*
- <sup>640</sup> *Mani f est*.*p*y
- <sup>641</sup> *altera comp*.v*hd*
- <sup>642</sup> y*our ip name*.*qs*y*<sup>s</sup>*
- <sup>643</sup> y*our ip name* (directory)

# <span id="page-60-0"></span>644 5.6.2 Updating existing Altera IPs

- <sup>645</sup> The procedure is very similar to the one for creating a new IP.
- <sup>646</sup> Go to the *altera* directory of your block.
- <sup>647</sup> Use the [quartus](#page-41-2) gui target to start Quartus II. This will open the Quartus II software.

- In the *Pro ject Na*v*i*g*ator*, click on the *IP components* tab.
- Double-click on the IP you want to reconfigure.
- Click on *Generate* once done in order to generate the HDL code used for simulation and compi-<sup>651</sup> lation. This will open the *Generation dialog*, make sure the correct options are used as shown on figure 41. Click on *Generate* and *Close* once generated. figure [41.](#page-59-1) Click on *Generate* and *Close* once generated.
- Click on *Finish* when done.
- Reconfigure/add more IPs as you wish.
- Once done, you can quit Quartus II.
- <sup>656</sup> Use the generate altera [manifest](#page-38-0) target to update the *Manifest.py* file according to the IPs you have reconfigured/created. The *Manifest pu* file is undated including all necessary files for simuhave reconfigured/created. The *Manifest.py* file is updated including all necessary files for simulation and compilation of your IPs. lation and compilation of your IPs.
- You can clean all temporary files using the [clean](#page-37-0) target.
- Make sure to add additional files for the IPs you have reconfigured:
- <sup>y</sup>*our ip name*.*qs*y*<sup>s</sup>*
- y*our ip name* (directory)
- If you have added new IPs, do not forget to add the necessary files into the GIT as described in the previous section.

# 5.6.3 Use Altera IPs in your code

 As described in section [3.2.2.4,](#page-38-0) the generate altera [manifest](#page-38-0) target has created an *altera comp*.v*hd* file that should be used to instantiate your IPs in your code. Each IPs is compiled in the *altera comp* library which means you need to use this library in your code and also compile it. Table [83](#page-62-0) shows an example 669 of VHDL code. You will need to add the altera module in your module *Manifest.py*, you can check the following section 3.3.2.4. following section  $3.3.2.4$ .

```
--! Using 'altera_comp' library for Altera IP
library altera_comp ;
--! Using 'altera_comp' module library for component
use altera_comp . altera_comp .all;
--! @brief Architecture definition for the 'my_module ' module
--! @details This is a test module
architecture my_module_top_struct of my_module_top is
```

```
begin
```

```
--! Instantiation of my_ip module
    my_ram_1: component ram128kbytes
    port map(
        signal1 => signal1,
        ...
        signaln => signaln
    );
end architecture my_module_top_struct ;
```
Table 83: Example VHDL code using an Altera IP

# <sup>671</sup> 6 LATOME Project

# <sub>672</sub> 6.1 Introduction

<sup>673</sup> The firmware for the LATOME project is using the environment defined in this document. The source <sup>674</sup> code for the firmware is stored in the LATOME directory.

<sup>675</sup> The LATOME project is based on the Altera Arria-10 '10*AX*115*R*4*F*40*I*3*S G*' FPGA device. This  $676$  device should be used in order to create the proper IPs in Quartus II. Quartus II version 14.1.1.190 is used. used.

# 678 6.2 High-Level modules

679 The firmware is organized in high-level modules which are defined in the *LATOME*/*top\_level.py* file,<br>680 they are shown in table 84. This file is used by the generate\_modules\_code\_documentation target to they are shown in table [84.](#page-63-0) This file is used by the generate modules code [documentation](#page-38-1) target to <sup>681</sup> generate the code skeleton and interfaces documentation used in the LAr-LATOME-FW firmware docu-682 mentation [\[8\]](#page-84-0).

<span id="page-63-0"></span>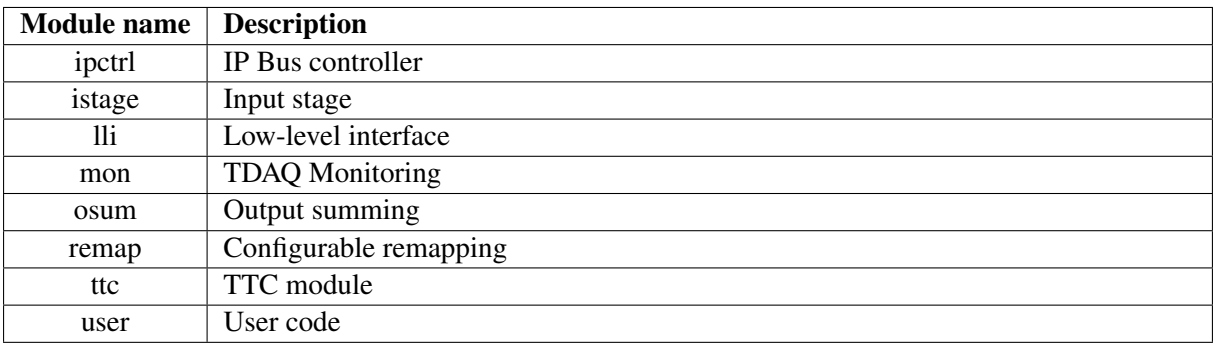

Table 84: LATOME High-level modules description

## <sup>683</sup> 6.3 High-Level interfaces

684 All interfaces between each high-level modules are defined in the *LATOME*/*top level*.*py* file, they are shown on table 85. shown on table [85.](#page-63-1)

<span id="page-63-1"></span>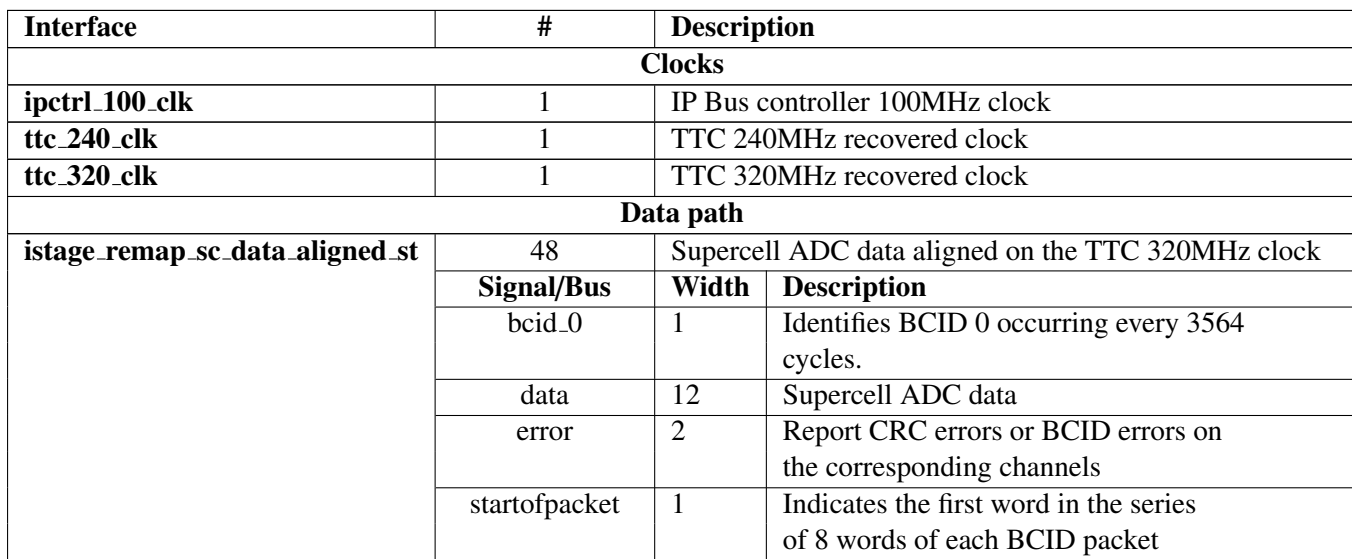

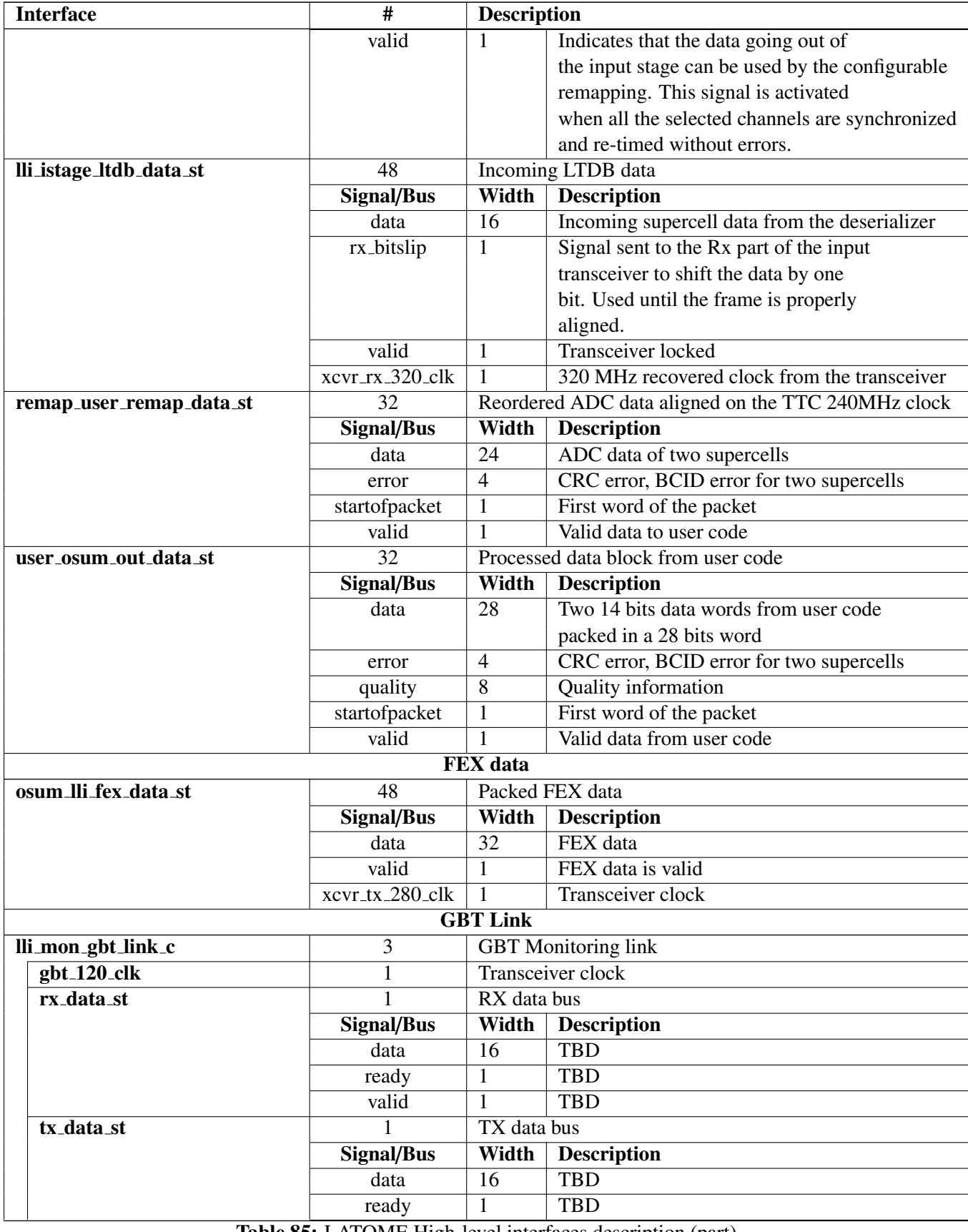

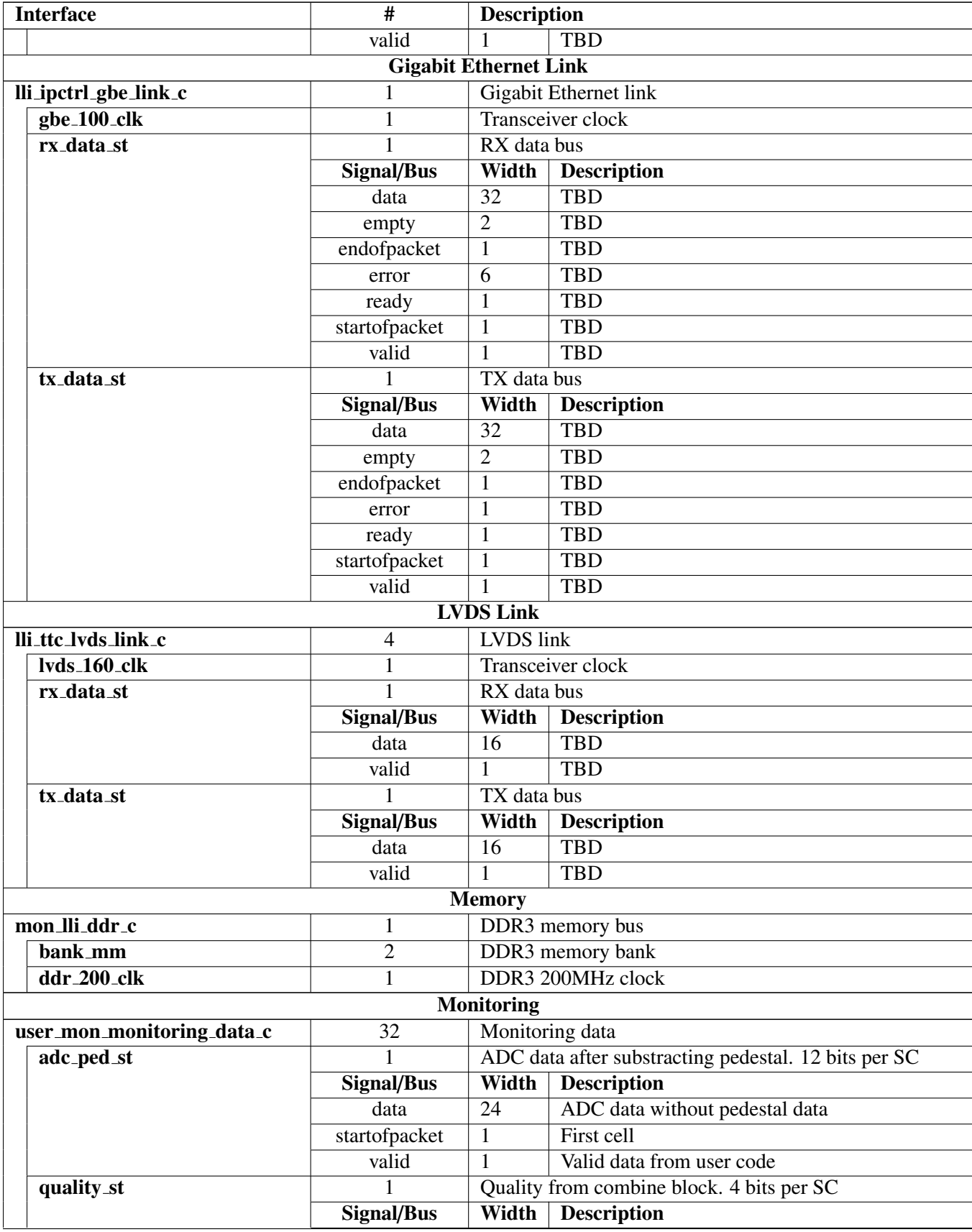

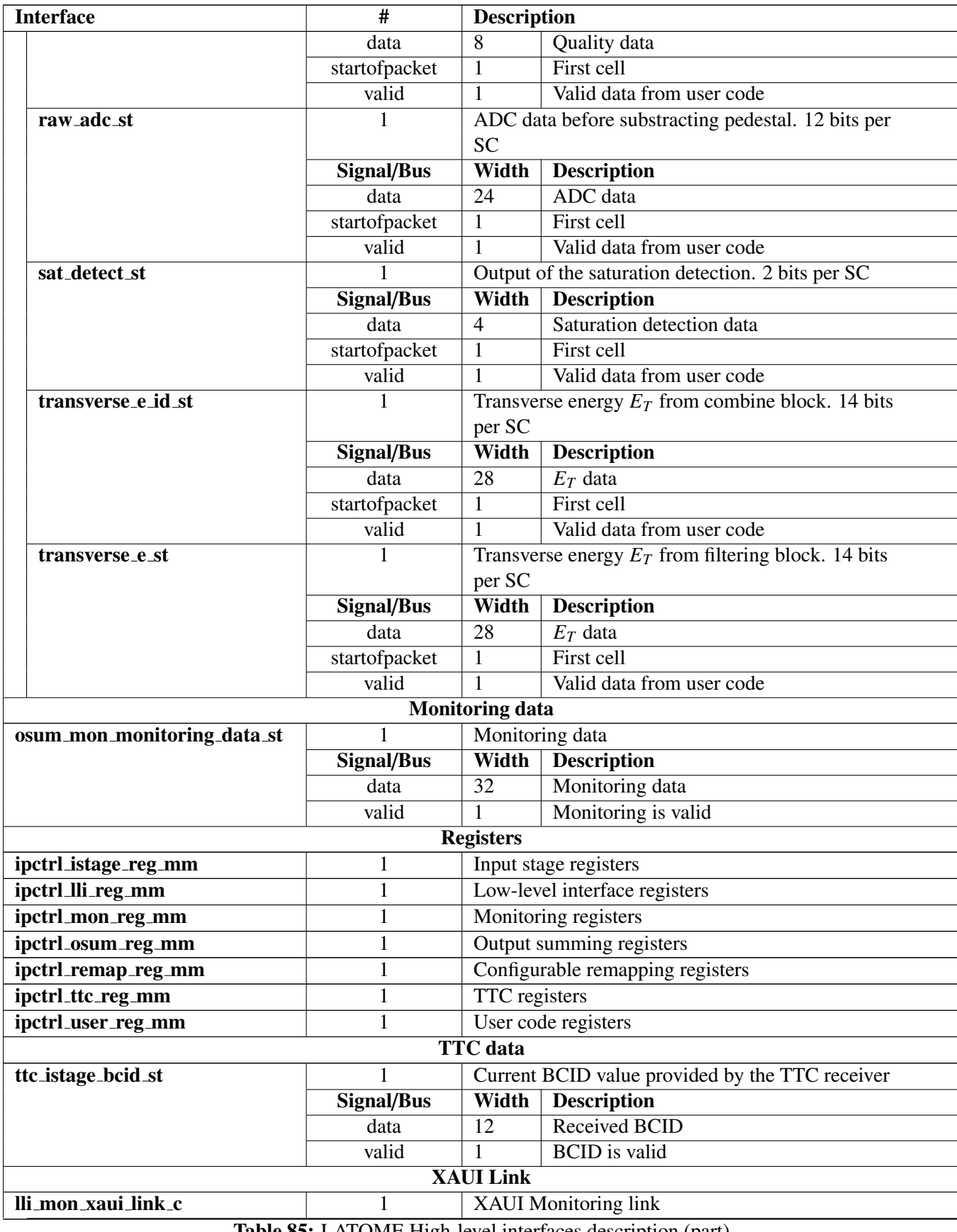

| <b>Interface</b> | $\overline{\#}$   | <b>Description</b> |                    |  |
|------------------|-------------------|--------------------|--------------------|--|
| rx_data_st       |                   | RX data bus        |                    |  |
|                  | <b>Signal/Bus</b> | Width              | <b>Description</b> |  |
|                  | data              | $\overline{32}$    | <b>TBD</b>         |  |
|                  | empty             | $\overline{2}$     | <b>TBD</b>         |  |
|                  | endofpacket       | $\mathbf{1}$       | <b>TBD</b>         |  |
|                  | error             | $\overline{6}$     | <b>TBD</b>         |  |
|                  | ready             | $\mathbf{1}$       | <b>TBD</b>         |  |
|                  | startofpacket     | $\mathbf{1}$       | <b>TBD</b>         |  |
| rx_status_st     | 1                 | RX status bus      |                    |  |
|                  | Signal/Bus        | Width              | <b>Description</b> |  |
|                  | data              | $\overline{40}$    | <b>TBD</b>         |  |
|                  | error             | $\overline{7}$     | <b>TBD</b>         |  |
|                  | valid             | $\mathbf{1}$       | <b>TBD</b>         |  |
| tx_data_st       | 1                 | TX data bus        |                    |  |
|                  | Signal/Bus        | Width              | <b>Description</b> |  |
|                  | data              | $\overline{32}$    | <b>TBD</b>         |  |
|                  | empty             | $\overline{2}$     | <b>TBD</b>         |  |
|                  | endofpacket       | $\mathbf{1}$       | <b>TBD</b>         |  |
|                  | error             | $\overline{2}$     | <b>TBD</b>         |  |
|                  | startofpacket     | $\mathbf{1}$       | <b>TBD</b>         |  |
|                  | valid             | $\mathbf{1}$       | <b>TBD</b>         |  |
| tx_pause_st      | 1                 | TX pause bus       |                    |  |
|                  | Signal/Bus        | Width              | <b>Description</b> |  |
|                  | data              | $\overline{32}$    | <b>TBD</b>         |  |
| tx_status_st     | 1                 | TX status bus      |                    |  |
|                  | Signal/Bus        | Width              | <b>Description</b> |  |
|                  | data              | $\overline{40}$    | <b>TBD</b>         |  |
|                  | error             | $\overline{7}$     | <b>TBD</b>         |  |
|                  | valid             | $\mathbf{1}$       | <b>TBD</b>         |  |
| xaui_312_5_clk   | 1                 | Transceiver clock  |                    |  |

Table 85: LATOME High-level interfaces description

## 686 6.4 Code structure

687 The code generated from the *top level*.*py* file is located in the *LATOME*/*src* directory. Each module's code located in the *LATOME*/*src*/*module name* directory is organised according to section 3.2.2.5. 688 code located in the *LATOME*/*src*/*module\_name* directory is organised according to section [3.2.2.5.](#page-38-1)<br>Of all generated code, the *module\_arch.vhd* file should be the only one to be modified by the modu

689 Of all generated code, the *module arch*.*vhd* file should be the only one to be modified by the module's owner. owner.

 Module's specific source code used for both simulation and compilation should be added in the mod- ule's directory. There is no restriction about creating a directory structure within the module's directory. Each file needed only for simulation should be located within the *test* directory structure, there is also no restriction how this directory is organized. The provided *test*/*testbench* directory should be used as a based to develop further testbenches.

 Each module's directory is protected by access rights. Only the module's owner is allowed to modify <sup>697</sup> the code. All other members of the team are allowed however to browse the code. The access rights are handled in the gitolite-admin CERN repository [\[9\]](#page-84-1). Access rights are handled by the e-group owner, please refer to section [2.3](#page-5-0) if you have access rights issues.

# <sup>700</sup> A Cygwin installation

<sup>701</sup> If you are running on *Linux* environment, you do not need to follow what is described here. This section <sup>702</sup> is only useful for running on *Windo*w*<sup>s</sup>* environment.

There exist multiple solution for this purpose, you can use anything you like however it has only <sup>704</sup> been tested on *Cygwin* which i recommend.<br><sup>705</sup> *Cuawin* can be downloaded from the fol

- *Cygwin* can be downloaded from the following address: https://[cygwin.com](https://cygwin.com/install.html)/install.html
- 706

<sup>707</sup> You should download either '*setup* <sup>−</sup> *<sup>x</sup>*86.*exe*' or '*setup* <sup>−</sup> *<sup>x</sup>*<sup>86</sup> <sup>64</sup>.*exe*' depending on your machine.

# <sup>708</sup> A.1 Choose source

<sup>709</sup> Start '*setup* <sup>−</sup> *<sup>x</sup>*86.*exe*' or '*setup* <sup>−</sup> *<sup>x</sup>*<sup>86</sup> <sup>64</sup>.*exe*' depending on which one you downloaded. Click on next to go to the next step.

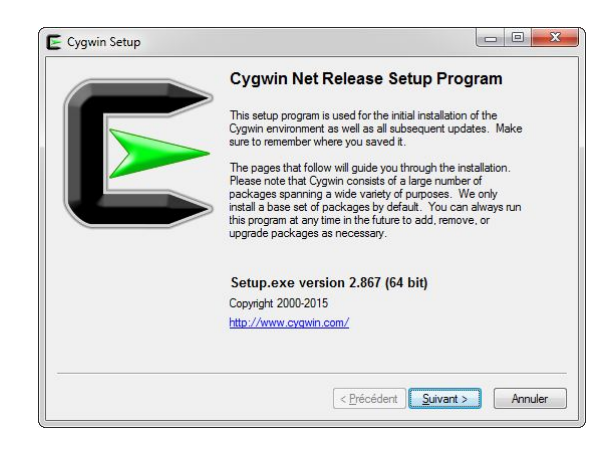

Figure 43: Cygwin setup step 1

<sup>711</sup> Select '*Install f rom internet*' and click on next to go to the next step.

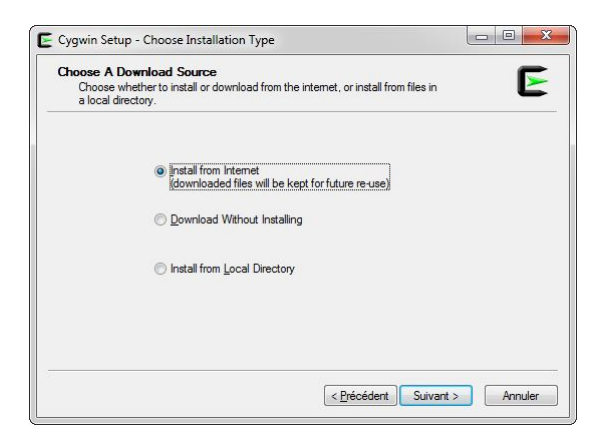

Figure 44: Cygwin setup step 2

# <sup>712</sup> A.2 Choose destination

- F<sub>713</sub> Select the directory where you want *Cygwin* to be installed.<br>Click on next to go to the next step.
- Click on next to go to the next step.

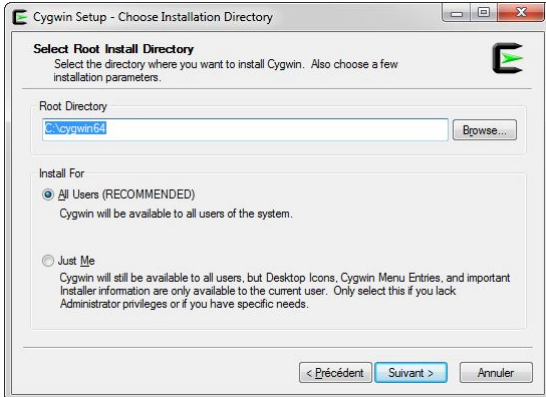

Figure 45: Cygwin setup step 3

- 
- Select where you want to store downloaded packages used to install *Cygwin*. You should keep the downloaded files, at the end of the setup a log file will be created, this will be used in case you want to downloaded files, at the end of the setup a log file will be created, this will be used in case you want to
- <sup>717</sup> add packages or update them.
- <sup>718</sup> Click on next to go to the next step.

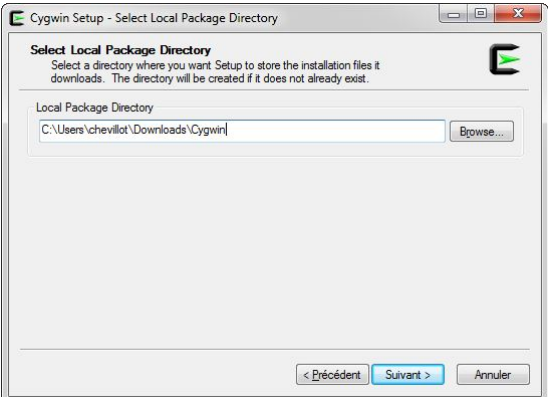

Figure 46: Cygwin setup step 4

## A.3 Configure internet connection

- Configure how setup should connect to the internet to retrieve the packages.
- Click on next to go to the next step.

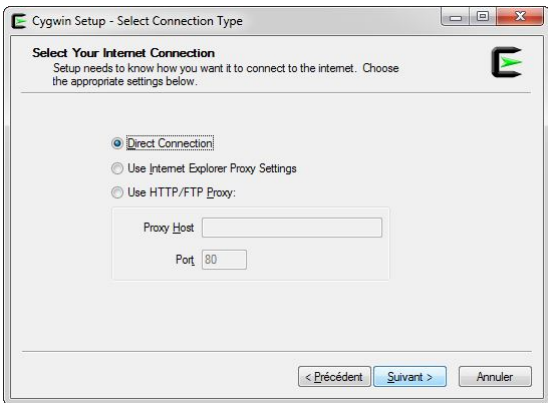

Figure 47: Cygwin setup step 5

- Select a download site where to download all packages from. It is better to select a site which is close
- to you. For example in France you would select something like: http://[gd.tuwien.ac.at.](http://gd.tuwien.ac.at) It only affects the
- time taken to download the packages. If it takes too long you can always cancel the process, restart the
- setup and choose another mirror site.
- Click on next to go to the next step.

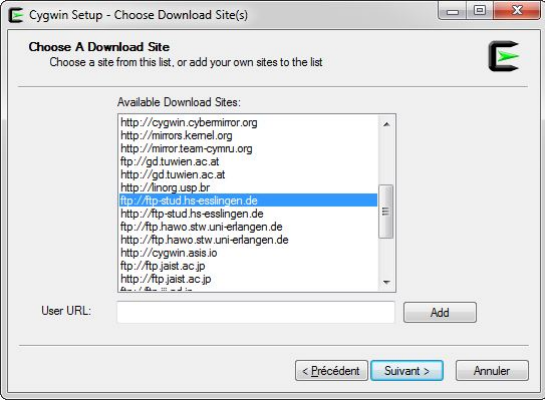

Figure 48: Cygwin setup step 6

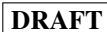

# <sup>727</sup> A.4 Install packages

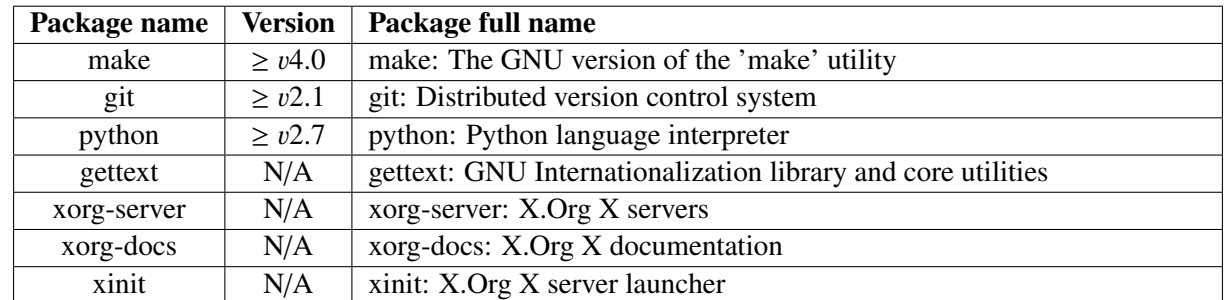

<sup>728</sup> The following packages have to be installed to be able to work with the environment:

Table 86: Cygwin mandatory packages

<sup>729</sup> The easiest way to select a package for installation is to change the view to '*Full*' by clicking on the

<sup>730</sup> '*View*' button on the top-right corner. In the search box, enter the package name (warning: do not type<br><sup>731</sup> 'enter' as this will go to the next step. If you do you can always go back on e step once the package is

'enter' as this will go to the next step. If you do you can always go back on e step once the package is  $732$  installed). Click on the right of the  $\Theta$  symbol until you find a version that matches the above mentioned

<sup>733</sup> one.

<sup>734</sup> Once all packages with the correct version are selected for installation, click on '*next*' yet.

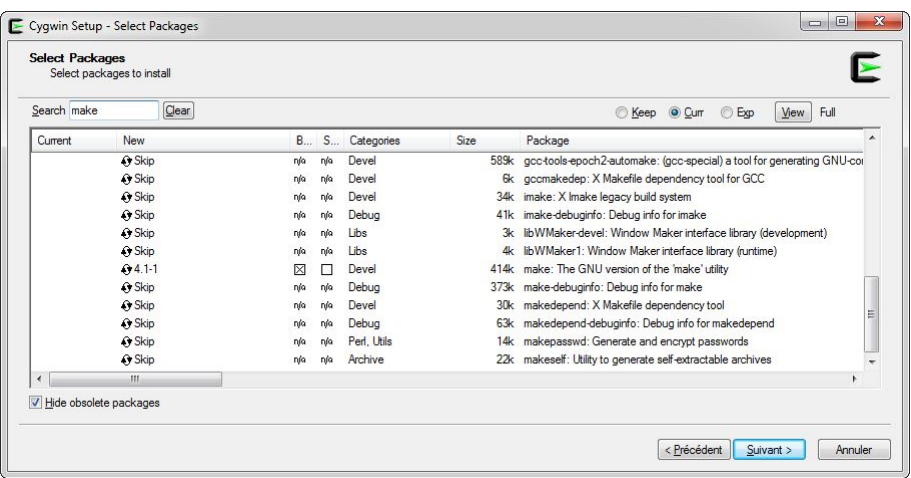

Figure 49: Cygwin setup step 7
<span id="page-72-0"></span>Click on '*next*' to accept all dependencies.

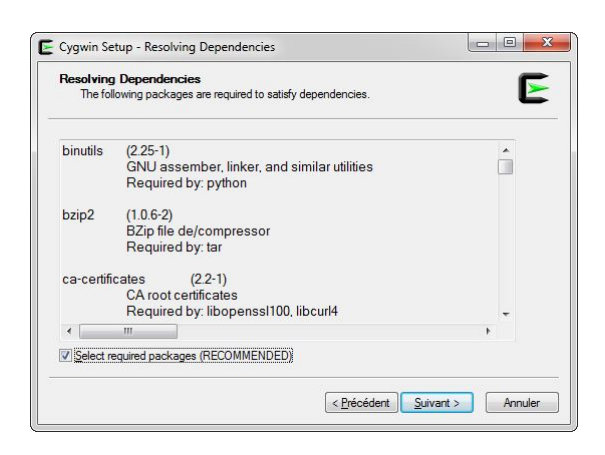

Figure 50: Cygwin setup step 8

### A.5 Create shortcut

<span id="page-72-1"></span> Select '*Create icon on desktop*' to have a shortcut to the shell interface. Click on '*T erminer*' to finish installation.

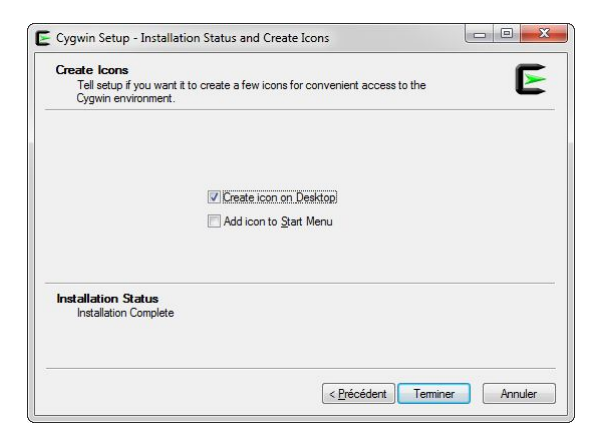

Figure 51: Cygwin setup step 9

 The shortcut created by the Cygwin setup will open a terminal starting in your home directory (from Cygwin). You can easily create a new shortcut (copy/paste the existing one) and configure it to start in another directory, for example the *atlas* <sup>−</sup> *lar* <sup>−</sup> *ld pb* <sup>−</sup> *f ir*w*are* directory (or anything else).

 Copy/paste the existing shortcut. Right-click on the new shortcut, choose '*properties*' and replace the *tar*g*et* by:

• *path to <sup>c</sup>*ygw*in*\bin\mintty.exe /bin/env CHERE INVOKING=<sup>1</sup> /bin/bash -l

The *start in* should be set to the path where you would like to start.

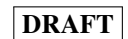

<span id="page-73-0"></span>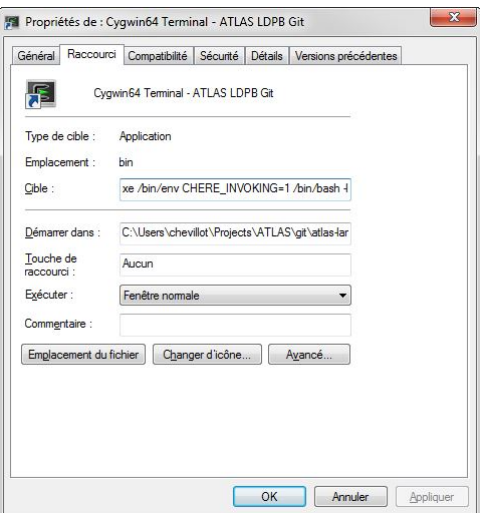

Figure 52: Cygwin shortcut

## <span id="page-74-0"></span>B GIT for Windows installation

 In order to access GIT repositories from the Tortoise GIT GUI, you need to install GIT for Windows. You can download the latest version of the software from:

- https://[msysgit.github.io](https://msysgit.github.io/)/
- <span id="page-74-1"></span>Click on next to go to the next step:

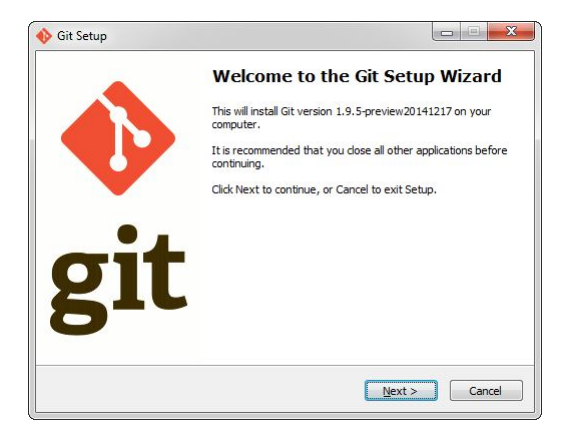

Figure 53: GIT for windows installation step 1

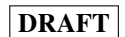

<span id="page-75-0"></span>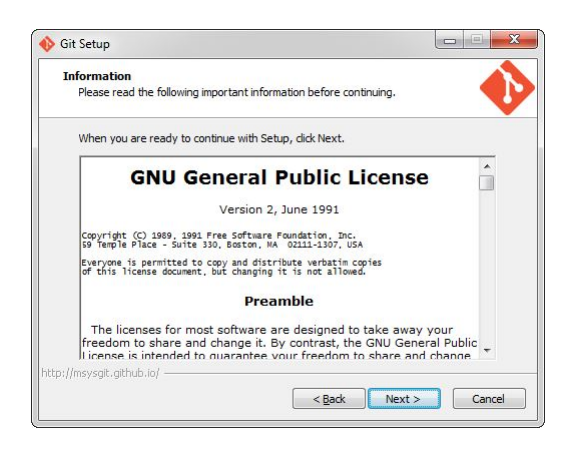

- Figure 54: GIT for windows installation step 2
- <span id="page-75-1"></span><sup>752</sup> Click on next to go to the next step:

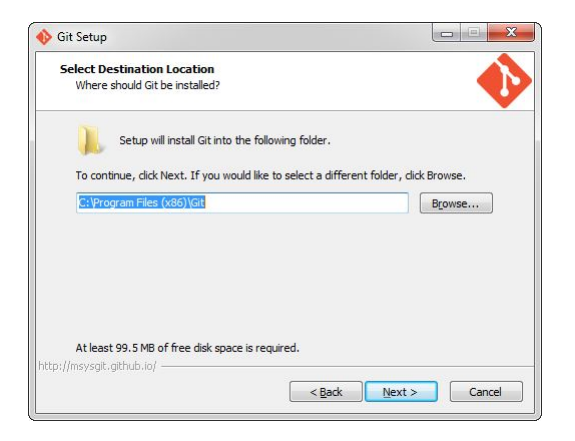

Figure 55: GIT for windows installation step 3

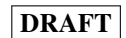

<span id="page-76-0"></span>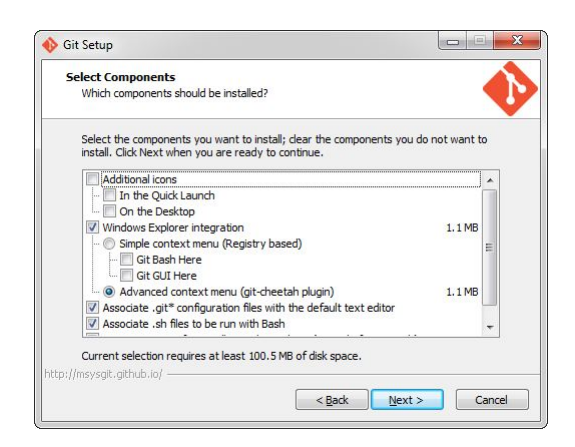

- Figure 56: GIT for windows installation step 4
- <span id="page-76-1"></span><sup>754</sup> Click on next to go to the next step:

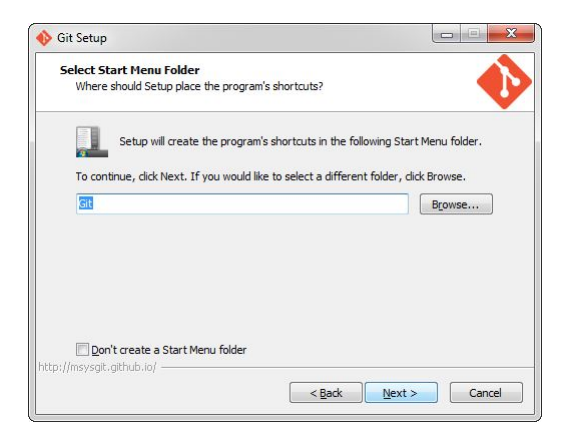

Figure 57: GIT for windows installation step 5

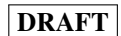

<span id="page-77-0"></span>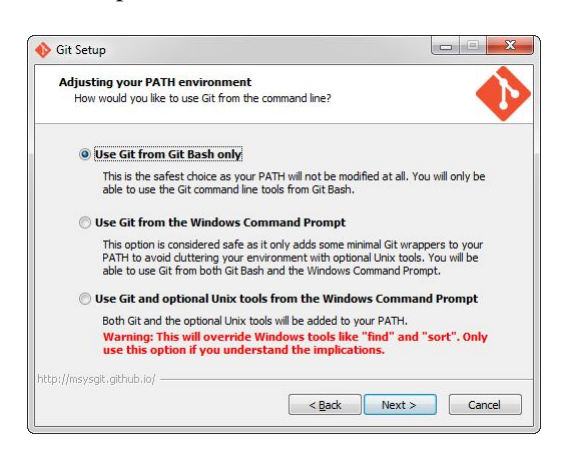

Figure 58: GIT for windows installation step 6

<span id="page-77-1"></span><sup>756</sup> Select 'Checkout as-is, unix style'. Click on next to go to the next step:

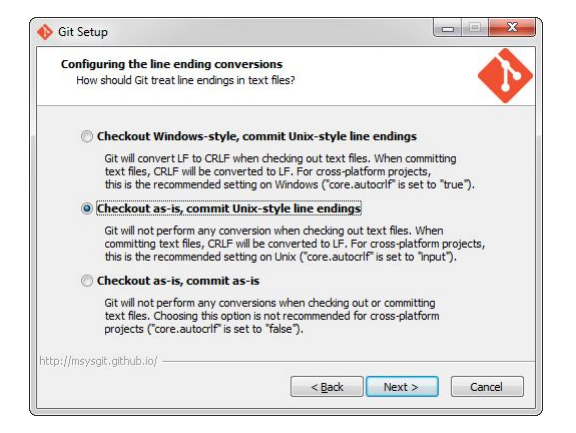

Figure 59: GIT for windows installation step 7

<span id="page-78-0"></span>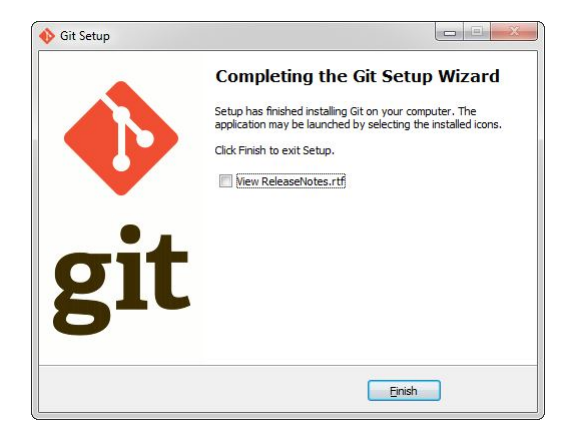

Figure 60: GIT for windows installation step 8

### C Tortoise GIT installation

- Tortoise GIT GUI can be used to access GIT repositories using a graphical interface on Windows. It has
- the same functionality as the command line. You will need to install GIT for windows which is described in section **B**.
- You can download the latest version of the software from:
- https://[code.google.com](https://code.google.com/p/tortoisegit/)/p/tortoisegit/
- <span id="page-79-0"></span>Default settings are used here, you can customize to your needs.

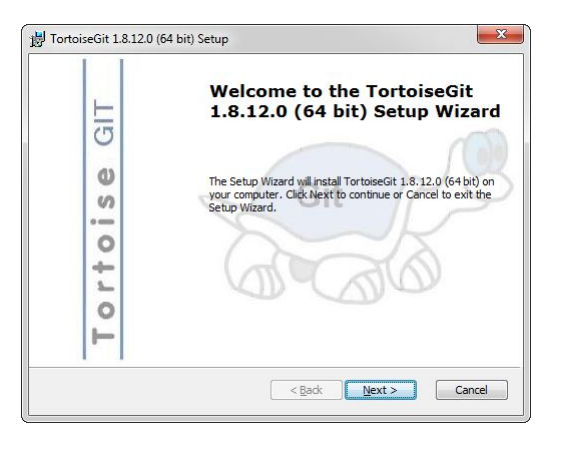

### Figure 61: Tortoise GIT installation step 1

<span id="page-79-1"></span>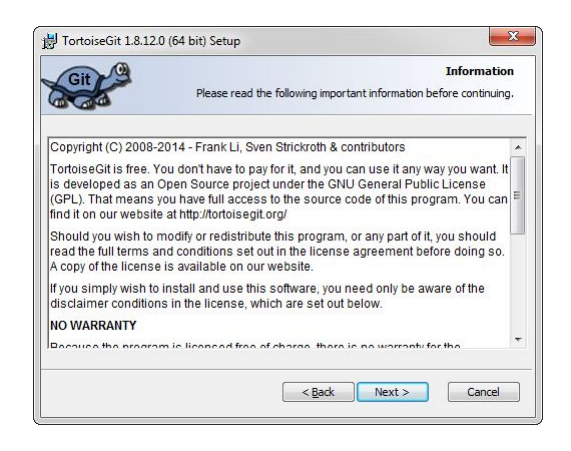

Figure 62: Tortoise GIT installation step 2

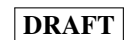

<span id="page-80-0"></span>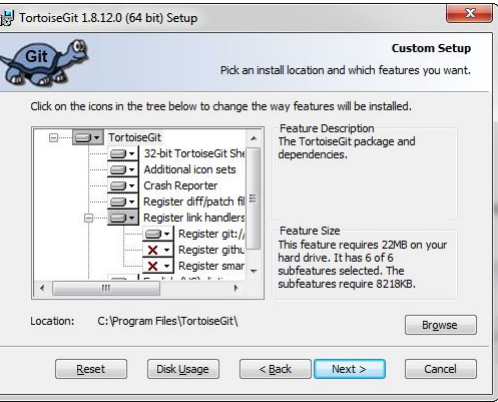

<span id="page-80-1"></span>Figure 63: Tortoise GIT installation step 3

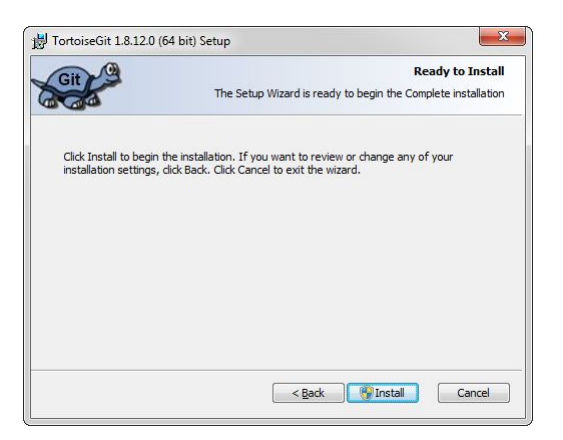

Figure 64: Tortoise GIT installation step 4

<span id="page-80-2"></span>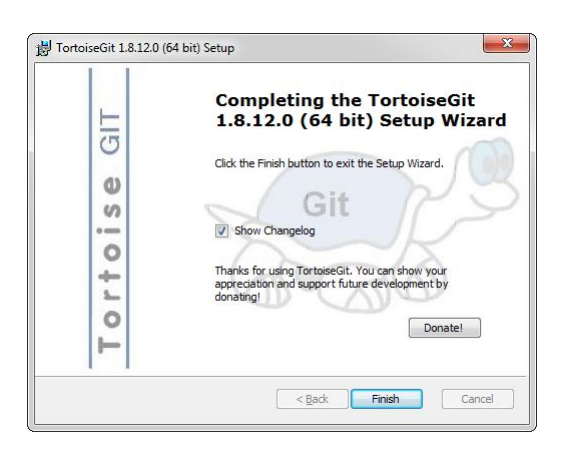

Figure 65: Tortoise GIT installation step 5

# List of Figures

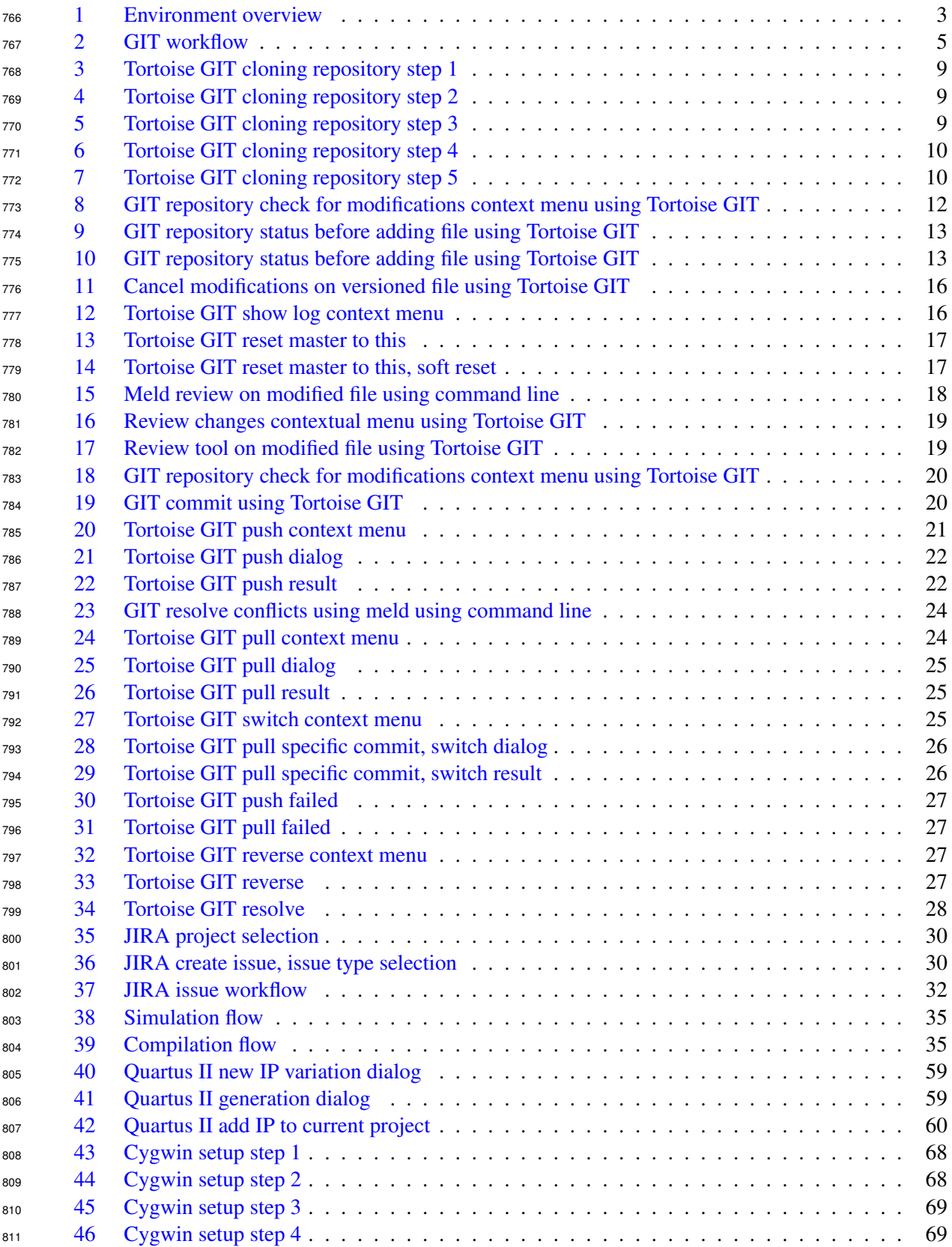

### [47 Cygwin setup step 5](#page-70-0) . . . . . . . . . . . . . . . . . . . . . . . . . . . . . . . . . . . . . 70 [48 Cygwin setup step 6](#page-70-1) . . . . . . . . . . . . . . . . . . . . . . . . . . . . . . . . . . . . . 70 [49 Cygwin setup step 7](#page-71-0) . . . . . . . . . . . . . . . . . . . . . . . . . . . . . . . . . . . . . 71 [50 Cygwin setup step 8](#page-72-0) . . . . . . . . . . . . . . . . . . . . . . . . . . . . . . . . . . . . . 72 [51 Cygwin setup step 9](#page-72-1) . . . . . . . . . . . . . . . . . . . . . . . . . . . . . . . . . . . . . 72 [52 Cygwin shortcut](#page-73-0) . . . . . . . . . . . . . . . . . . . . . . . . . . . . . . . . . . . . . . . 73 [53 GIT for windows installation step 1](#page-74-1) . . . . . . . . . . . . . . . . . . . . . . . . . . . . 74 [54 GIT for windows installation step 2](#page-75-0) . . . . . . . . . . . . . . . . . . . . . . . . . . . . 75 [55 GIT for windows installation step 3](#page-75-1) . . . . . . . . . . . . . . . . . . . . . . . . . . . . 75 [56 GIT for windows installation step 4](#page-76-0) . . . . . . . . . . . . . . . . . . . . . . . . . . . . 76 [57 GIT for windows installation step 5](#page-76-1) . . . . . . . . . . . . . . . . . . . . . . . . . . . . 76 [58 GIT for windows installation step 6](#page-77-0) . . . . . . . . . . . . . . . . . . . . . . . . . . . . 77 [59 GIT for windows installation step 7](#page-77-1) . . . . . . . . . . . . . . . . . . . . . . . . . . . . 77 [60 GIT for windows installation step 8](#page-78-0) . . . . . . . . . . . . . . . . . . . . . . . . . . . . 78 [61 Tortoise GIT installation step 1](#page-79-0) . . . . . . . . . . . . . . . . . . . . . . . . . . . . . . . 79 [62 Tortoise GIT installation step 2](#page-79-1) . . . . . . . . . . . . . . . . . . . . . . . . . . . . . . . 79 [63 Tortoise GIT installation step 3](#page-80-0) . . . . . . . . . . . . . . . . . . . . . . . . . . . . . . . 80 [64 Tortoise GIT installation step 4](#page-80-1) . . . . . . . . . . . . . . . . . . . . . . . . . . . . . . . 80 [65 Tortoise GIT installation step 5](#page-80-2) . . . . . . . . . . . . . . . . . . . . . . . . . . . . . . . 80

# 831 List of Tables

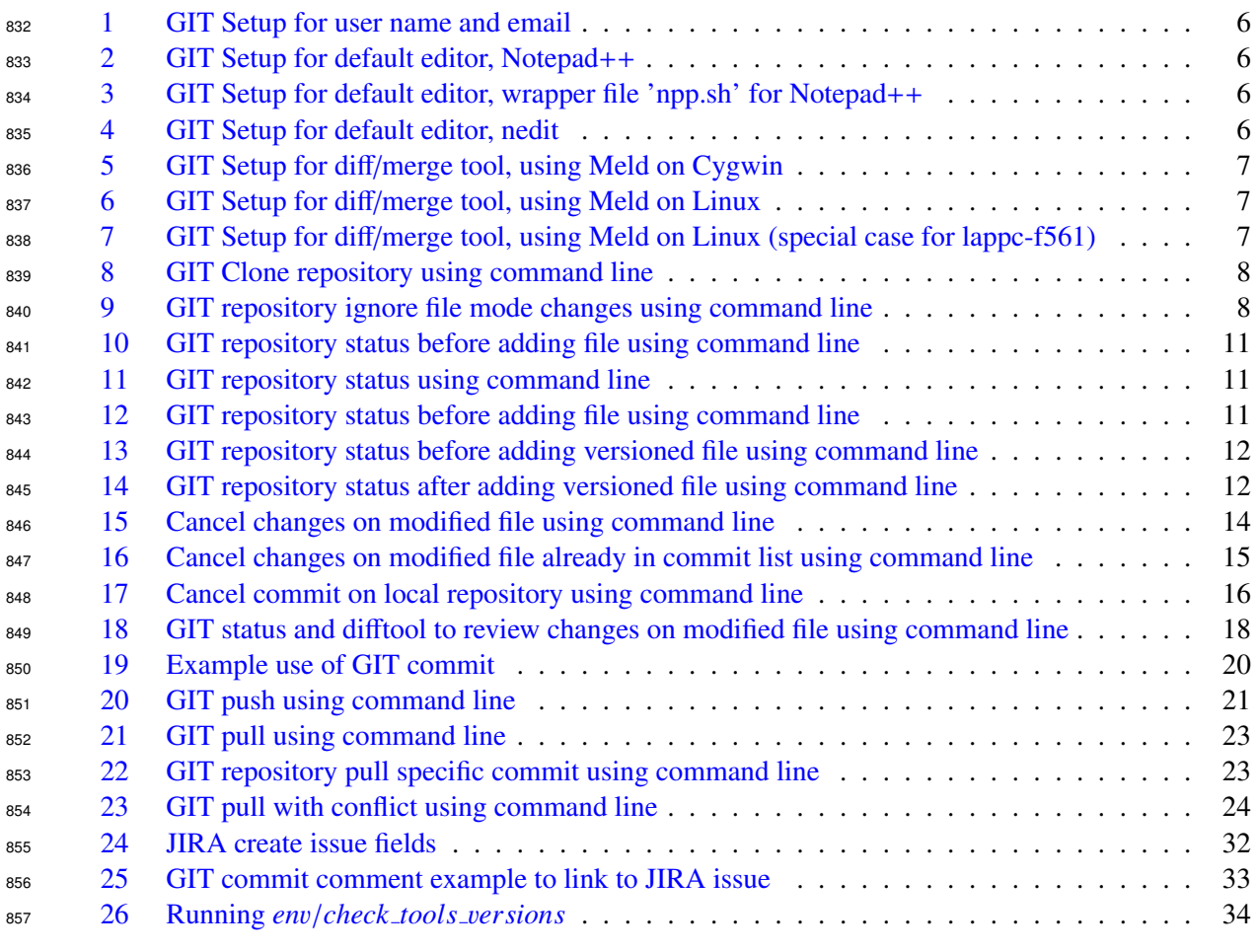

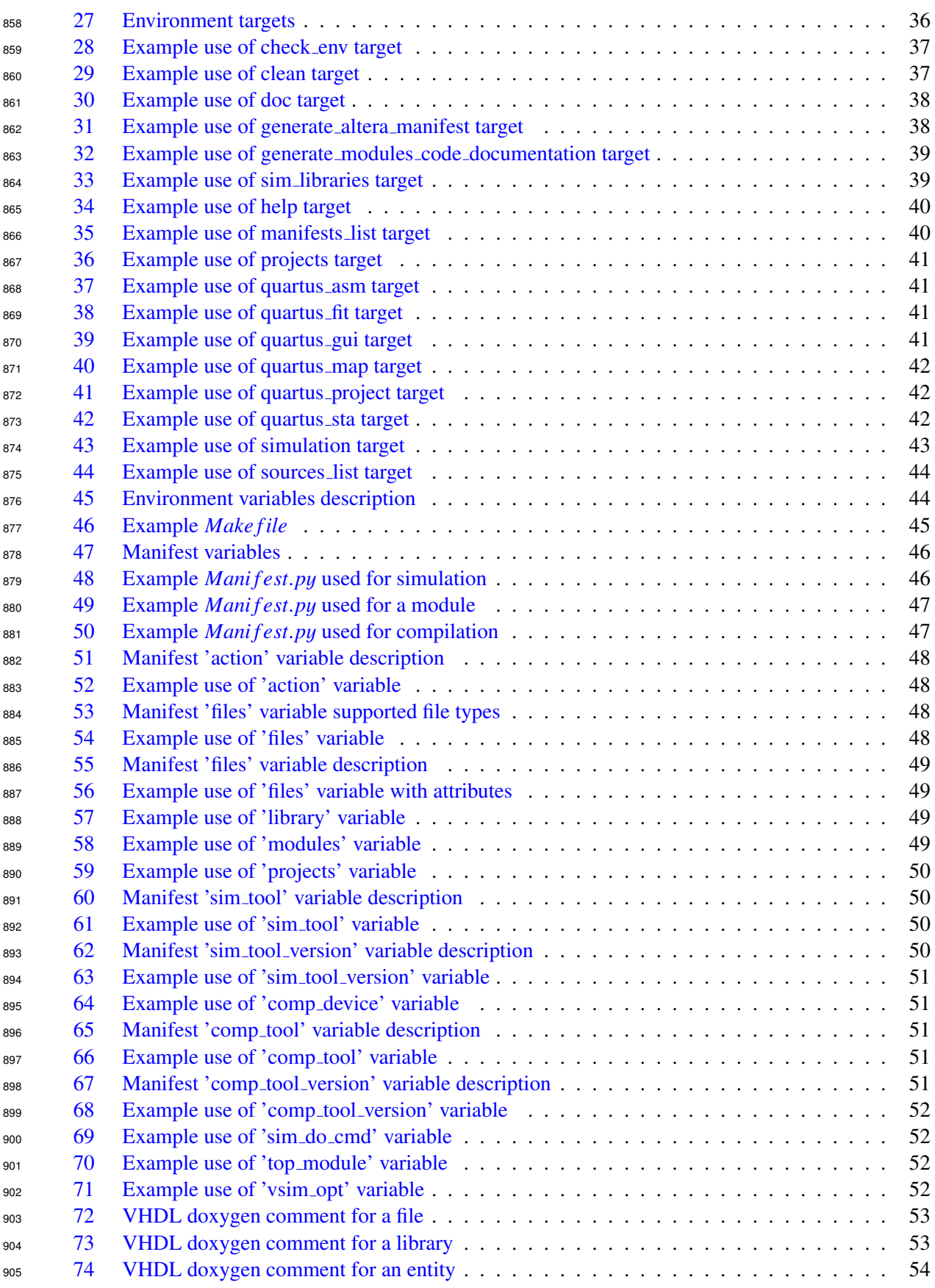

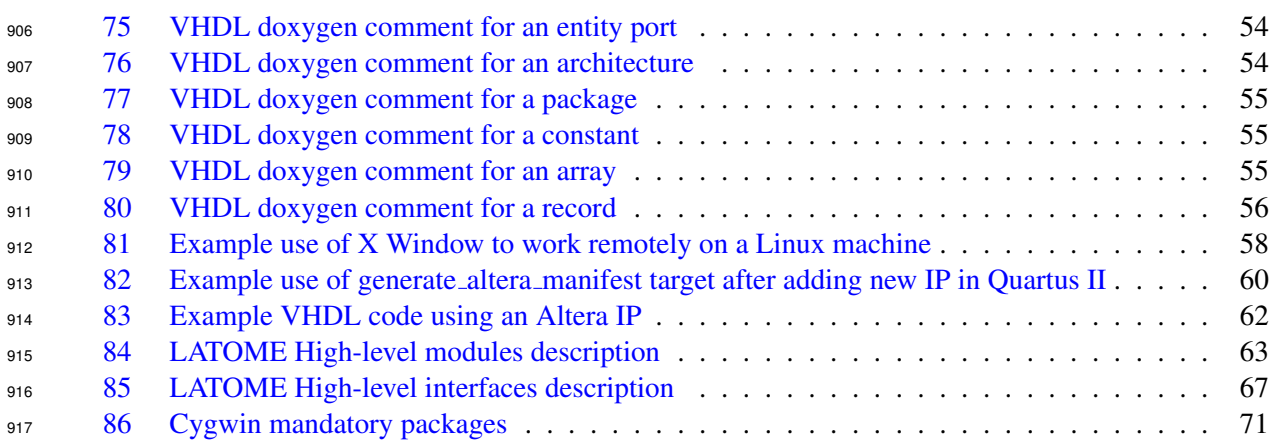

### 918 References

- [\[](http://git-scm.com/book/en/v2/Getting-Started-First-Time-Git-Setup)1] Getting Started First-Time Git Setup: [http://git-scm.com/book/en/v2/](http://git-scm.com/book/en/v2/Getting-Started-First-Time-Git-Setup) [Getting-Started-First-Time-Git-Setup](http://git-scm.com/book/en/v2/Getting-Started-First-Time-Git-Setup)
- [2] Notepad++: <https://notepad-plus-plus.org/fr>
- [3] Meld: <http://meldmerge.org/>
- [4] GIT webfront: <https://git.cern.ch/web/atlas-lar-ldpb-firmware.git>
- [\[](https://its.cern.ch/jira/browse/LDPBFW/?selectedTab=com.atlassian.jira.jira-projects-plugin:summary-panel)5] JIRA webfront: [https://its.cern.ch/jira/browse/LDPBFW/?selectedTab=com.](https://its.cern.ch/jira/browse/LDPBFW/?selectedTab=com.atlassian.jira.jira-projects-plugin:summary-panel) [atlassian.jira.jira-projects-plugin:summary-panel](https://its.cern.ch/jira/browse/LDPBFW/?selectedTab=com.atlassian.jira.jira-projects-plugin:summary-panel)
- [\[](https://confluence.atlassian.com/display/JIRA063/JIRA+Documentation)6] JIRA documentation: [https://confluence.atlassian.com/display/JIRA063/JIRA+](https://confluence.atlassian.com/display/JIRA063/JIRA+Documentation) [Documentation](https://confluence.atlassian.com/display/JIRA063/JIRA+Documentation)
- [\[](https://confluence.atlassian.com/display/JIRACLOUD/Processing+JIRA+issues+with+commit+messages)7] Processing JIRA issues with GIT commit messages [https://confluence.atlassian.com/](https://confluence.atlassian.com/display/JIRACLOUD/Processing+JIRA+issues+with+commit+messages) [display/JIRACLOUD/Processing+JIRA+issues+with+commit+messages](https://confluence.atlassian.com/display/JIRACLOUD/Processing+JIRA+issues+with+commit+messages)
- [\[](https://git.cern.ch/web/atlas-lar-ldpb-firmware.git/blob/HEAD:/LATOME/doc/LAr-LATOME-FW/LAr-LATOME-FW.pdf)8] LAr-LATOME-FW firmware documentation: [https://git.cern.ch/web/](https://git.cern.ch/web/atlas-lar-ldpb-firmware.git/blob/HEAD:/LATOME/doc/LAr-LATOME-FW/LAr-LATOME-FW.pdf) [atlas-lar-ldpb-firmware.git/blob/HEAD:/LATOME/doc/LAr-LATOME-FW/](https://git.cern.ch/web/atlas-lar-ldpb-firmware.git/blob/HEAD:/LATOME/doc/LAr-LATOME-FW/LAr-LATOME-FW.pdf)
- [LAr-LATOME-FW.pdf](https://git.cern.ch/web/atlas-lar-ldpb-firmware.git/blob/HEAD:/LATOME/doc/LAr-LATOME-FW/LAr-LATOME-FW.pdf)
- [\[](https://git.cern.ch/web/gitolite-admin.git/blob/HEAD:/conf/subs/atlas-lar-ldpb-firmware.conf)9] LAr-LATOME-FW firmware access rights: [https://git.cern.ch/web/gitolite-admin.](https://git.cern.ch/web/gitolite-admin.git/blob/HEAD:/conf/subs/atlas-lar-ldpb-firmware.conf) [git/blob/HEAD:/conf/subs/atlas-lar-ldpb-firmware.conf](https://git.cern.ch/web/gitolite-admin.git/blob/HEAD:/conf/subs/atlas-lar-ldpb-firmware.conf)
- [\[](https://its.cern.ch/jira/browse/LDPBFW/?selectedTab=com.atlassian.jira.jira-projects-plugin:summary-panel)10] ATLAS Lar LDPB Firmware JIRA: [https://its.cern.ch/jira/browse/LDPBFW/](https://its.cern.ch/jira/browse/LDPBFW/?selectedTab=com.atlassian.jira.jira-projects-plugin:summary-panel) [?selectedTab=com.atlassian.jira.jira-projects-plugin:summary-panel](https://its.cern.ch/jira/browse/LDPBFW/?selectedTab=com.atlassian.jira.jira-projects-plugin:summary-panel)